## **Spectrum Analyzer**

GSP-8000

#### **PROGRAMMING MANUAL**

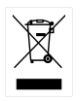

ISO-9001 CERTIFIED MANUFACTURER

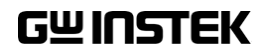

This manual contains proprietary information, which is protected by copyright. All rights are reserved. No part of this manual may be photocopied, reproduced or translated to another language without prior written consent of Good Will company.

The information in this manual was correct at the time of printing. However, Good Will continues to improve products and reserves the rights to change specification, equipment, and maintenance procedures at any time without notice.

**Good Will Instrument Co., Ltd. No. 7-1, Jhongsing Rd., Tucheng Dist., New Taipei City 236, Taiwan.**

## **Table of Contents**

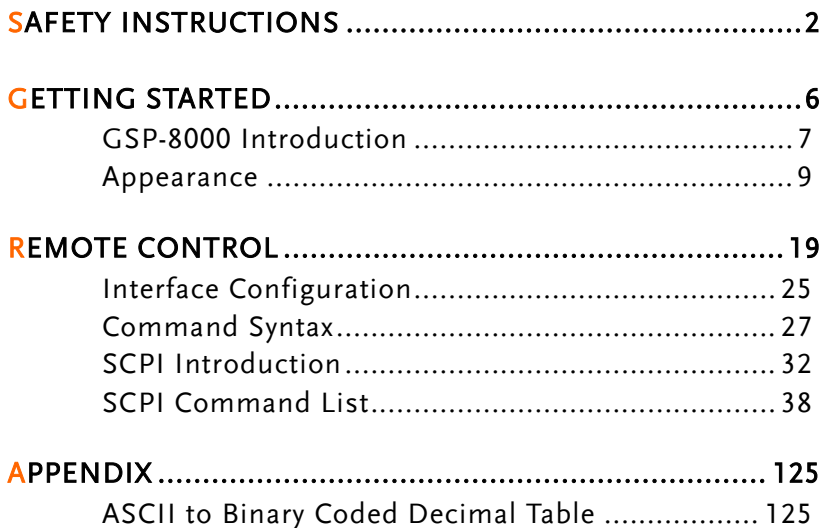

# **SAFETY INSTRUCTIONS**

This chapter contains important safety instructions that you must follow during operation and storage. Read the following before any operation to ensure your safety and to keep the instrument in the best possible condition.

#### Safety Symbols

These safety symbols may appear in this manual or on the instrument.

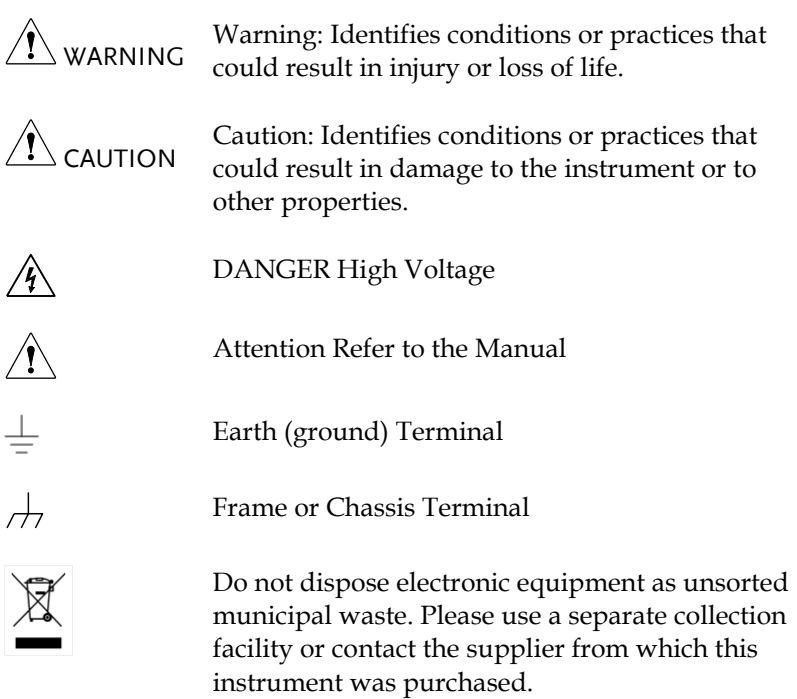

## Safety Guidelines

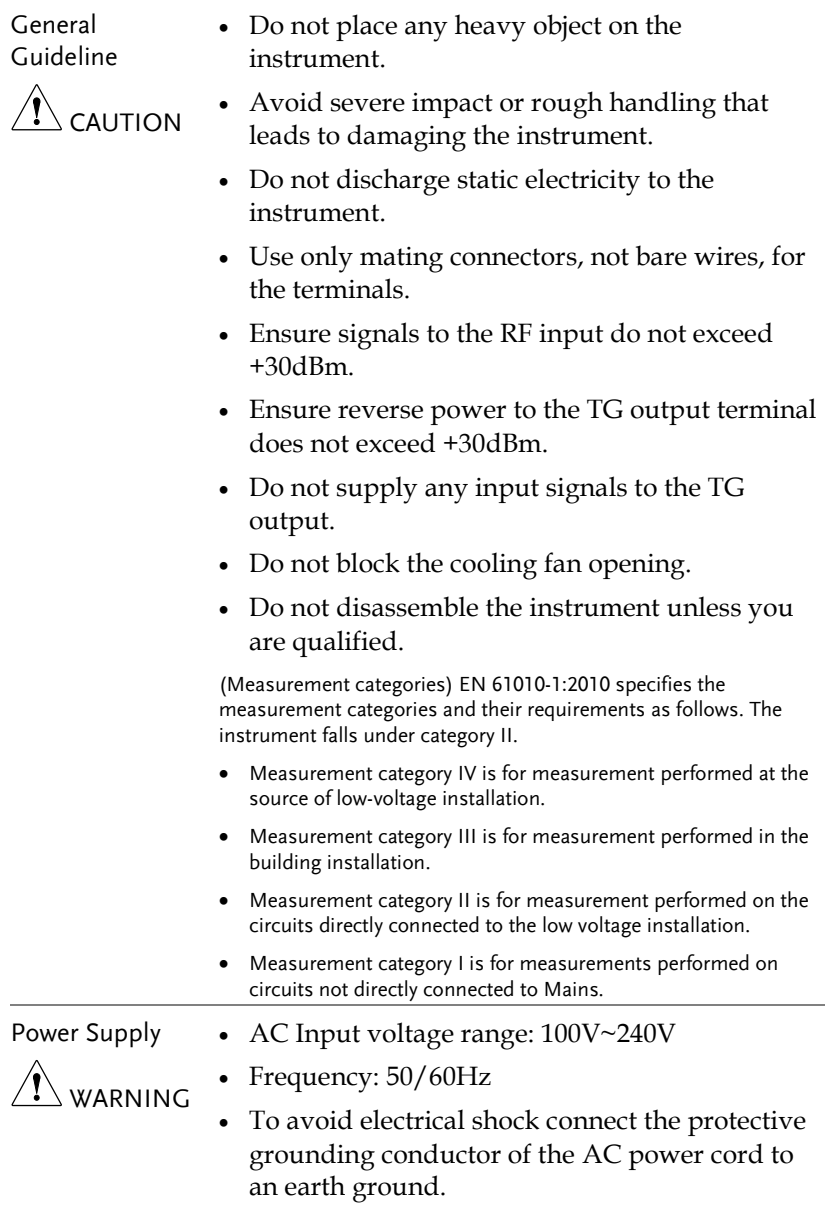

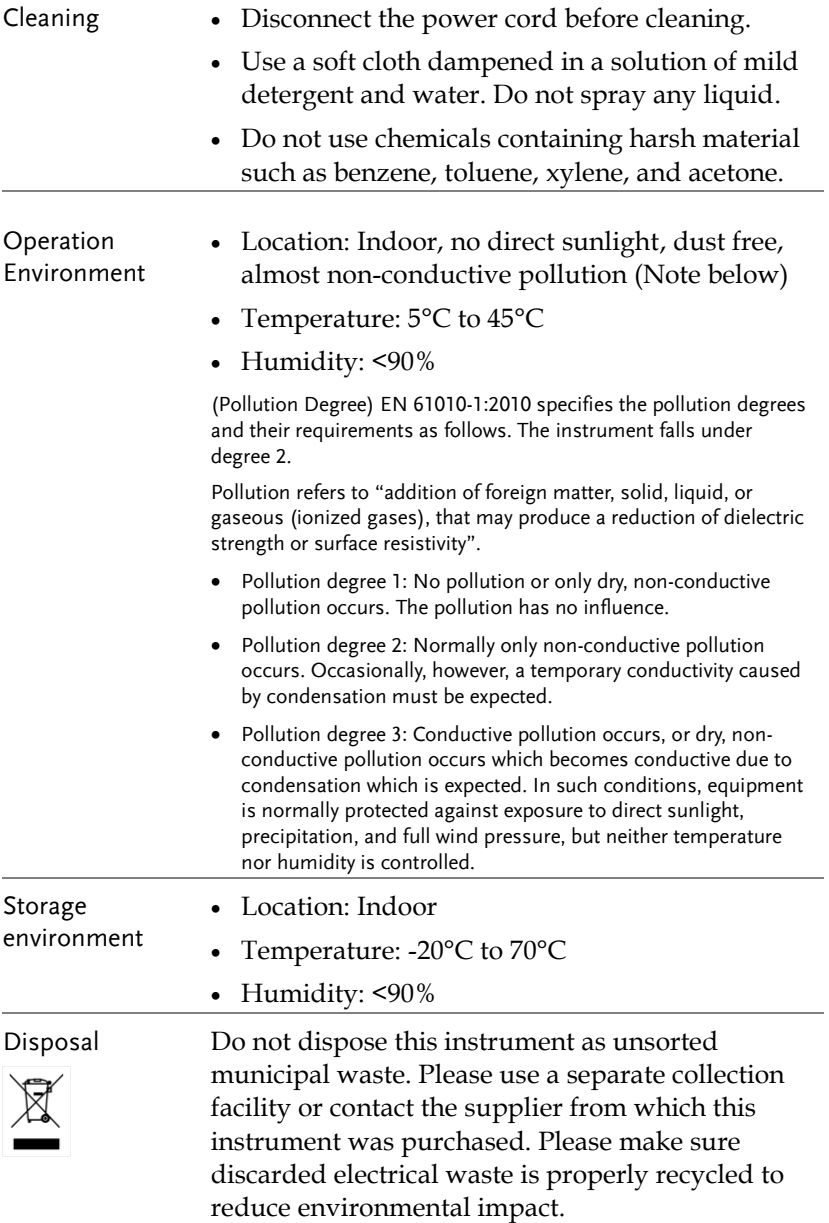

Power cord for the United Kingdom

When using the instrument in the United Kingdom, make sure the power cord meets the following safety instructions.

NOTE: This lead/appliance must only be wired by competent persons WARNING: THIS APPLIANCE MUST BE EARTHED IMPORTANT: The wires in this lead are coloured in accordance with the following code: Green/ Yellow: Earth Blue: Neutral Brown: Live (Phase)

As the colours of the wires in main leads may not correspond with the coloured marking identified in your plug/appliance, proceed as follows:

The wire which is coloured Green & Yellow must be connected to the Earth terminal marked with either the letter E, the earth symbol or coloured Green/Green & Yellow.

The wire which is coloured Blue must be connected to the terminal which is marked with the letter N or coloured Blue or Black.

The wire which is coloured Brown must be connected to the terminal marked with the letter L or P or coloured Brown or Red.

If in doubt, consult the instructions provided with the equipment or contact the supplier.

This cable/appliance should be protected by a suitably rated and approved HBC mains fuse: refer to the rating information on the equipment and/or user instructions for details. As a guide, a cable of 0.75mm<sup>2</sup> should be protected by a 3A or 5A fuse. Larger conductors would normally require 13A types, depending on the connection method used.

Any exposed wiring from a cable, plug or connection that is engaged in a live socket is extremely hazardous. If a cable or plug is deemed hazardous, turn off the mains power and remove the cable, any fuses and fuse assemblies. All hazardous wiring must be immediately destroyed and replaced in accordance to the above standard.

# **GETTING STARTED**

This chapter provides a brief overview of the GSP-8000, the package contents and an introduction to the front panel, rear panel and GUI.

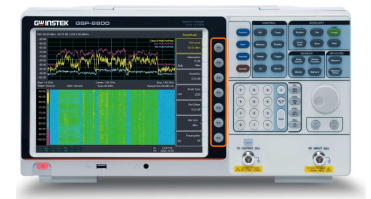

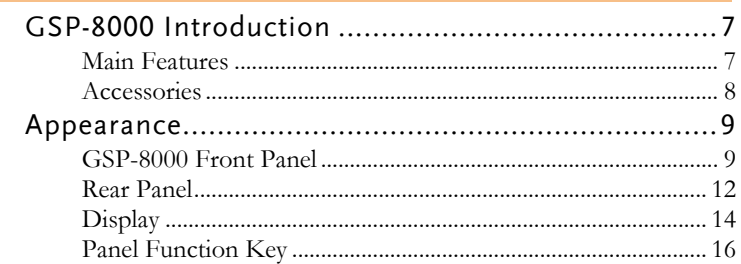

## GSP-8000 Introduction

The GSP-8000 has three frequency ranges, 8.0GHz, 3.8GHz and 1.8GHz. The series is suitable for teaching research, R&D verification, and the test requirements of radio frequency products during production and development stages.

The series provides  $1Hz \sim 1MHz$  resolution bandwidth (RBW), 10Hz ~ 3MHz video bandwidth (VBW), -104dBc/Hz phase noise, a 20dB preamplifier, and the lowest noise floor of -160dBm/Hz (typical).

#### Main Features

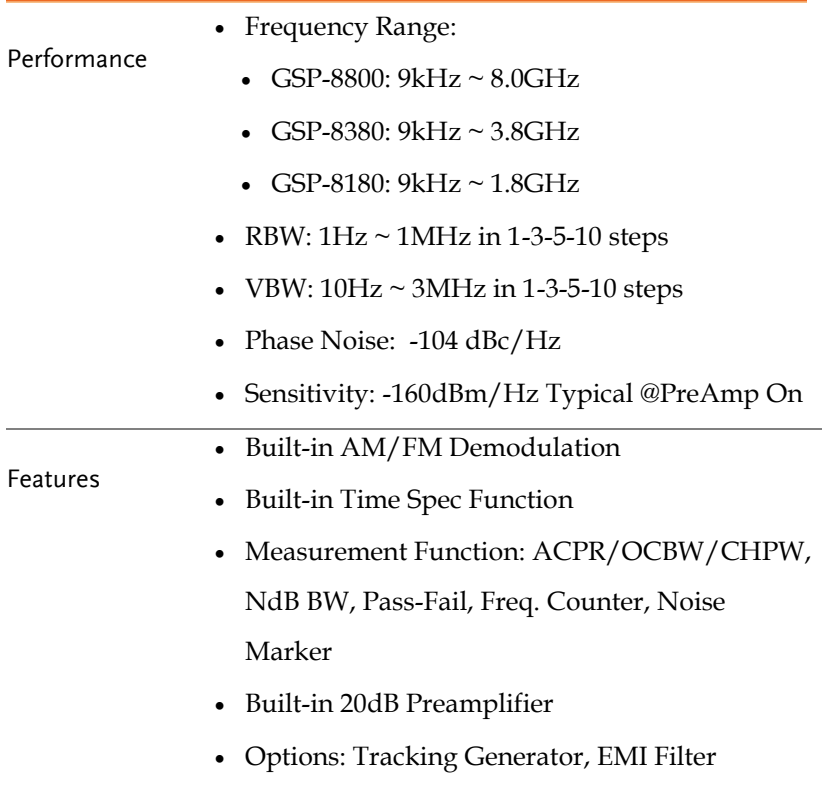

Interface

Communication Interface: LAN, USB

Host/Device

Display: 10.4" XGA Output (1024\*768)

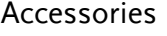

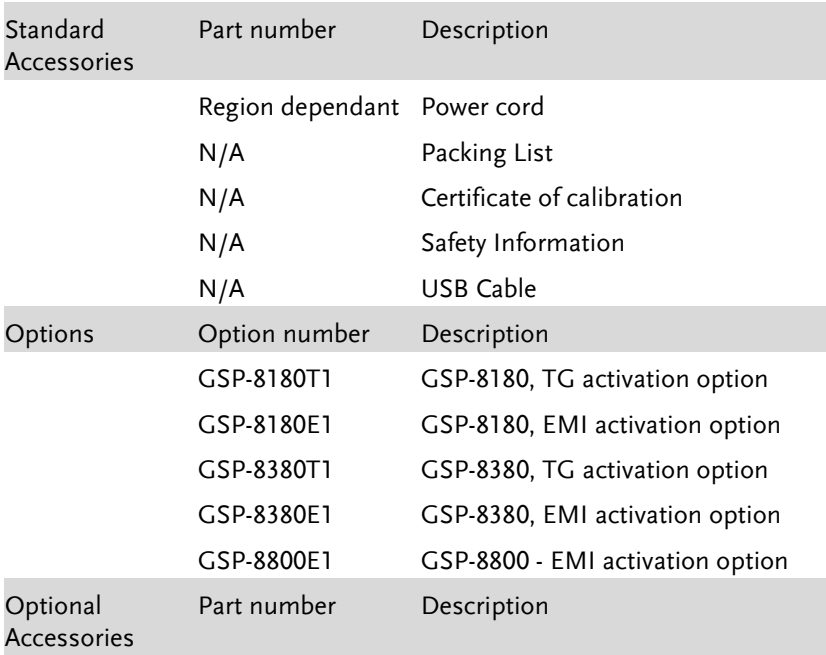

#### Software Downloads

PC Software for Windows System

## Appearance

#### GSP-8000 Front Panel

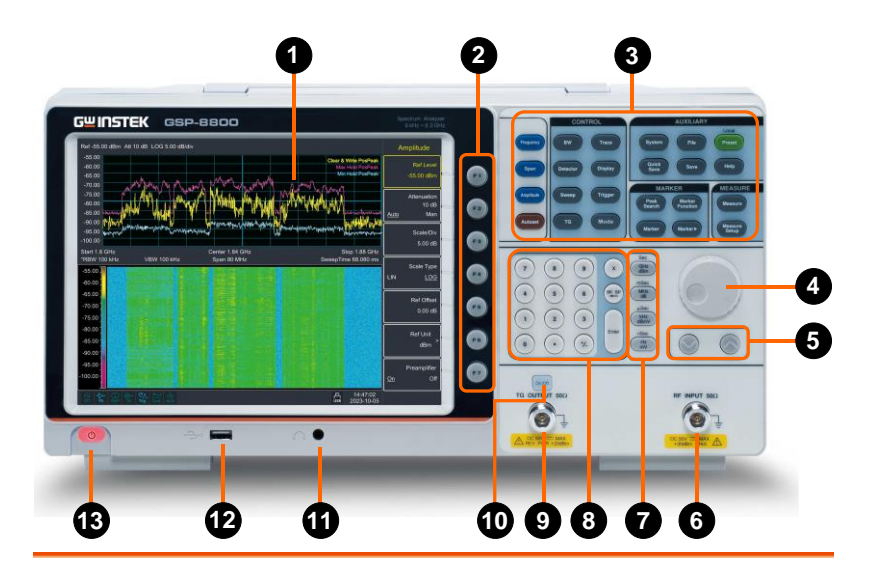

1.  $LCD$  1024x768 color LCD display. The display

shows the soft keys for the current function, frequency, amplitude and marker information.

The F1 to F7 function keys directly correspond to the soft keys on the right-

hand side of display.

See pag[e 16](#page-17-0) for details.

- 2. Menu soft  $F<sub>1</sub>$ keys
- 3. Function keys
- 

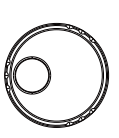

4. Knob During parameter editing, turn the knob clockwise to increase, or counterclockwise to decrease the parameter values at specified steps.

- 
- 5. Arrow keys  $\boxed{\phantom{a}}$   $\boxed{\phantom{a}}$  (1) Increase or decrease the parameter value at specific steps while editing a parameter.
	- (2) Move the cursor though the directory tree in the **File** function
- 6. RF Input connector

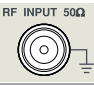

The RF input may be connected to a device via a N type connector.

Note

When input attenuator is higher than 10 dB, the RF port input signal must be less than +30 dBm.

Input voltage at RF input port must not be higher than 50 V DC to avoid damage to the attenuator and input mixer tracking generator.

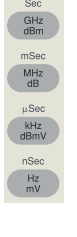

7. Unit keys  $\frac{S_{\text{obs}}}{\text{obs}}$  Unit keys include GHz/dBm/s, MHz/dB/ms, kHz/dBmV/μs and Hz/mV/ns. After entering the desired numbers, choose an appropriate unit to complete the input. The specific meaning of unit is decided by the type of input parameter ("frequency", "amplitude" or  $"time"$ ).

- 8. Numeric keypad
- 9. TG output connector

TG OUTPUT 500 The output of the tracking generator can be connected to a receiver through an N type male connector, users can purchase

10. TG output On/Off button

When the TG function is enabled, the backlight of button turns on and turns off when the function is disabled.

this option if required.

- 11. Earphone interface
- 12. USB Host port

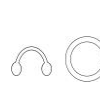

On/Off

3.5mm stereo headphone jack (wired for mono operation)

The analyzer may serve as a "host" ≫ ⊟ device to connect to external USB devices.

This interface is available for USB storage devices.

13. Power key  $\circled{)}$  Push to turn on, long push to turn off

#### Rear Panel

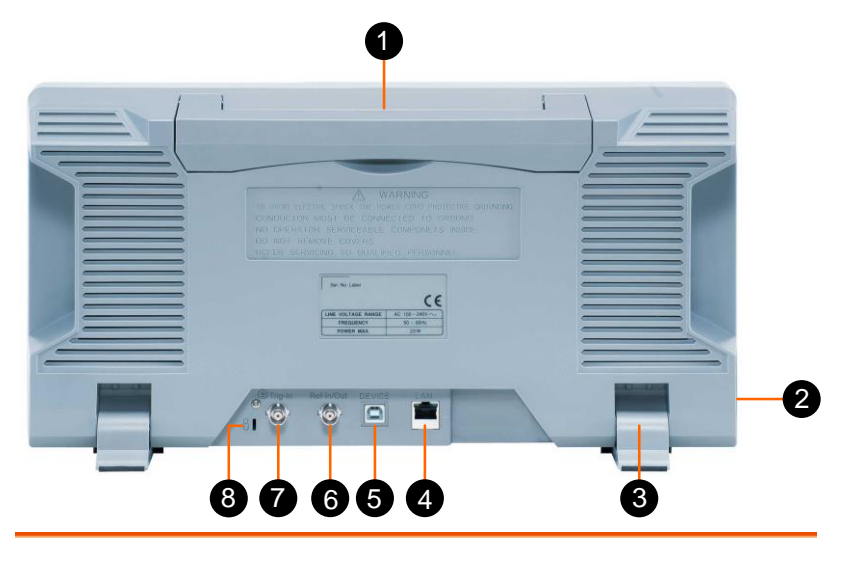

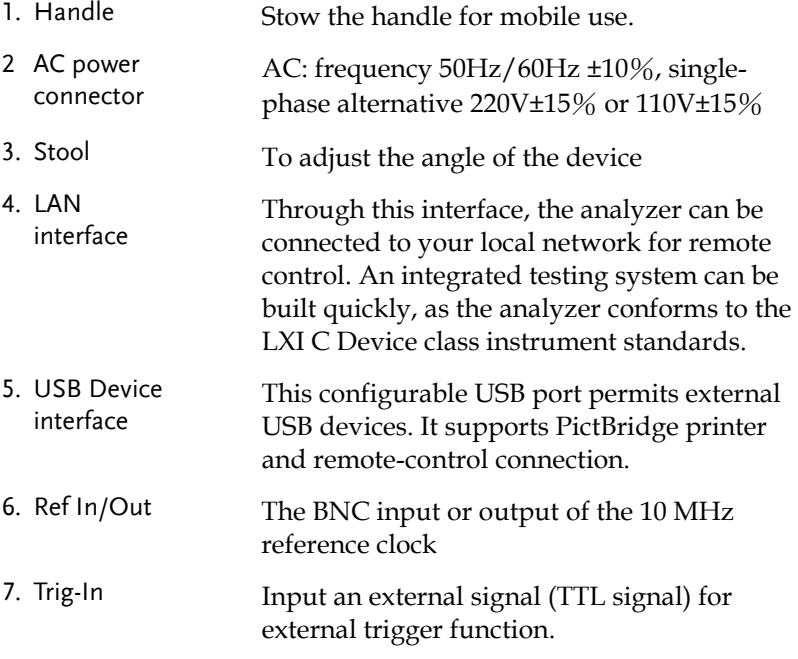

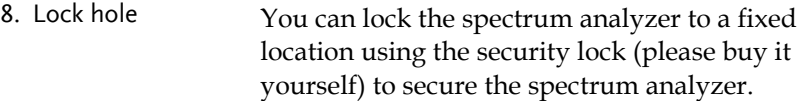

#### Display

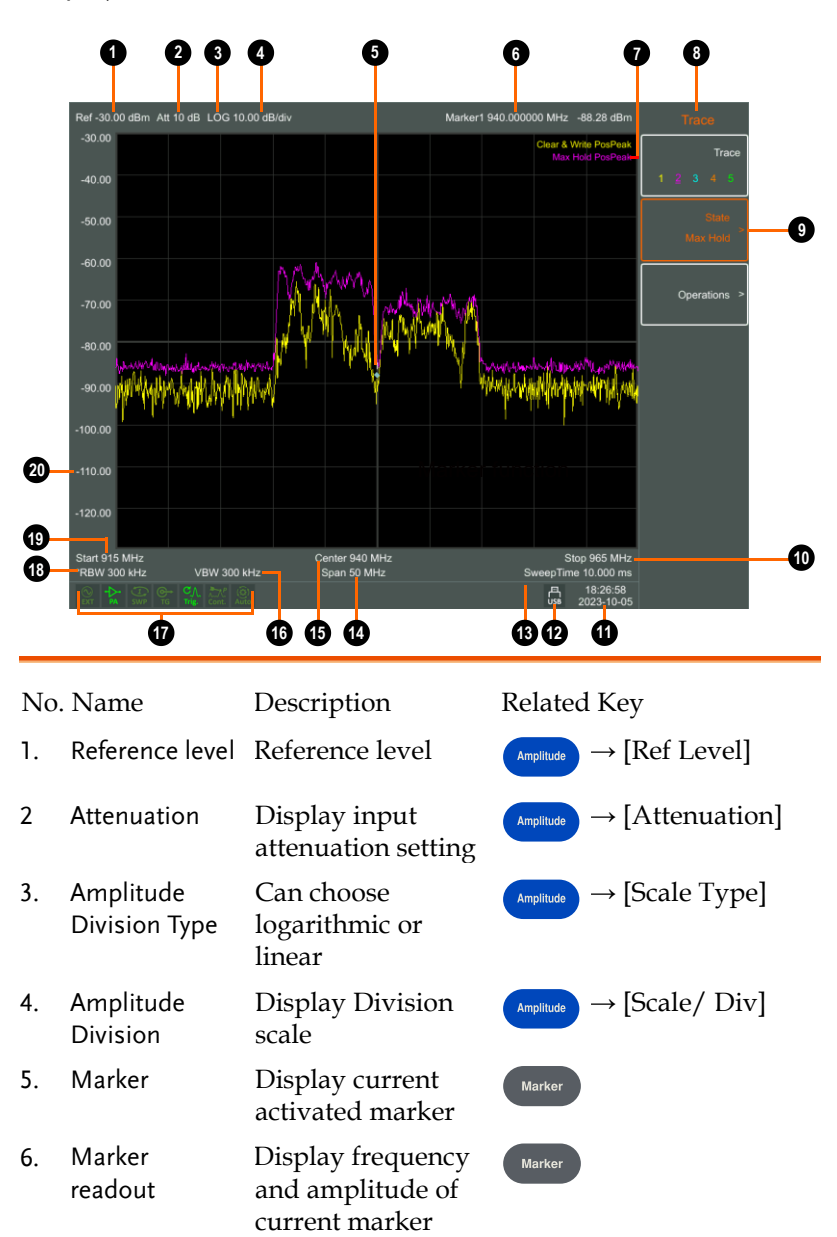

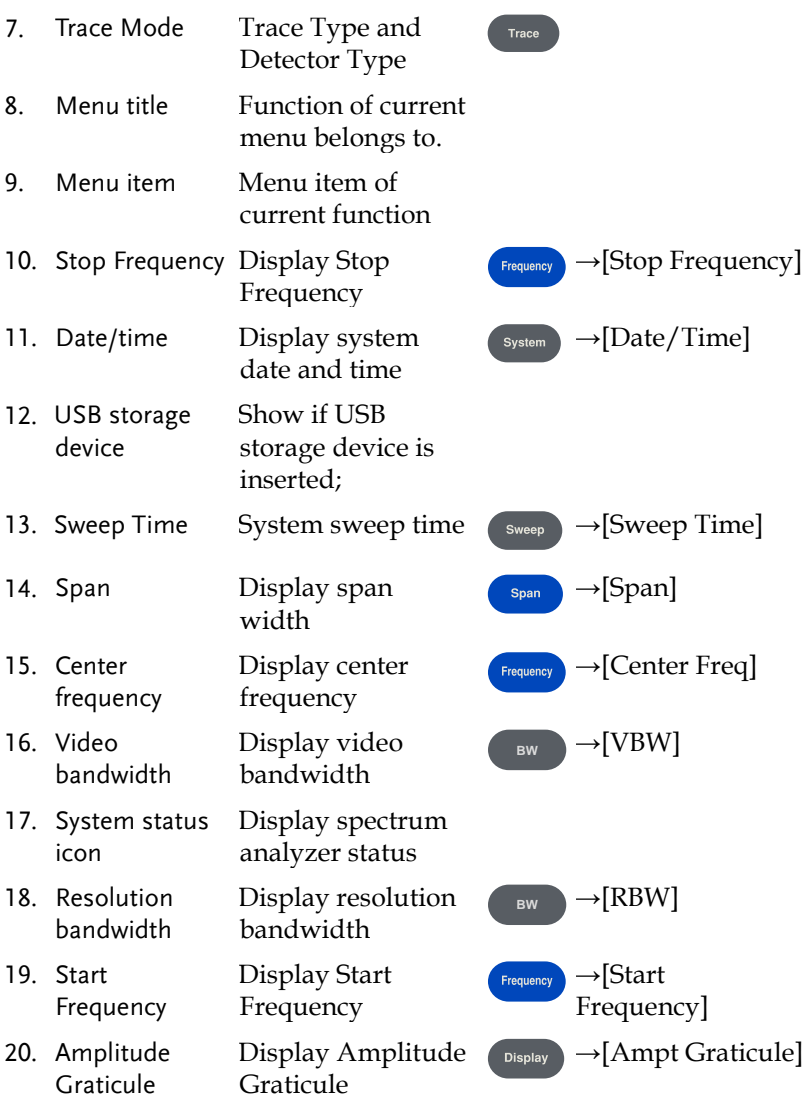

### <span id="page-17-0"></span>Panel Function Key

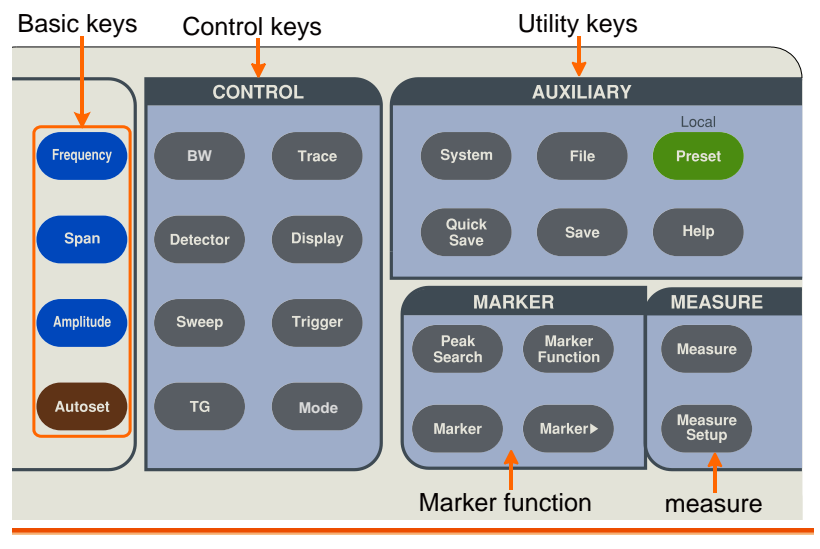

#### Basic keys

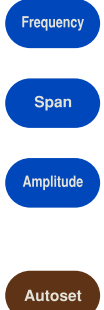

Activates the center-frequency function, and accesses the frequency function menu.

Activates the frequency sweep span function, and set Full Span\Zero Span\Last Span.

Activates the reference level function, and accesses the amplitude softkeys, with which you set functions that affect data on the vertical axis.

Searches the signal automatically within the full frequency range.

#### Control keys

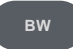

Activates the RBW (resolution bandwidth), VBW (video bandwidth) function, and accesses the softkeys that control the bandwidth.

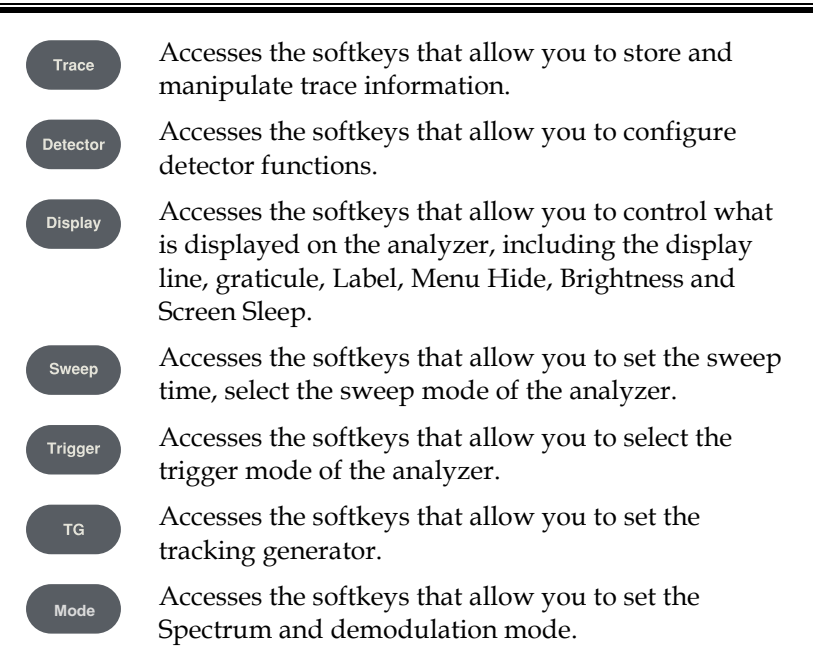

#### Marker function keys

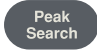

Places a marker on the highest/lowest peak, and accesses the Peak functions menu.

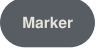

Accesses the marker control keys that select the type and number of markers and turns them on and off.

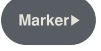

Accesses the marker function soft keys that allow you to set other system parameters based on the current marker's value.

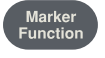

Accesses the menu of other marker functions, such as N-dB bandwidth measure, marker noise, and frequency counting.

#### Advanced measure keys

Measure

Accesses the softkeys that let you make transmitter power measurements such as Time Spec, ACPR (adjacent channel power), channel power, and OBW (occupied bandwidth), etc.

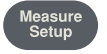

Sets the parameters for the selected measurement function.

#### Utility keys

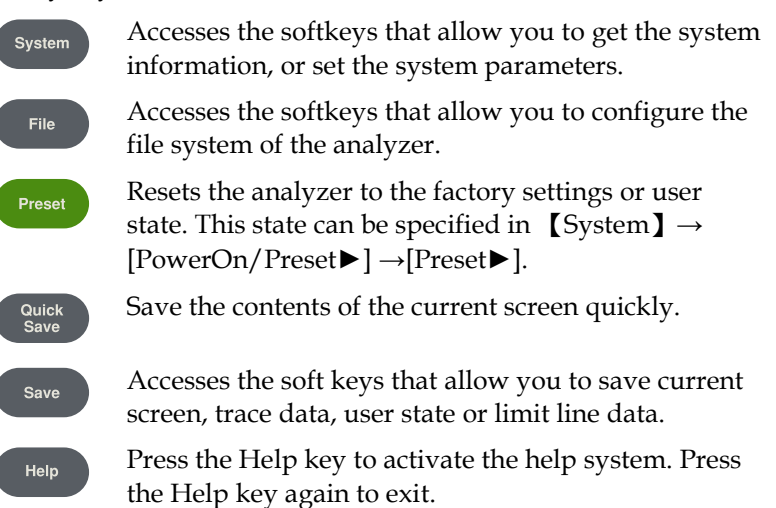

## **REMOTE CONTROL**

This chapter describes the basic configuration of IEEE488.2 based remote control. This chapter includes interface configuration, a remote control overview as well as the control syntax and commands.

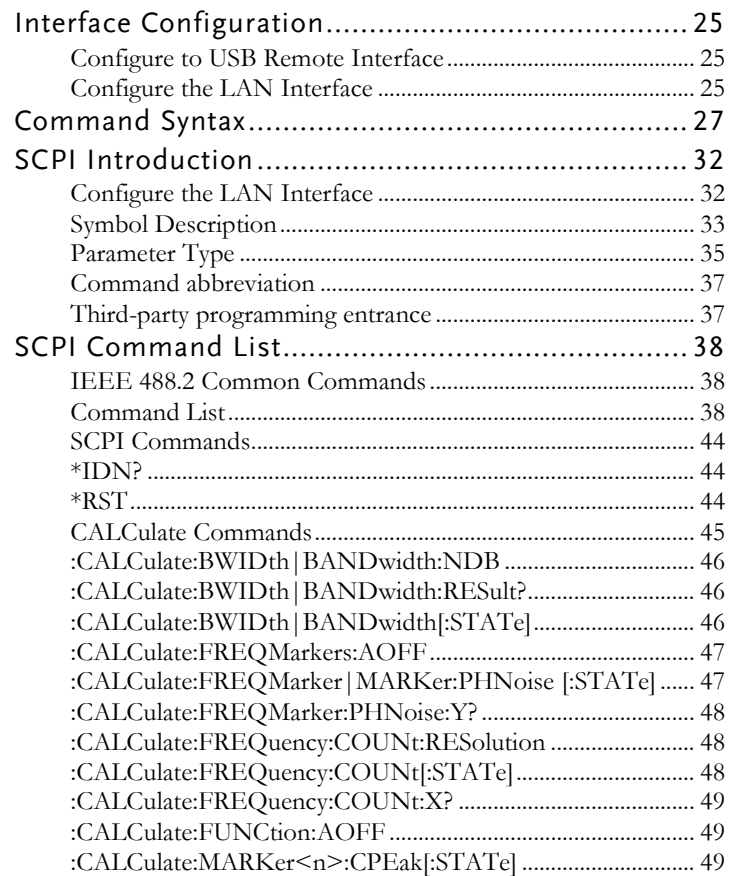

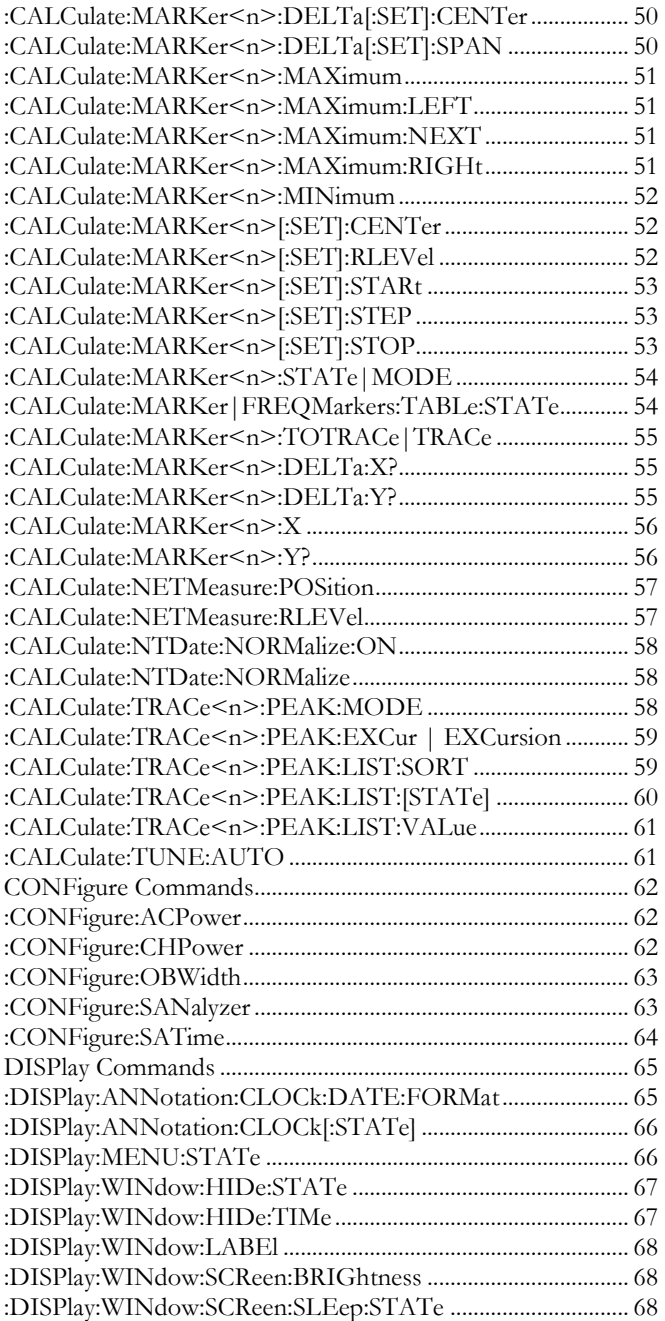

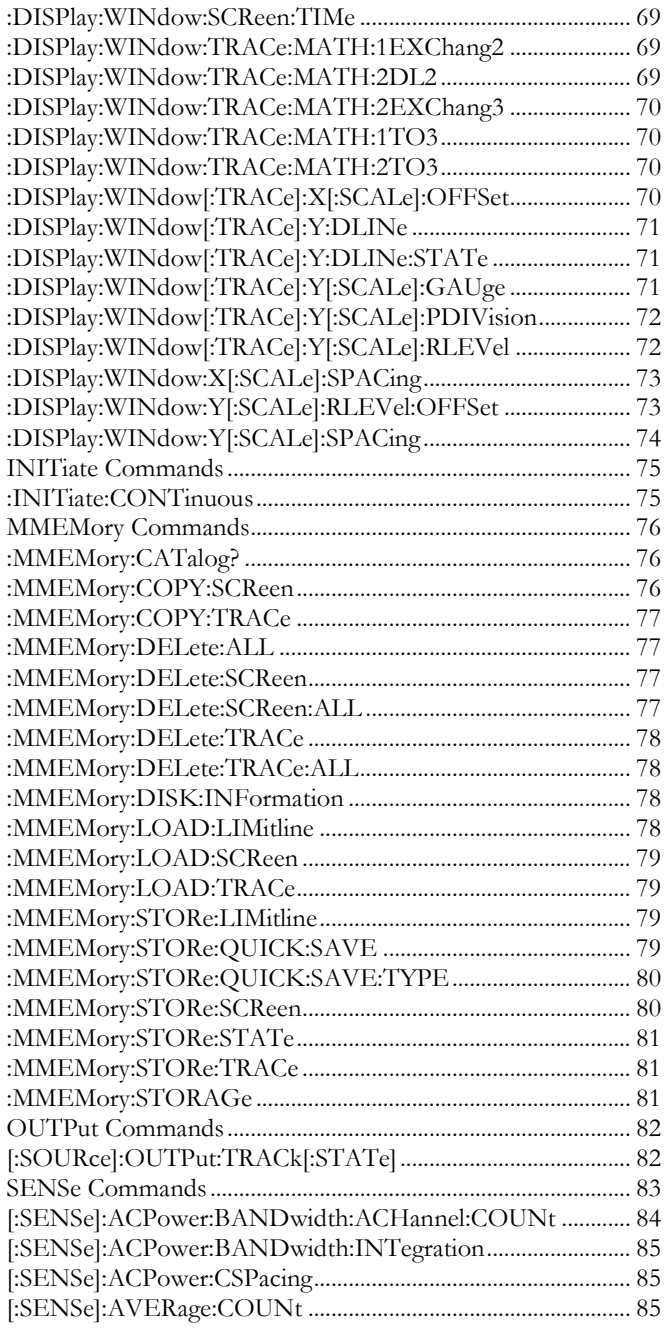

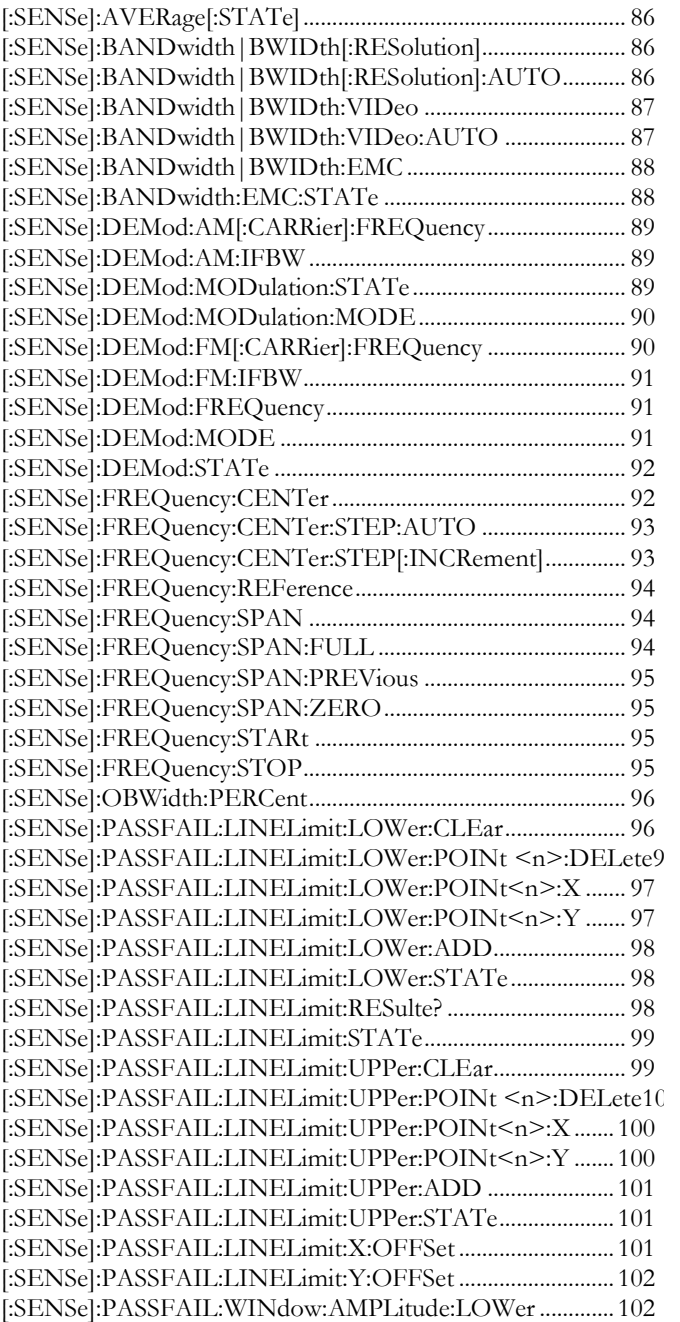

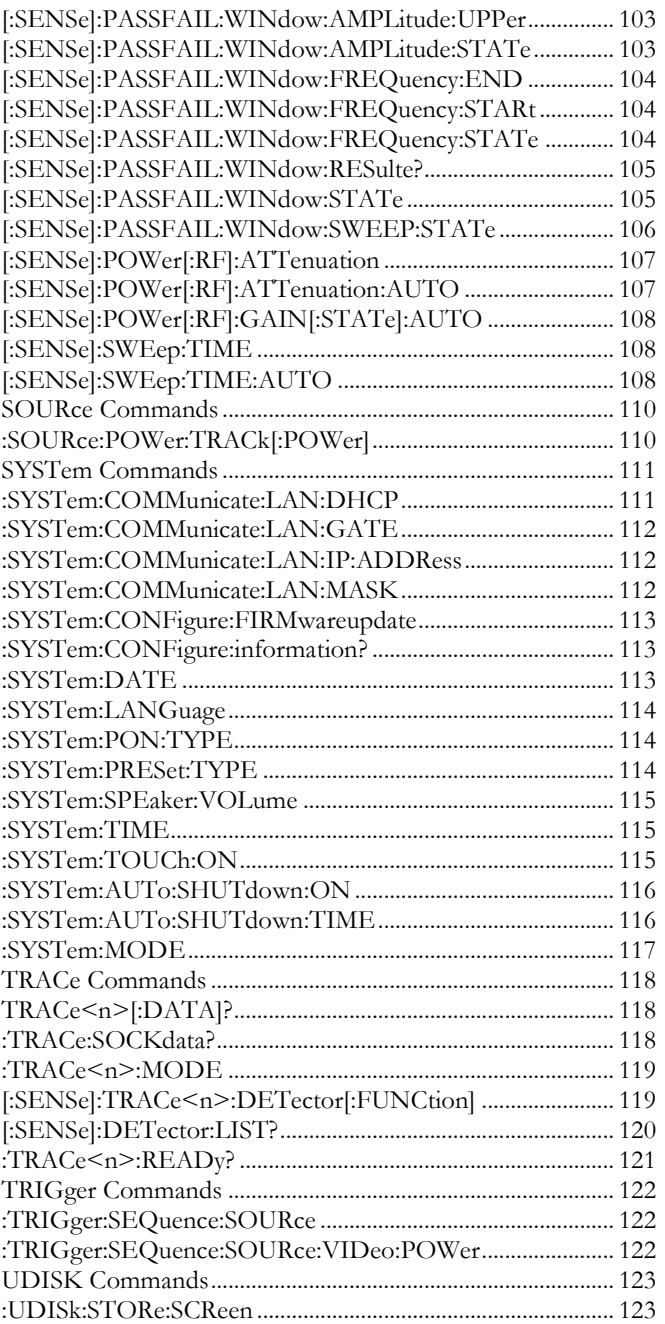

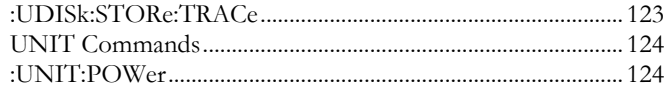

## Interface Configuration

#### Configure to USB Remote Interface

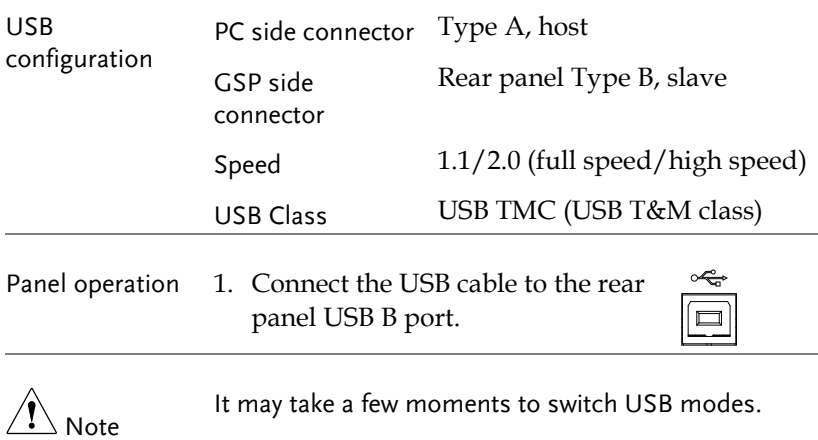

#### Configure the LAN Interface

The GSP-8000 supports LAN standard for 488.2 communications.

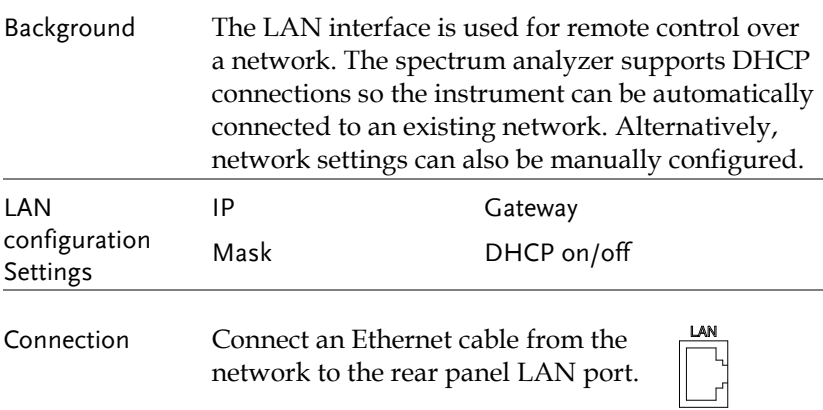

Settings 1. Press (System)>Setting[F2]>LAN[F1] to set the LAN settings:

> IP Address[F1] Sets the IP address. Subnet Mask[F2] Sets the subnet mask. Gateway[F3] Sets the gateway. DHCP[F4]

Sets the DHCP on/off

Hint: Use dotted decimal notation when entering IP addresses, ie., 172.16.20.8

2. Press *Enter[F1]* to confirm the LAN configuration settings.

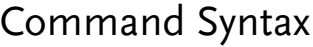

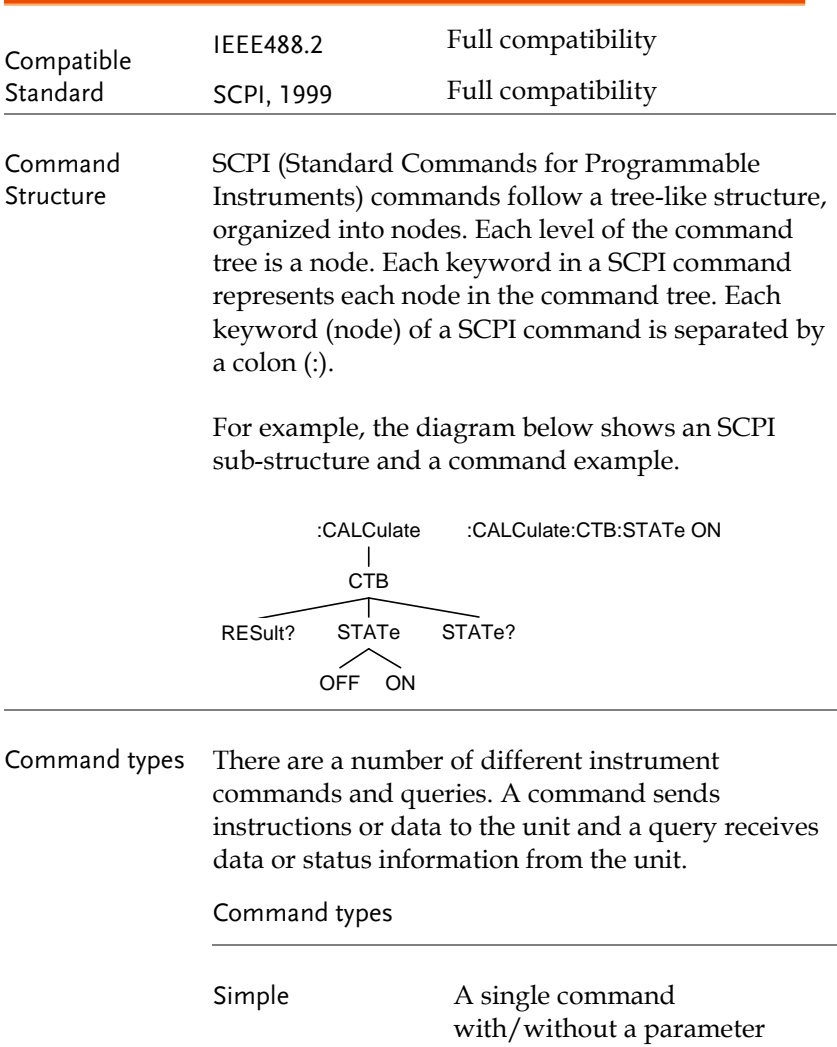

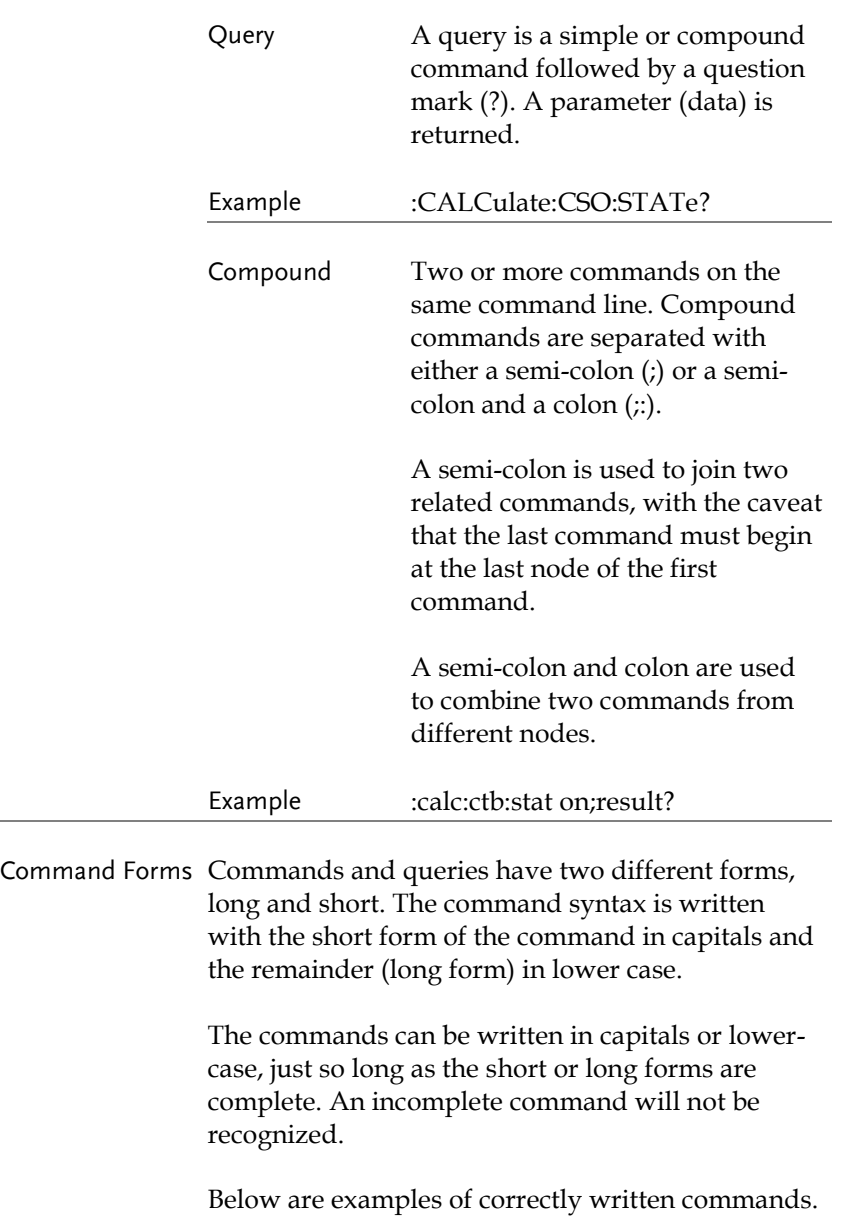

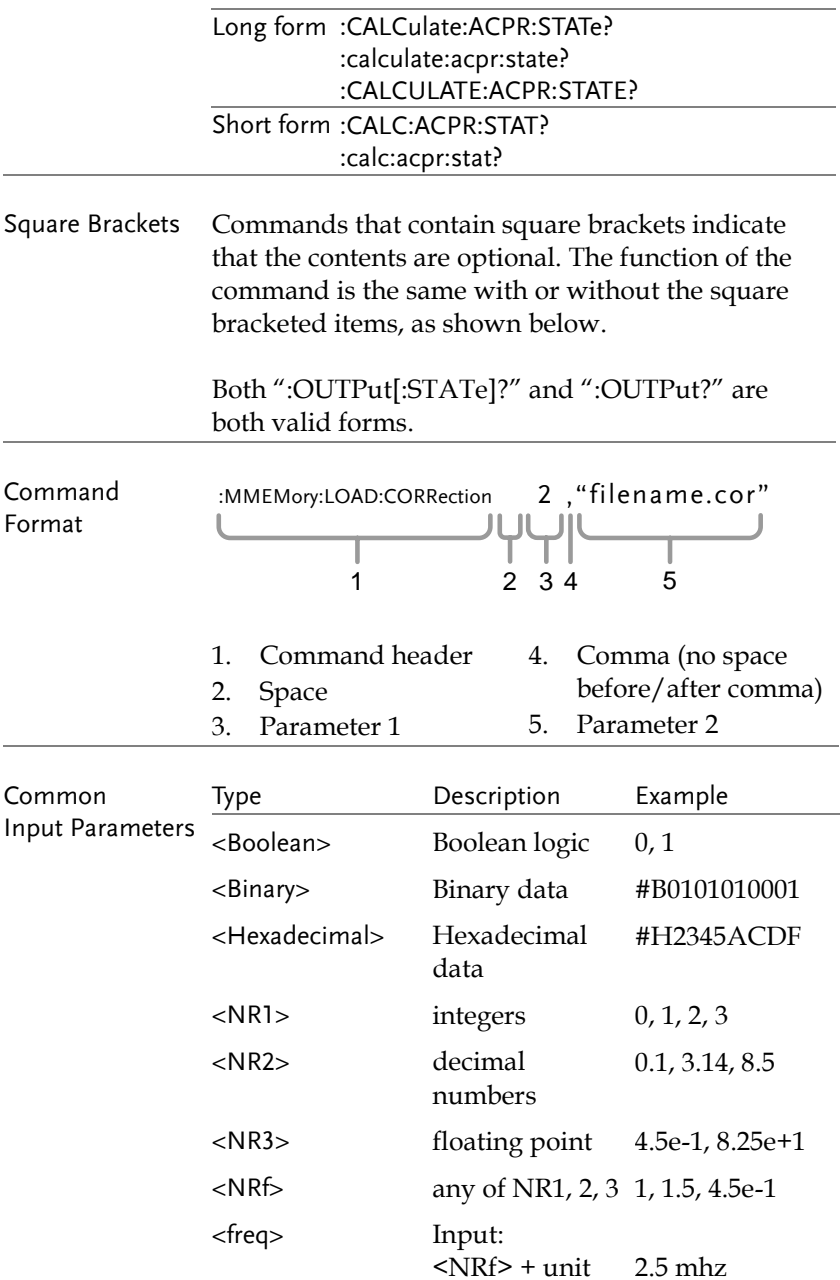

![](_page_31_Picture_145.jpeg)

![](_page_32_Picture_146.jpeg)

## SCPI Introduction

SCPI (Standard Commands for Programmable Instrument) is a standard instruction set for programmable devices under IEEE 488.2. SCPI commands are divided into two parts: IEEE 488.2 Common Commands and SCPI Instrument Specific Control Commands.

Common commands are commands that the instrument specified in IEEE 488.2 must support. Its syntax and semantics follow IEEE 488.2. Common commands are independent from the measurement and are used to control reset, self-test and status inspection. For an introduction of SCPI common commands, refer to the relative chapter below.

SCPI instrument-specific control commands are used to measure, read data, and toggle switches, including all measurement functions and specific functions.

#### Configure the LAN Interface

The SCPI command is a tree hierarchy that includes multiple subsystems, each consisting of a root key and one or more level keys. The command line usually begins with a colon ":"; the keywords are separated by the colon ":" followed by the optional parameter settings; the question mark "?" is added after the command line to query this function; the commands and parameters separate with "space".

#### E.g

:CALCulate:BANDwidth:NDB <rel\_ampl>

```
:CALCulate:BANDwidth:NDB?
```
CALCulate is the root keyword of the command, BANDwidth and NDB are the second level, third level keywords. The command line starts with a colon ":" and at the same time separates keywords at all levels, <rel\_ampl> indicates configurable parameters; the question mark "?" indicates a query; the command:

CALCulate:BANDwidth:NDB and parameter <rel\_ampl> "separate.

In some commands with parameters, it is common to use commas "," to separate the parameters, for example:

```
:SYSTem:DATE <year>,<month>,<day>
```
For professionalization, the final command should include a newline character (\n) to indicate the end of the command. If multiple commands are issued simultaneously, the command lines should be separated by a semicolon (;).

#### Symbol Description

The following four symbols are not part of the SCPI command, but are usually used to assist in specifying the parameters in the command.

![](_page_34_Picture_112.jpeg)

![](_page_35_Picture_100.jpeg)
### Parameter Type

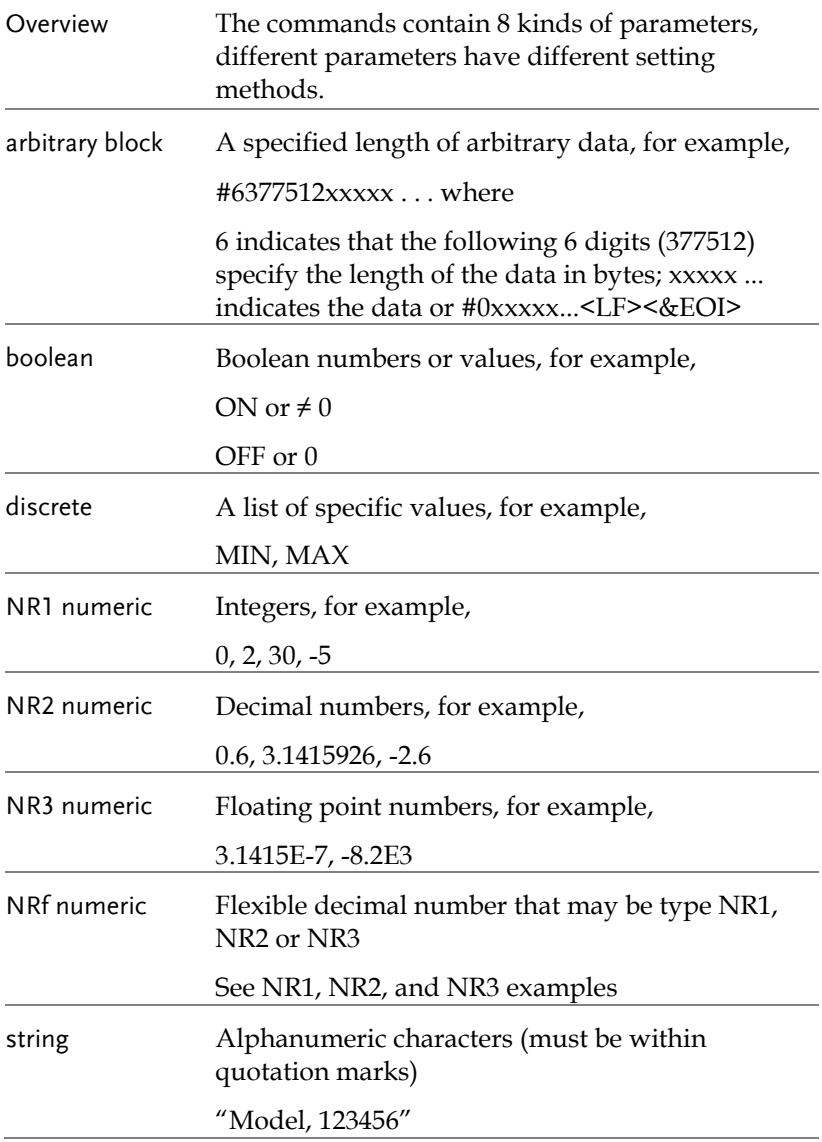

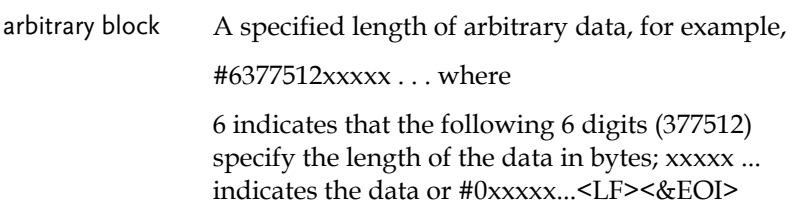

#### Command abbreviation

All commands are case sensitive, meaning that if the command is not written in the correct upper or lower-case format, it will not be recognized. However, if you want to abbreviate, you must enter all capital letters in the command format, for example:

:CALCulate:BANDwidth:NDB? can be abbreviated into:CALC:BAND:NDB?

Third-party programming entrance

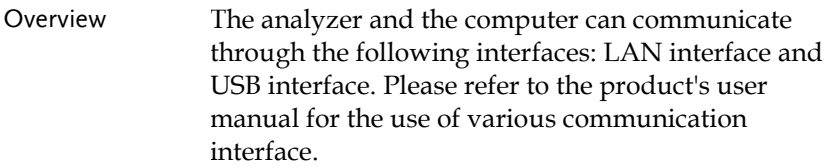

When using commands to program, all command words are sent and recognized as ASCII strings for operation and secondary development.

You can implement the following actions by programming:

- Set the analyzer
- Implement the measurement

Get data from the spectrum analyzer (instrument working status and measurement data results)

# SCPI Command List

In this command set, unless otherwise specified, the query function returns **"N/A"** (without the quotes) when the function is optional and not installed. And when the query function is not turned on or the type does not match, it returns "**ERR"** (without quotes).

#### IEEE 488.2 Common Commands

The IEEE standard defines some common commands for querying basic information about the instrument or performing common basic operations. The commands usually start with "\*" and the command keyword is three characters in length.

#### Command List

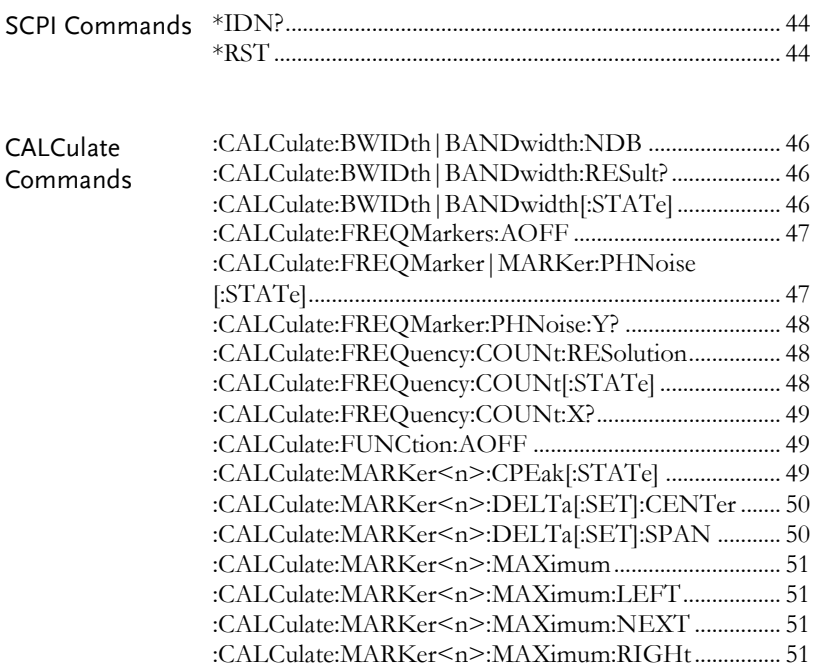

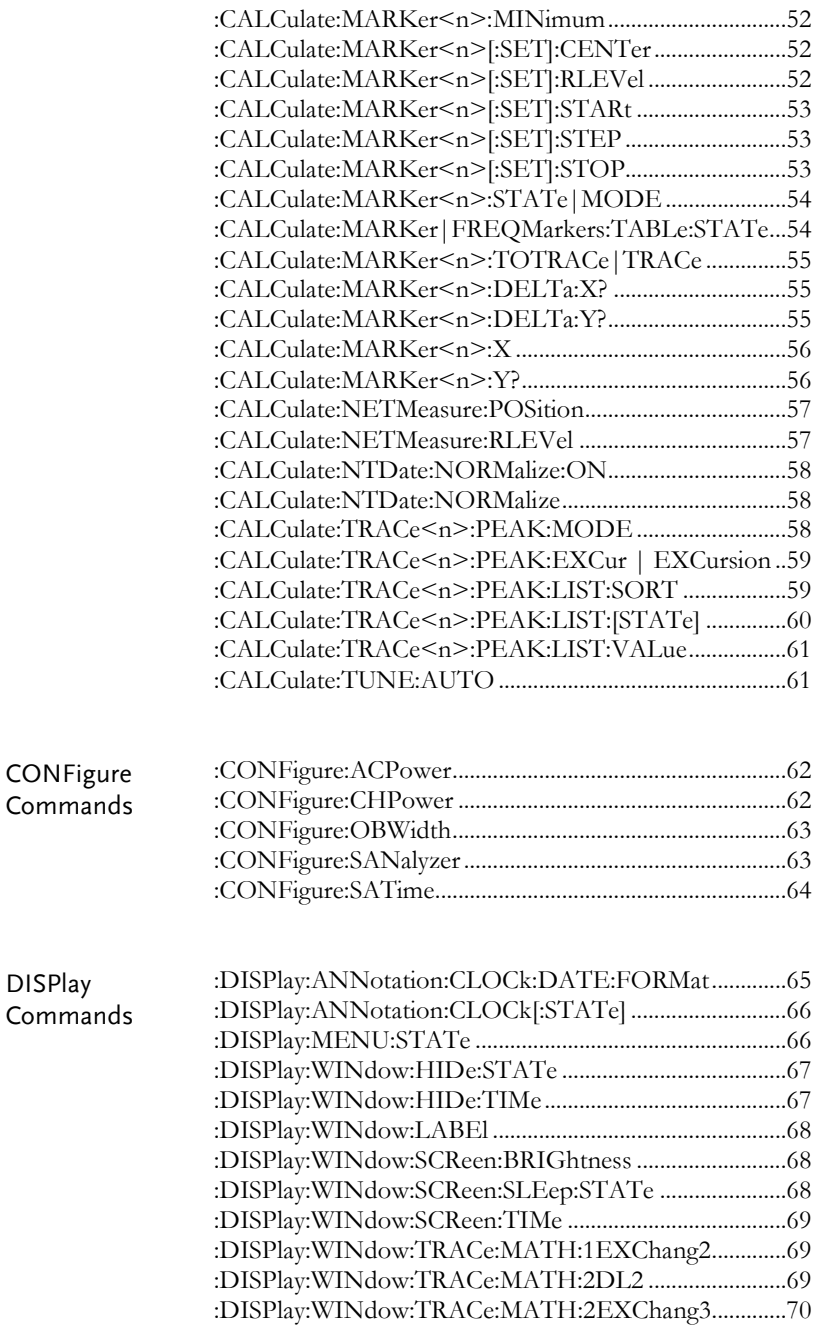

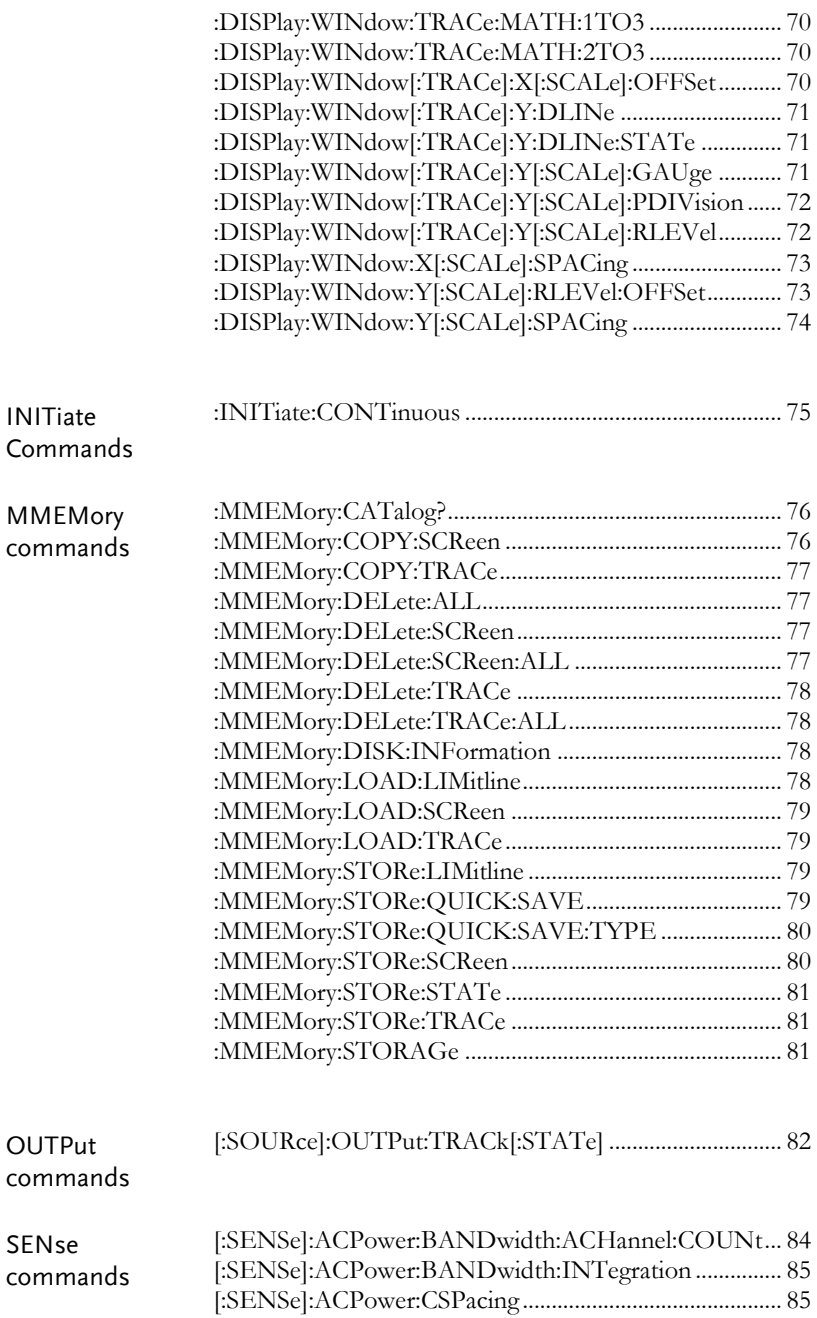

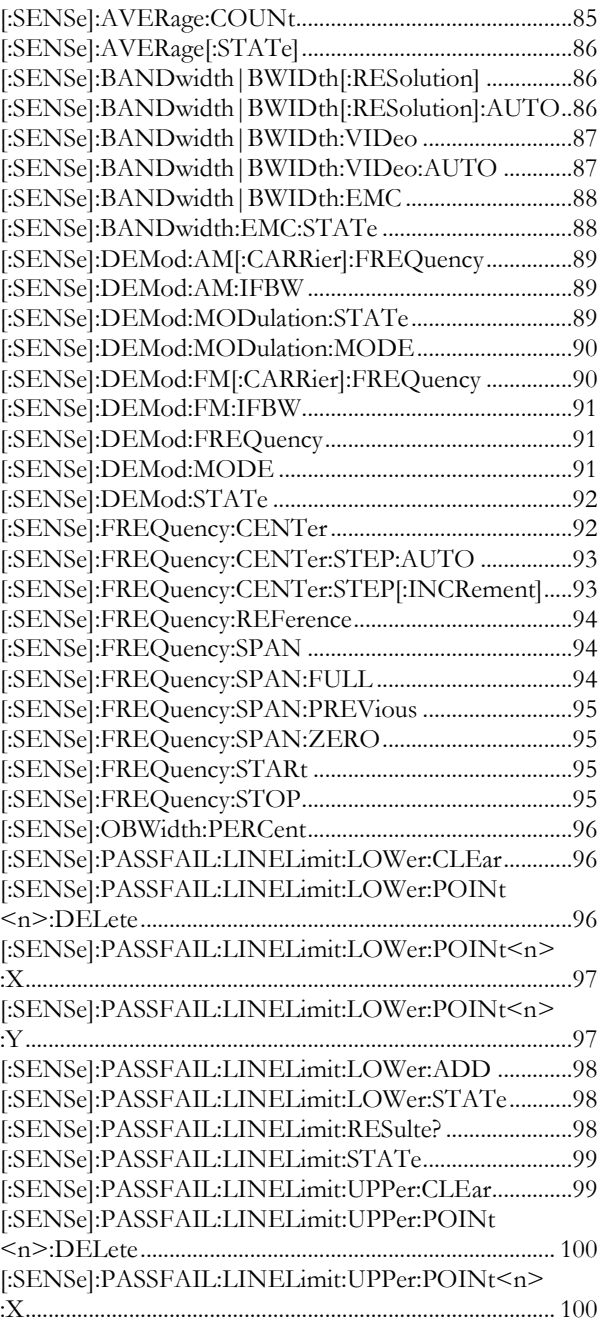

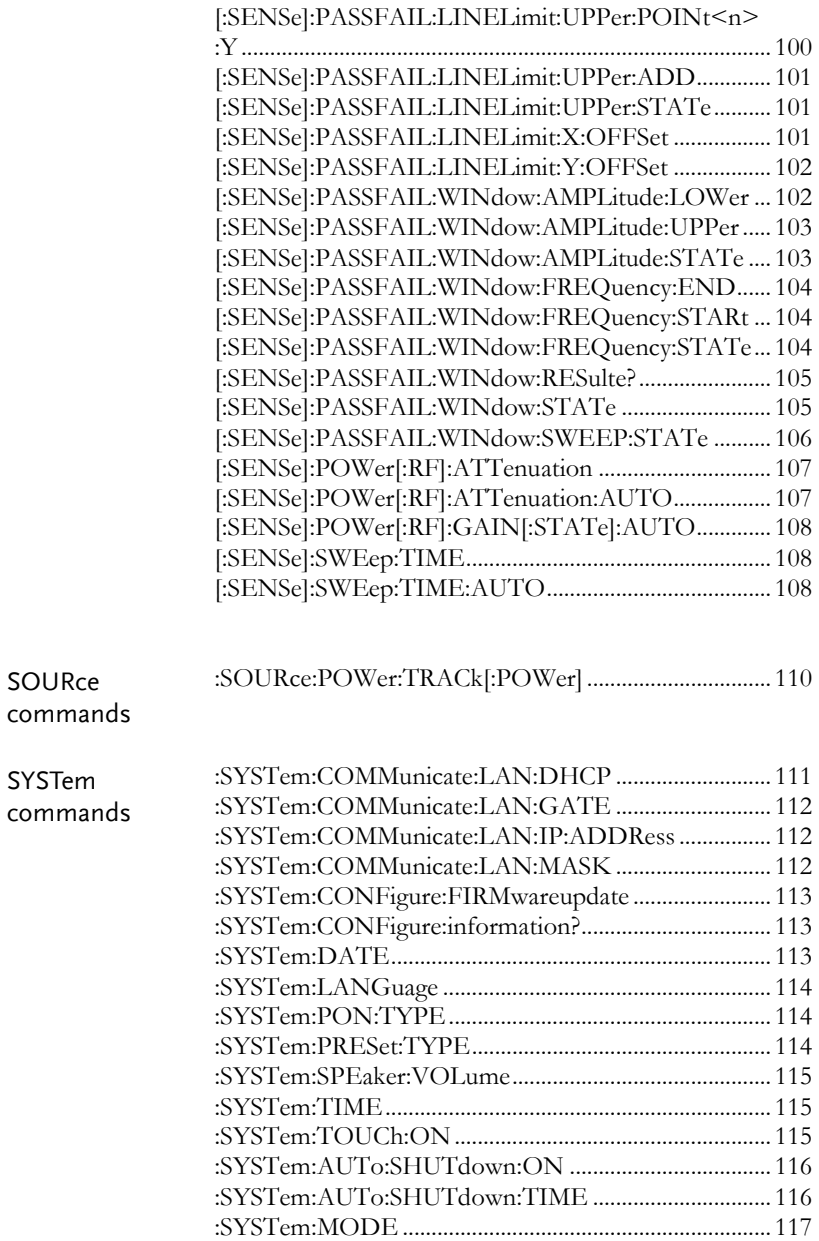

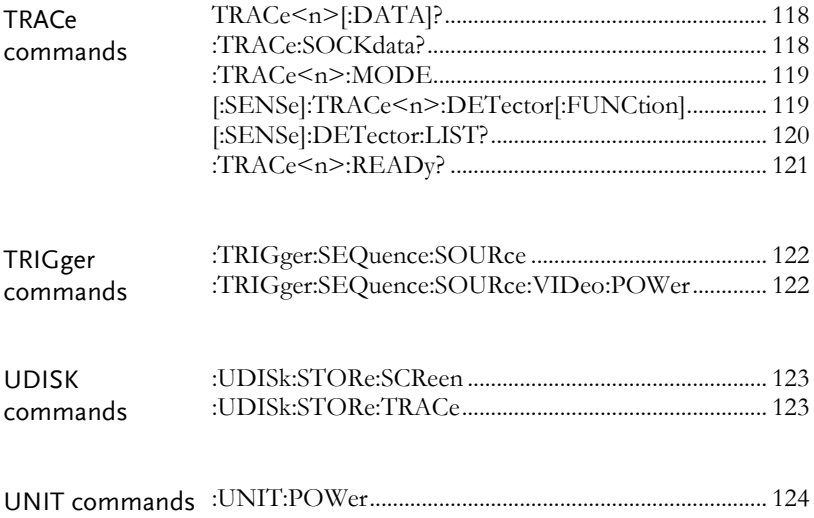

## SCPI Commands

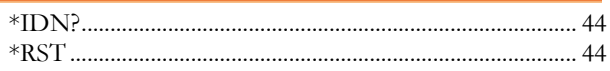

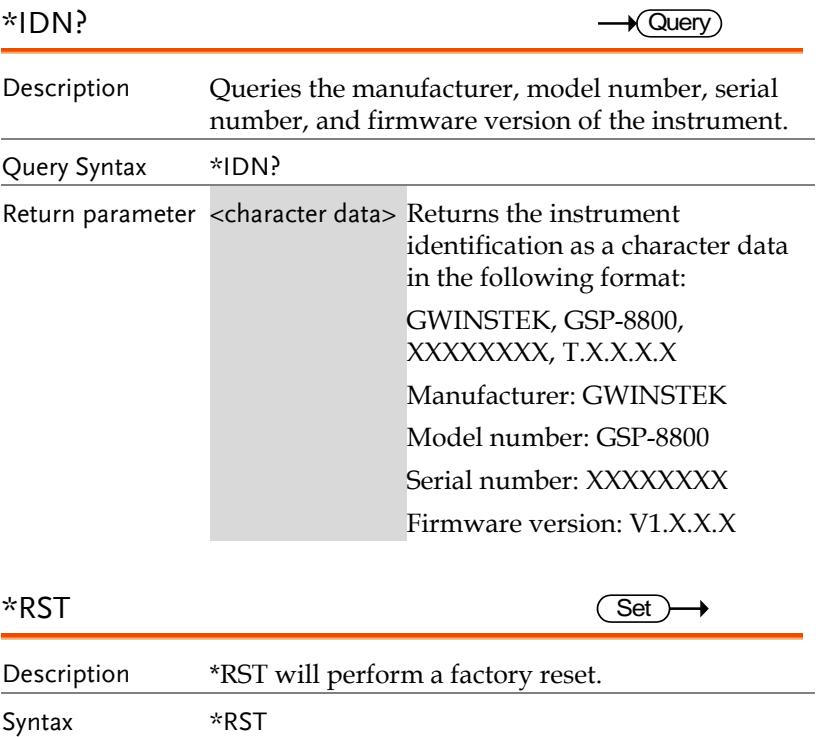

## CALCulate Commands

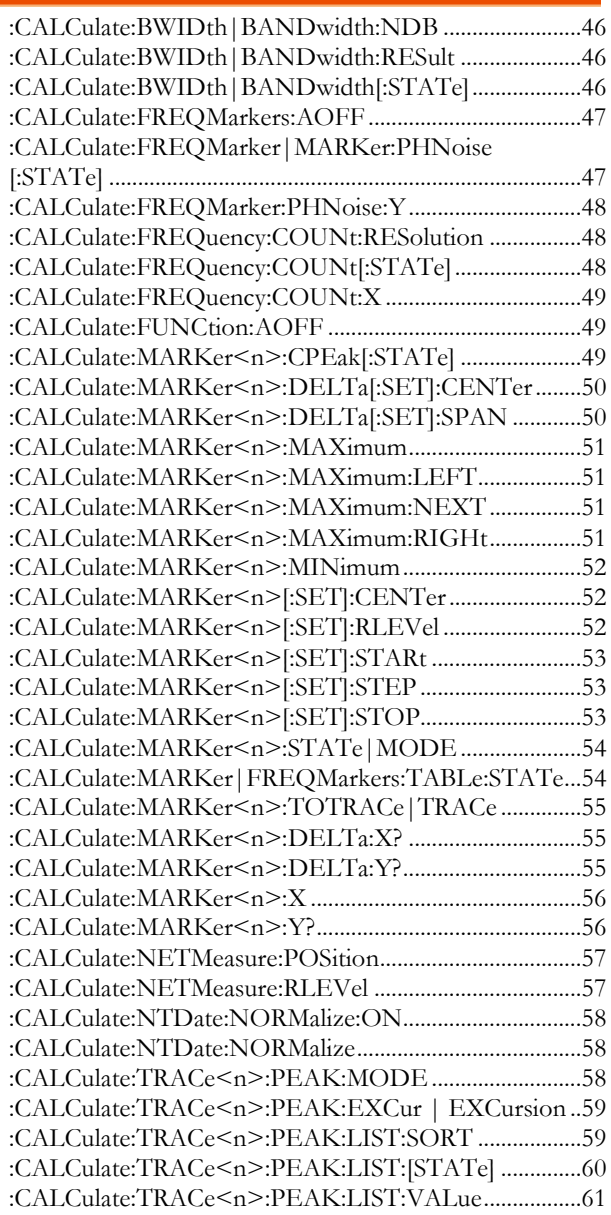

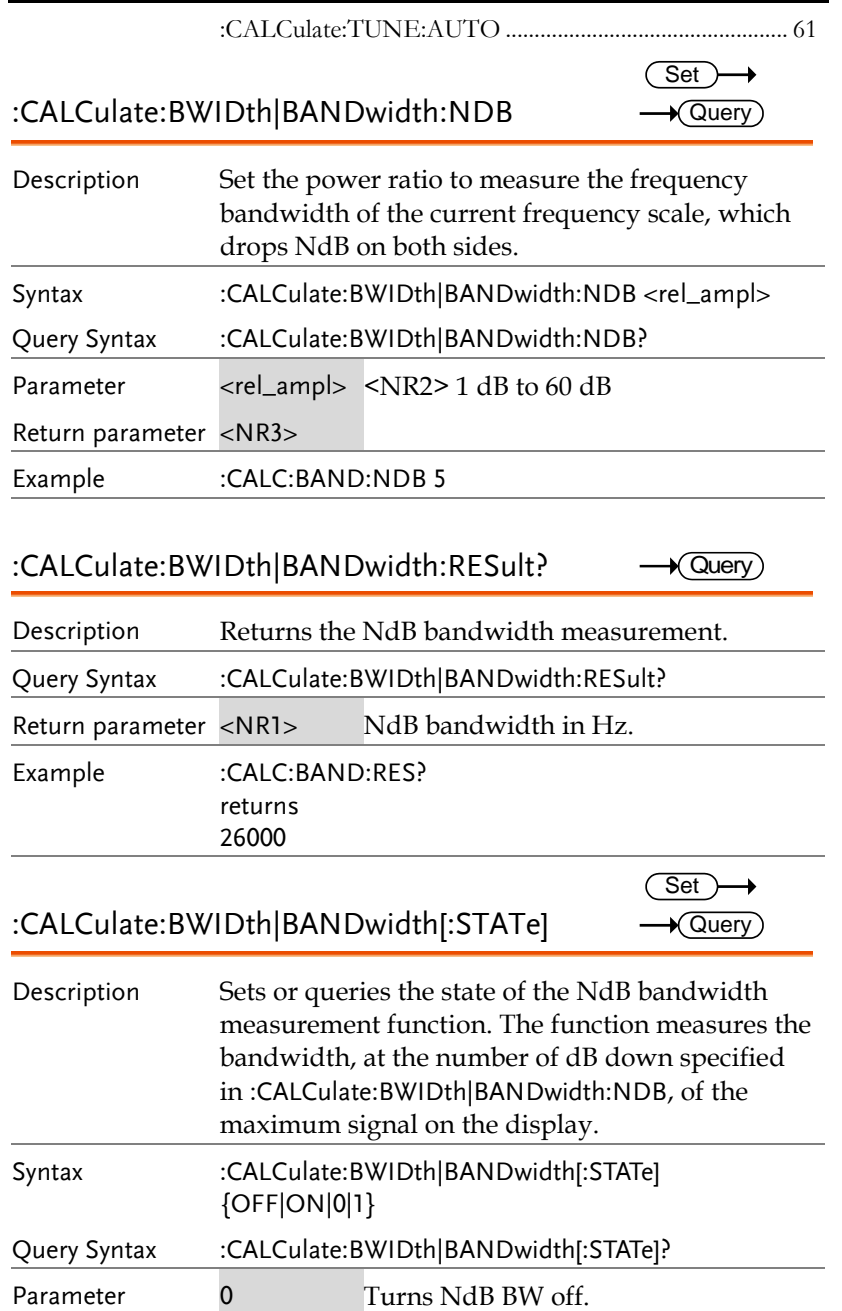

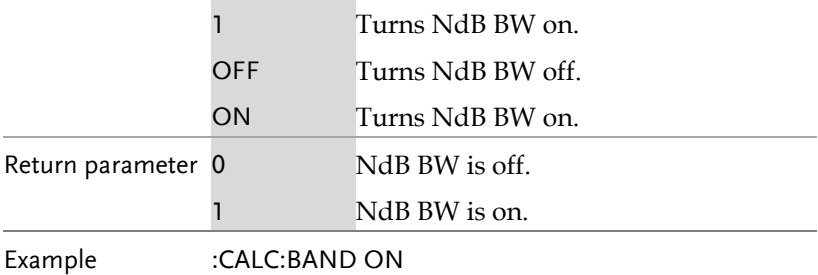

:CALCulate:FREQMarkers:AOFF  $\overline{\text{Set}}$ 

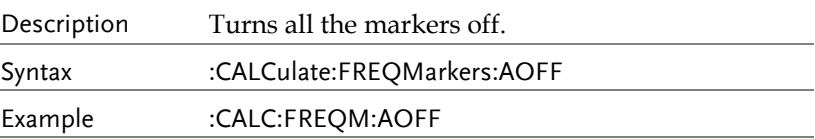

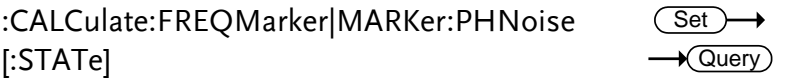

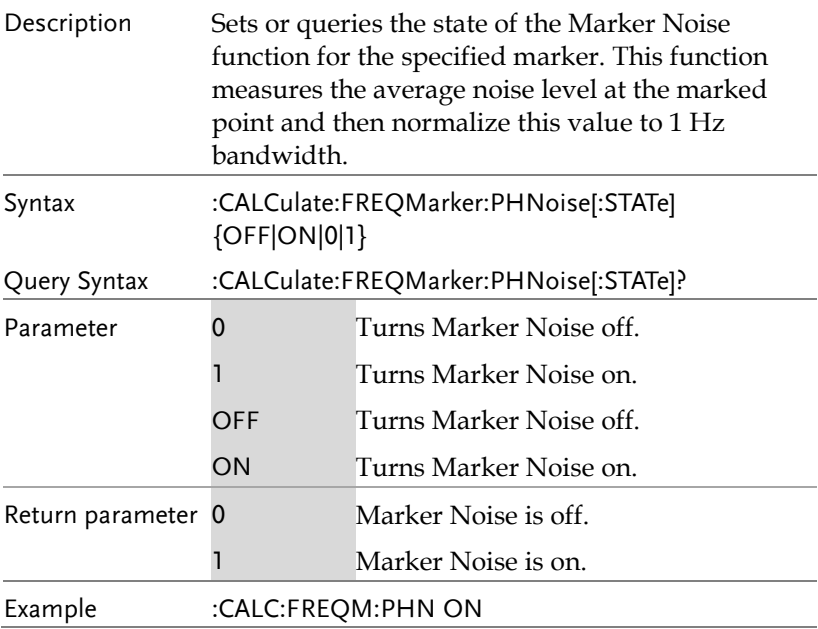

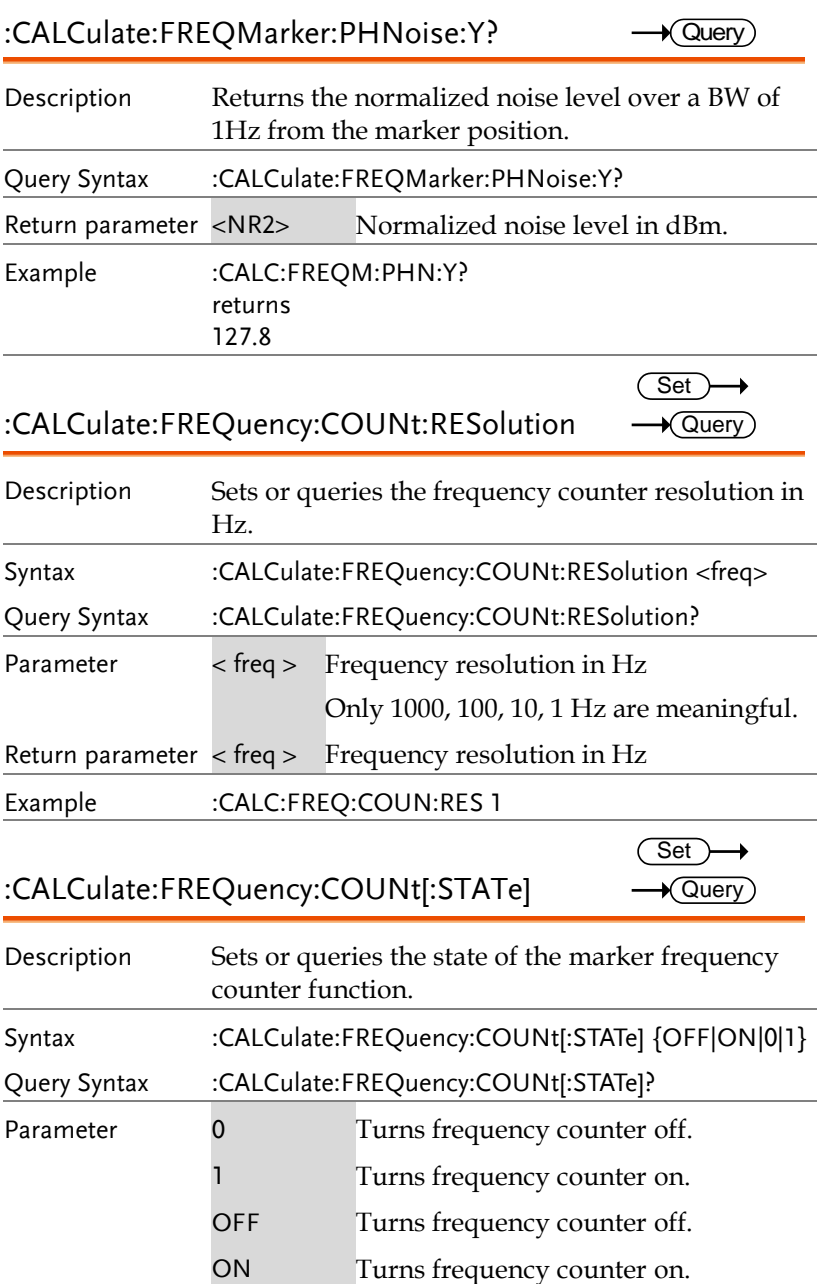

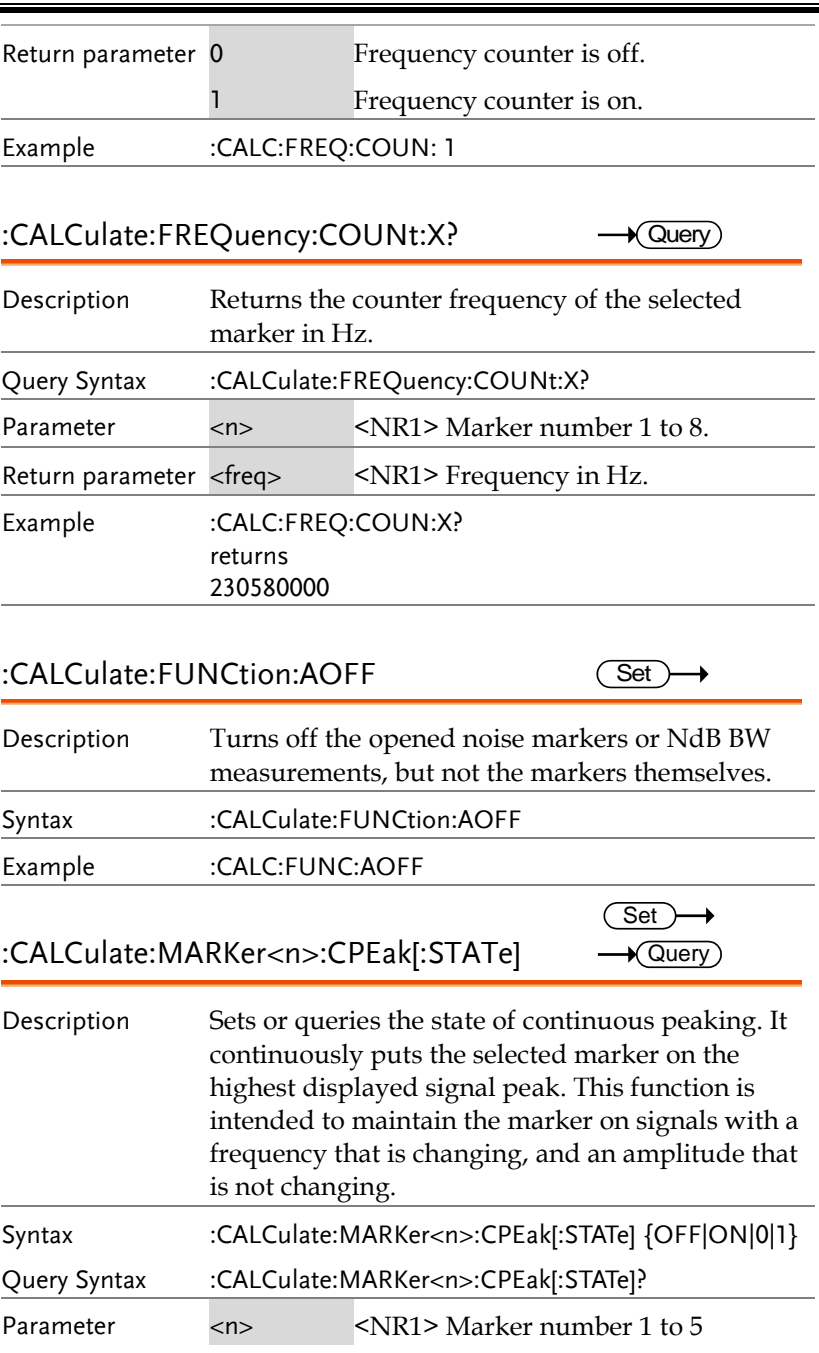

→

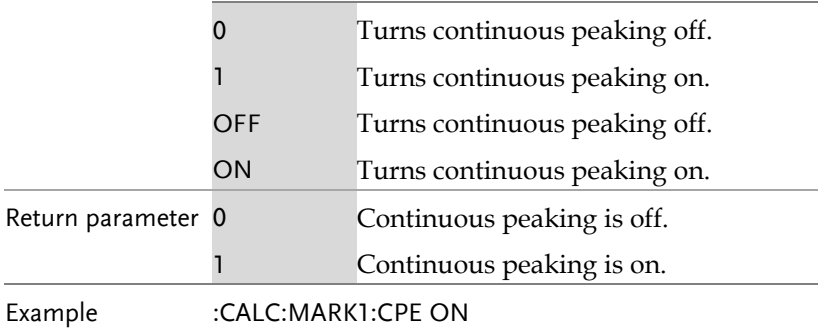

:CALCulate:MARKer<n>:DELTa[:SET]:CENTer  $\overline{\text{Set}}$ 

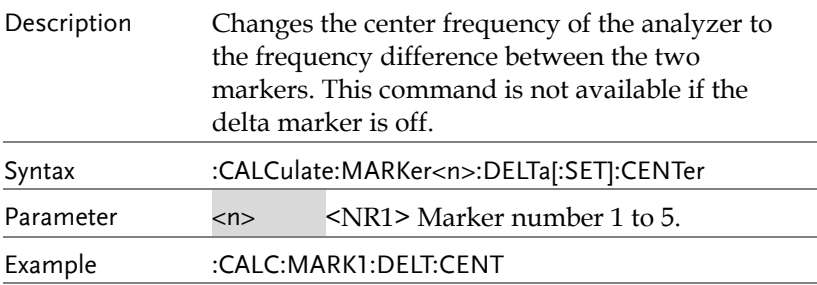

:CALCulate:MARKer<n>:DELTa[:SET]:SPAN  $\overline{\text{Set}}$ 

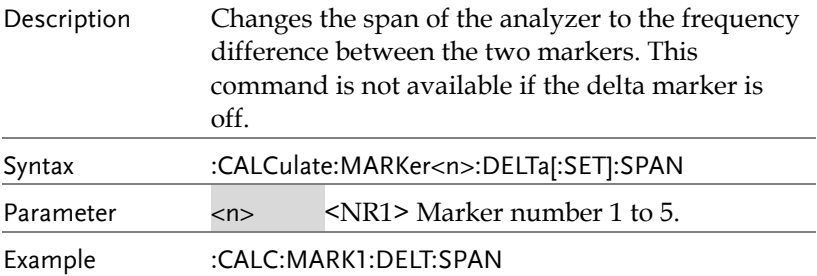

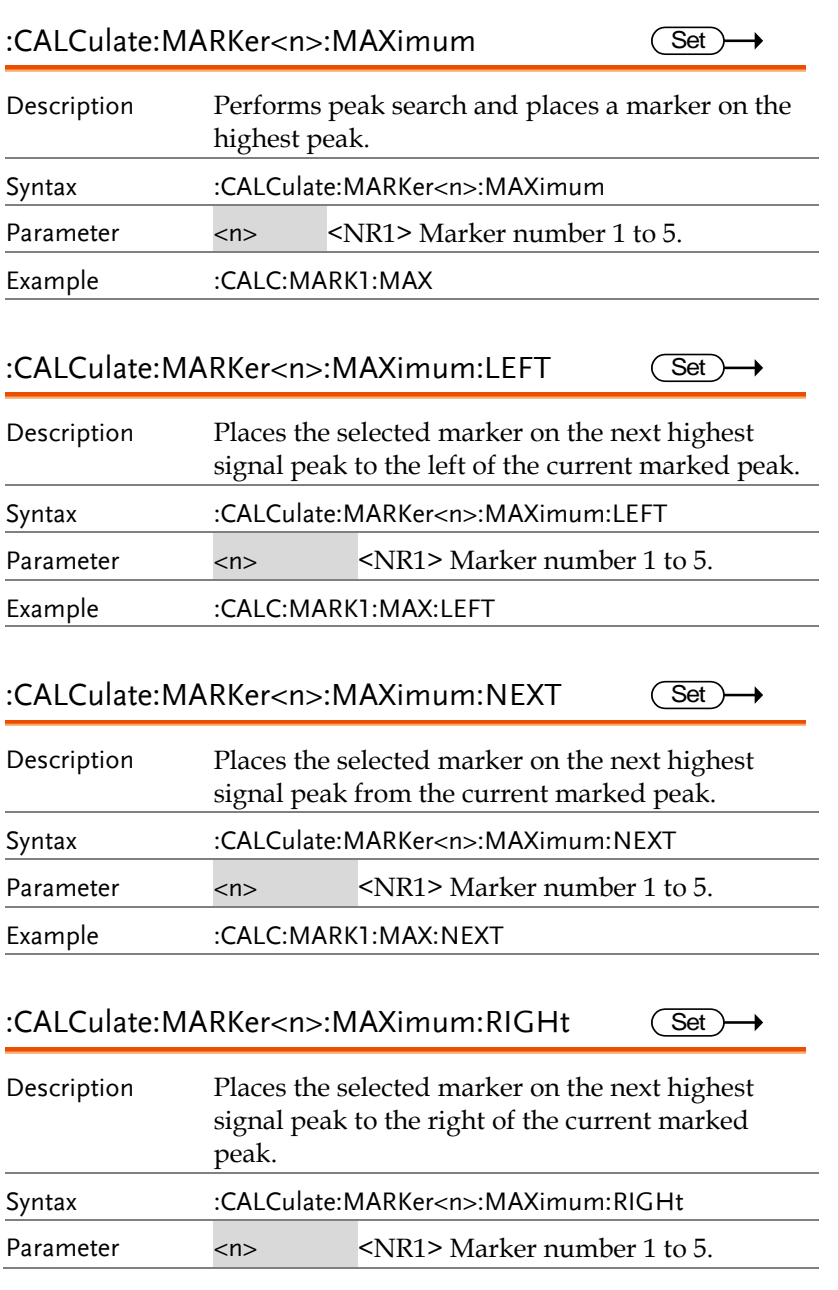

Set >

٠

→

Example :CALC:MARK1:MAX:RIGH

#### :CALCulate:MARKer<n>:MINimum

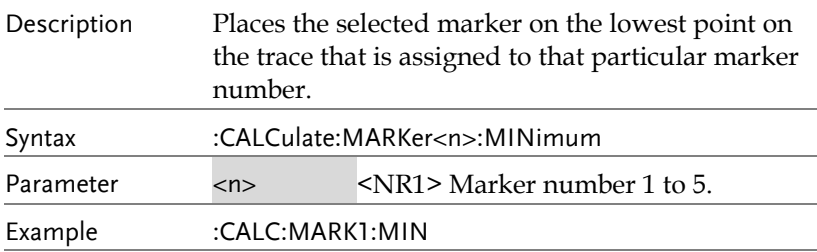

:CALCulate:MARKer<n>[:SET]:CENTer Set

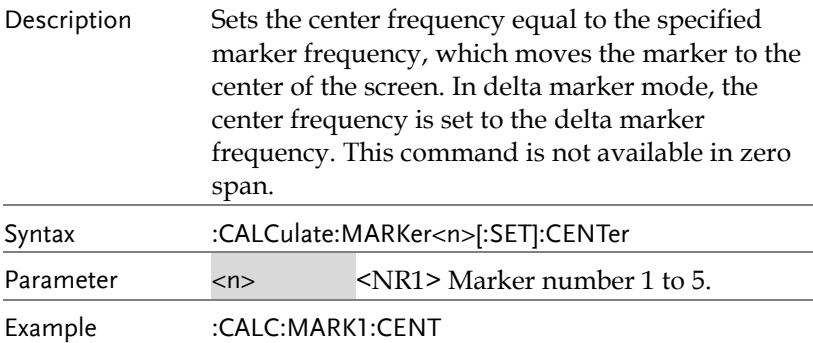

#### :CALCulate:MARKer<n>[:SET]:RLEVel Set )

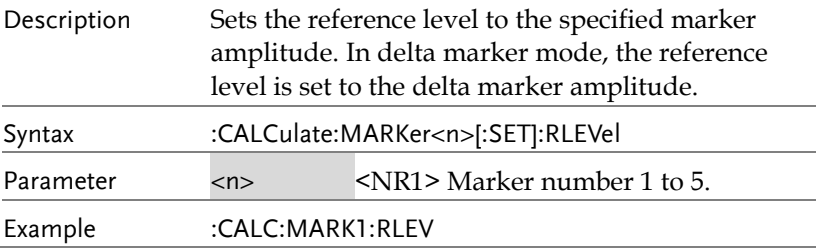

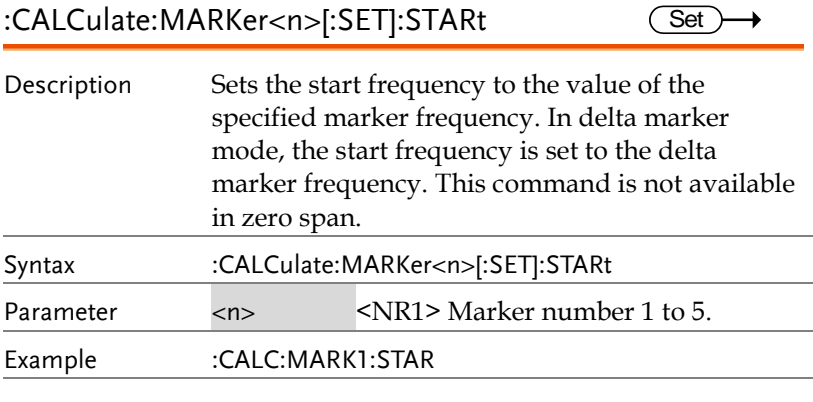

#### :CALCulate:MARKer<n>[:SET]:STEP  $\overline{\text{Set}}$

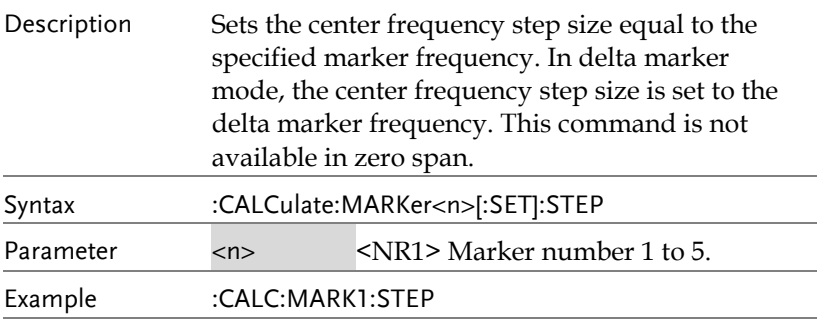

:CALCulate:MARKer<n>[:SET]:STOP  $Set \rightarrow$ 

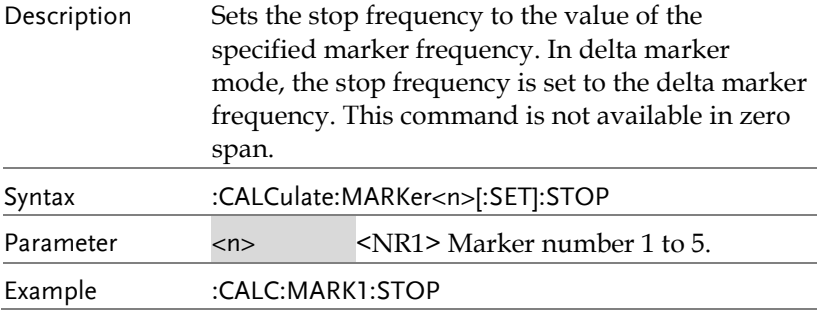

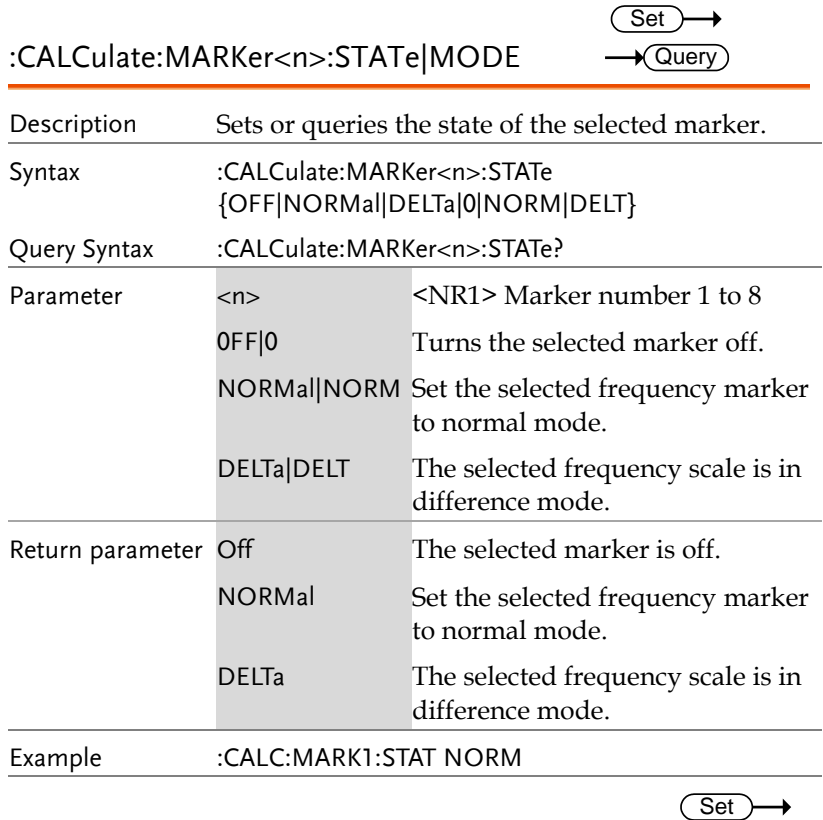

:CALCulate:MARKer|FREQMarkers:TABLe:STATe Query

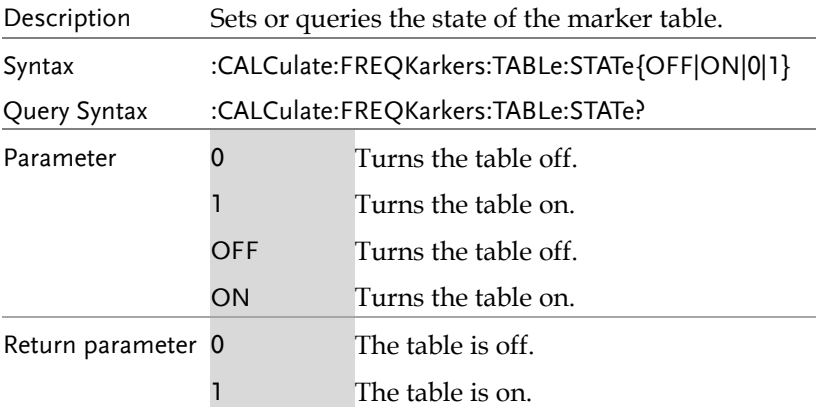

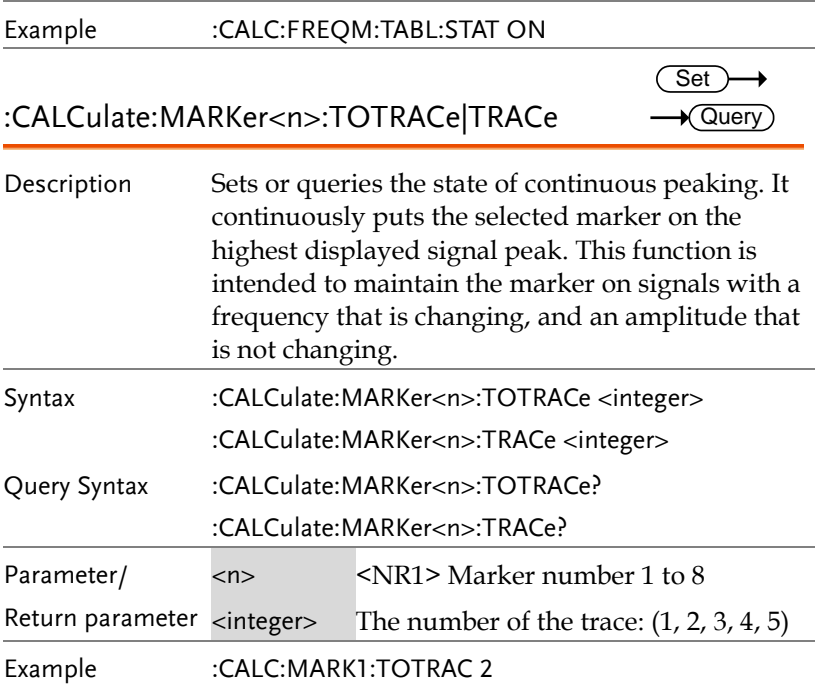

#### :CALCulate:MARKer<n>:DELTa:X?  $\sqrt{\mathsf{Query}}$

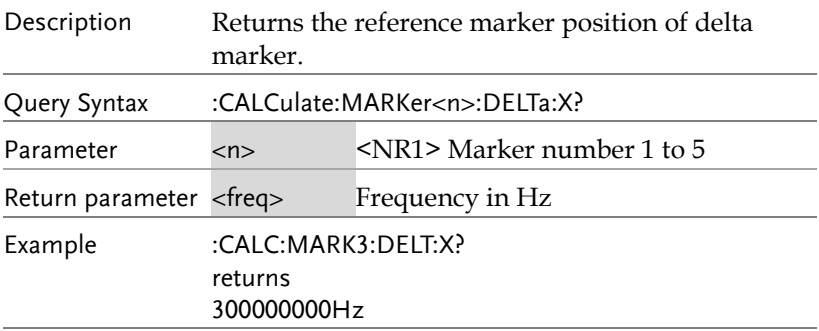

#### :CALCulate:MARKer<n>:DELTa:Y?  $\sqrt{$  Query

Description Returns the reference marker's vertical position of delta marker.

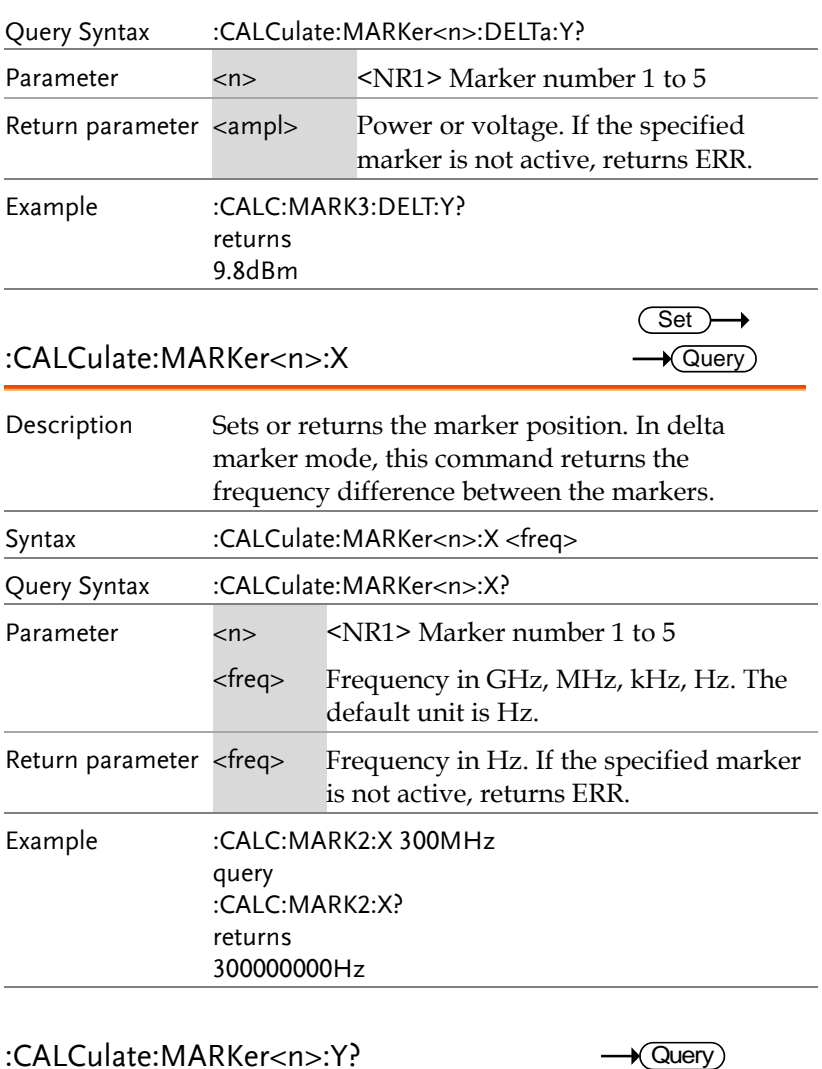

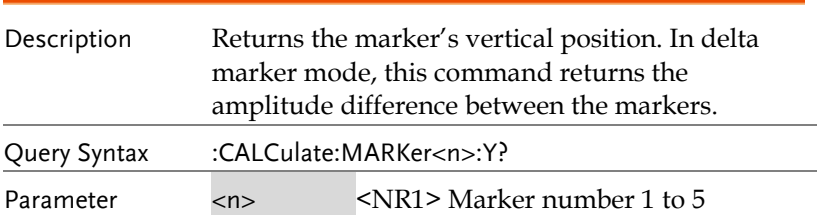

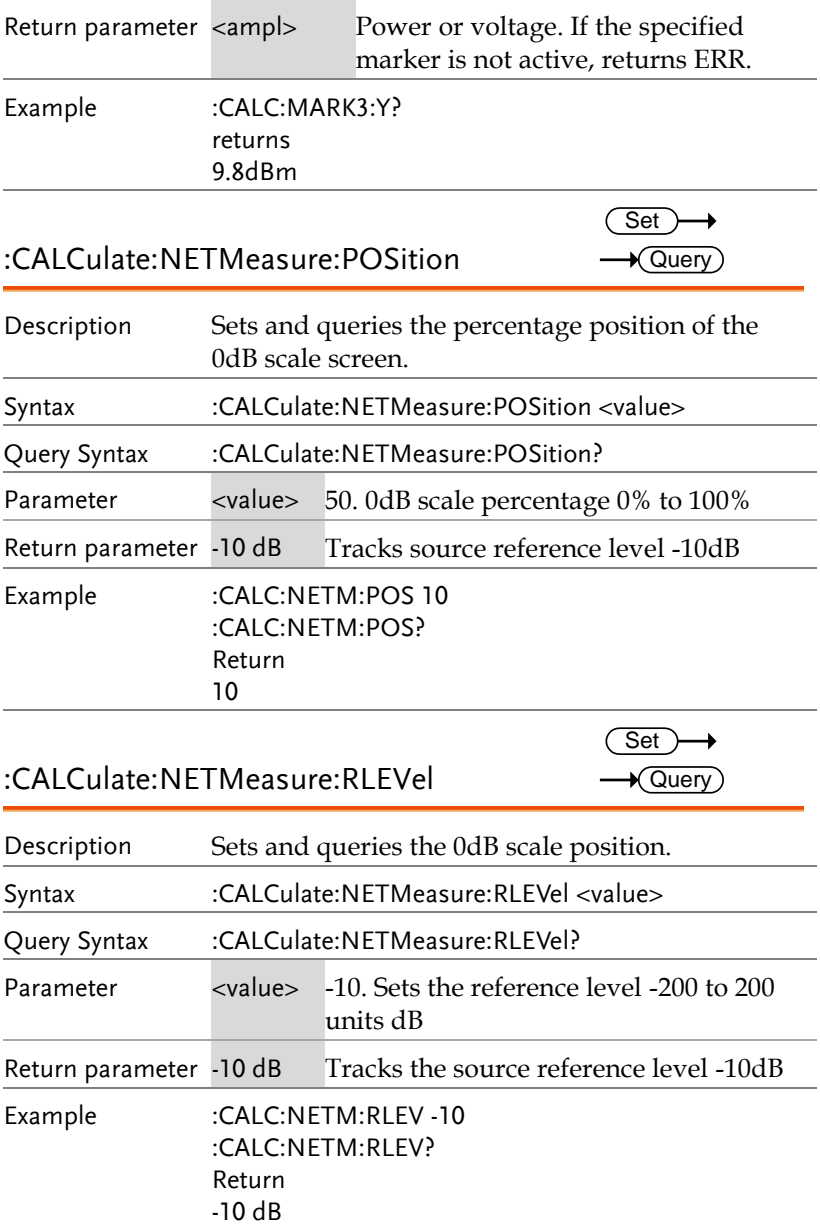

 $\overline{\text{Set}}$ 

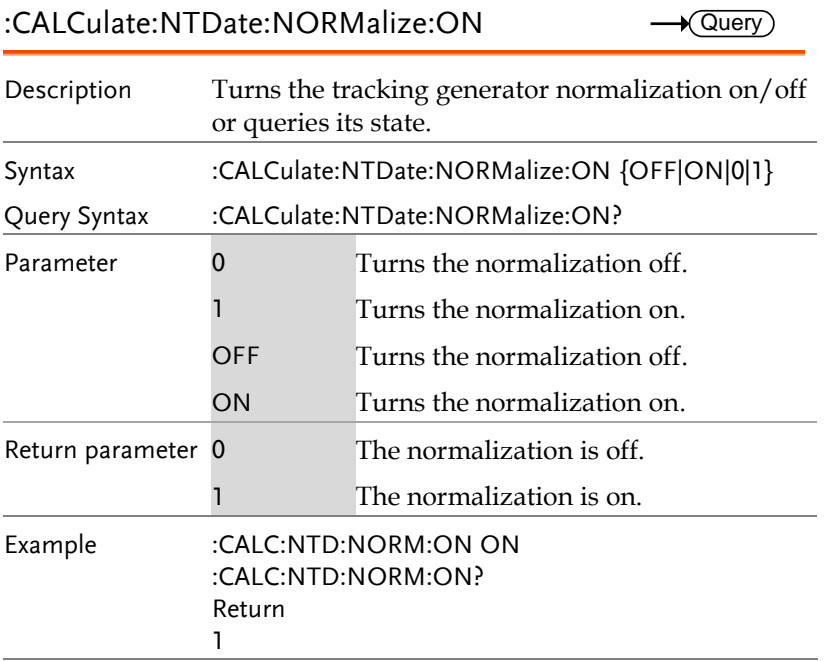

## :CALCulate:NTDate:NORMalize **Set** Description Perform normalization. Syntax :CALCulate:NTDate:NORMalize Parameter Null Return parameter Null Example :CALC:NTD:NORM :CALCulate:TRACe<n>:PEAK:MODE Set  $\sqrt{\mathsf{Query}}$ Description Sets and queries peak search types Syntax :CALCulate:TRACe<n>:PEAK:MODE {Min|Max} Query Syntax :CALCulate:TRACe<n>:PEAK:MODE?

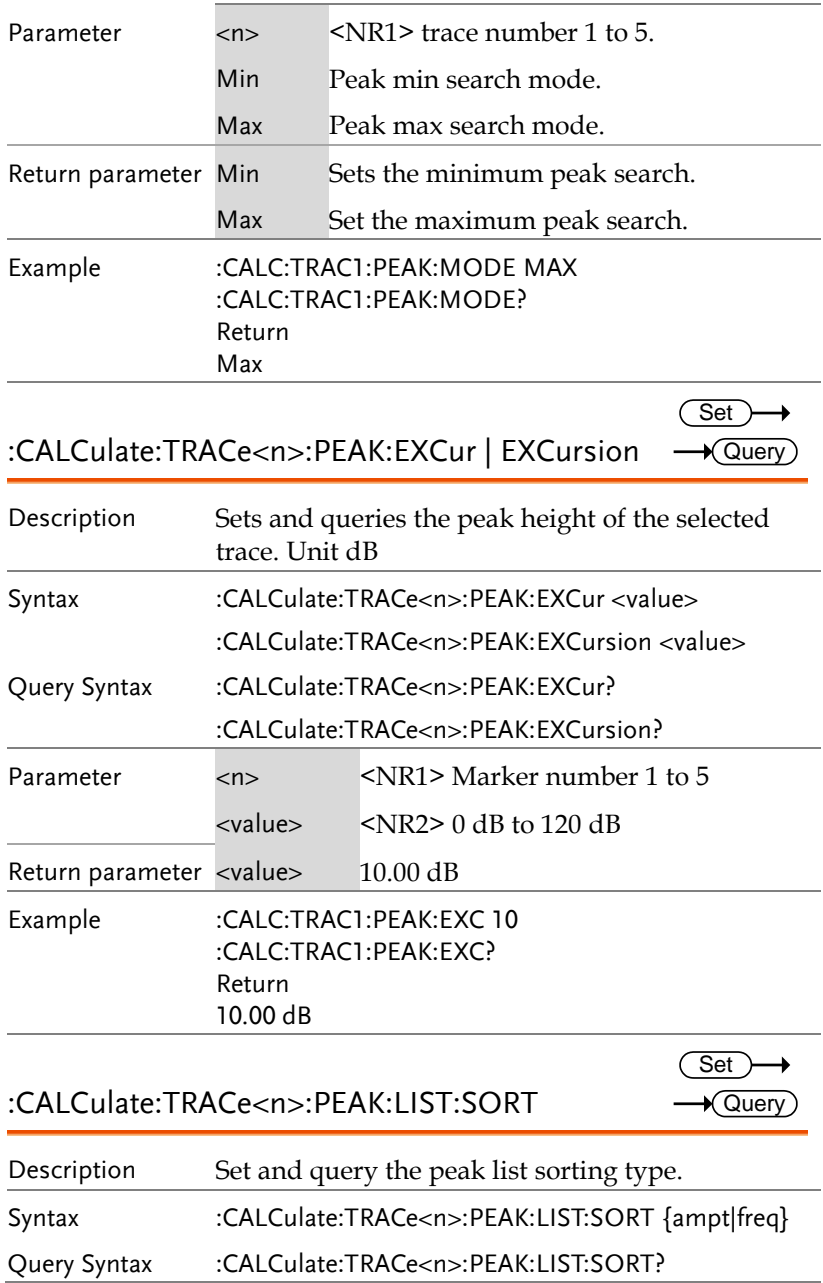

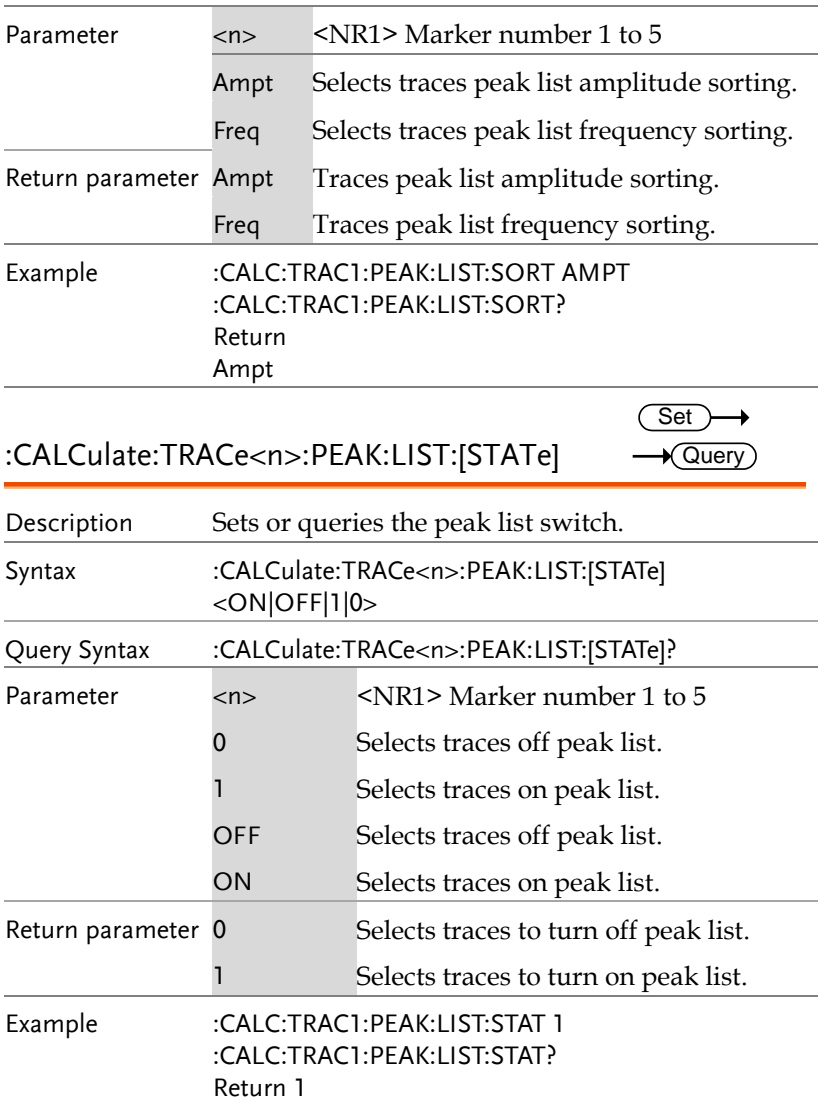

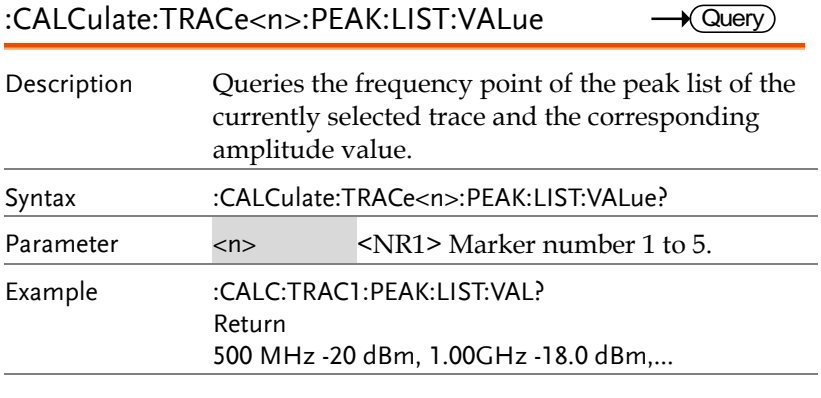

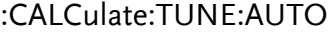

 $\overline{\text{Set}}$ 

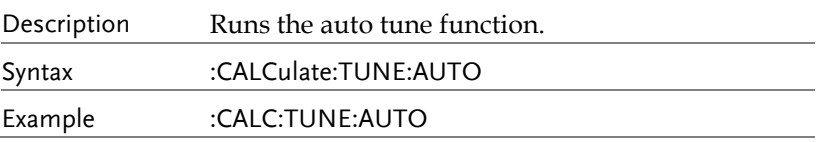

## CONFigure Commands

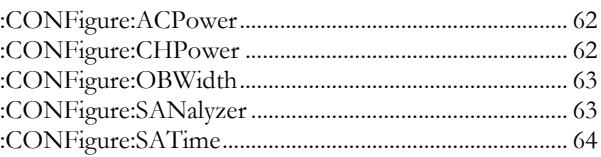

#### :CONFigure:ACPower

 $\overline{\text{Set}}$  $\rightarrow$ 

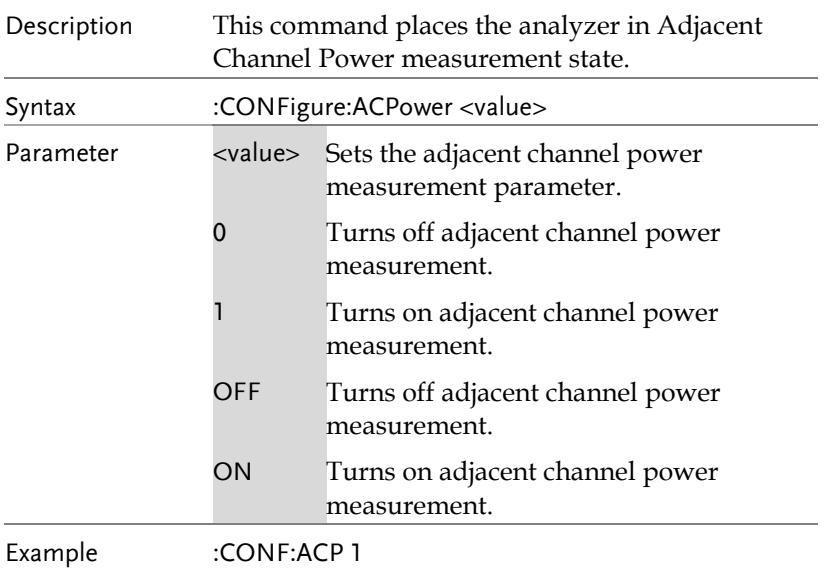

## :CONFigure:CHPower

 $\overline{\text{Set}}$ 

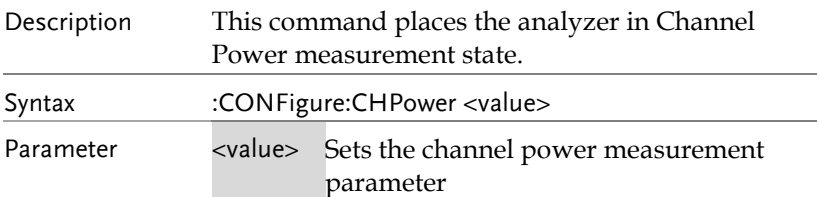

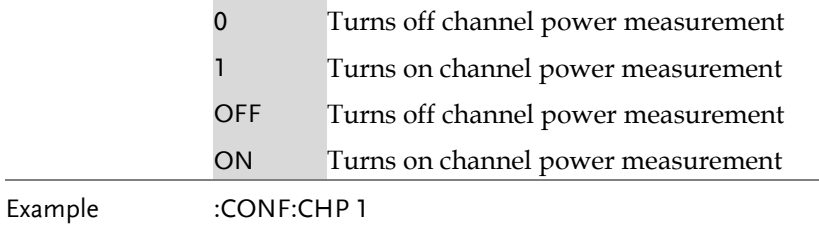

÷.

 $\sim$ 

### :CONFigure:OBWidth

 $Set \rightarrow$ 

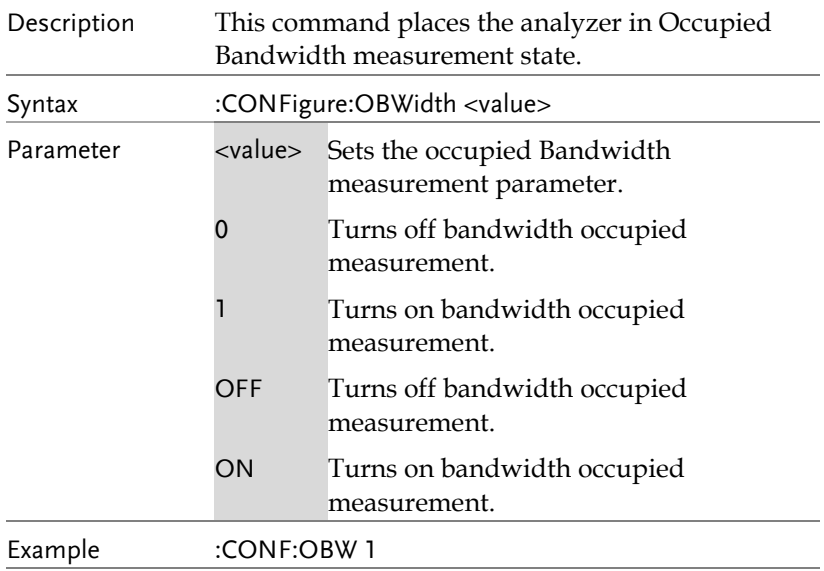

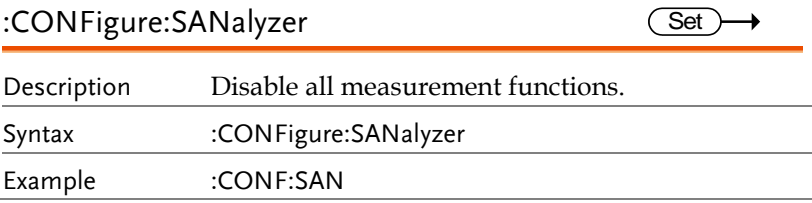

## :CONFigure:SATime

 $\overline{\text{Set}}$ 

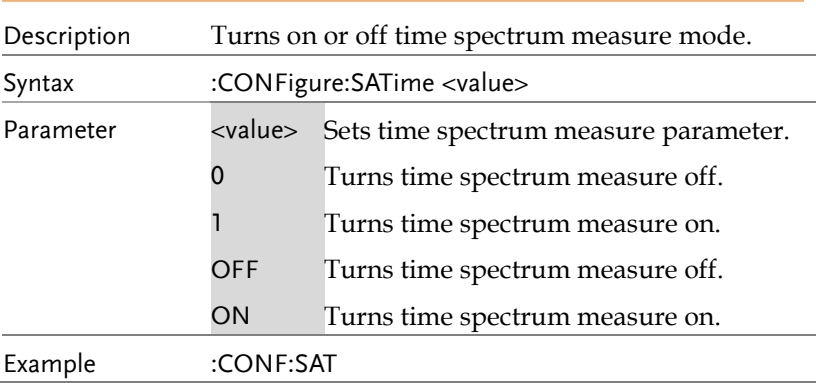

## DISPlay Commands

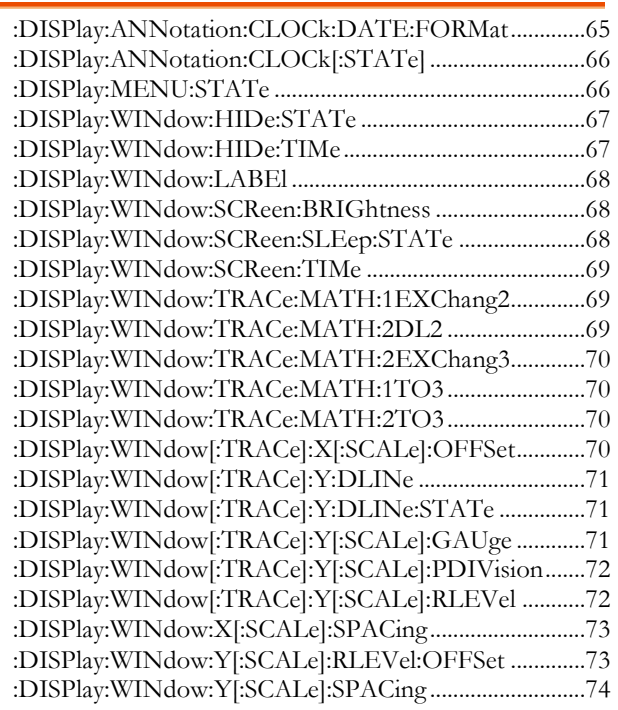

# :DISPlay:ANNotation:CLOCk:DATE:FORMat

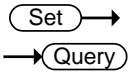

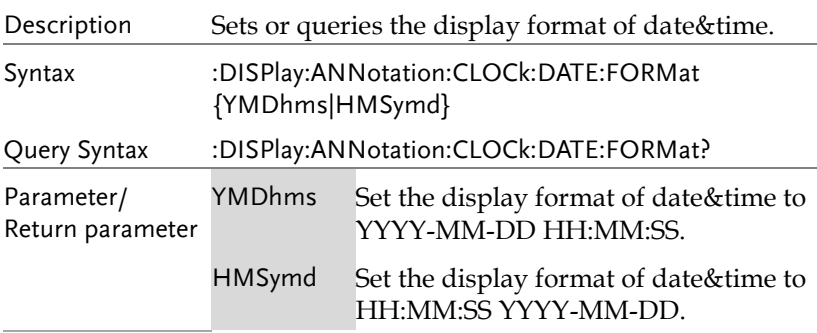

 $\overline{a}$ 

#### Example :DISP:ANN:CLOC:DATE:FORM YMDhms :DISP:ANN:CLOC:DATE:FORM? return YMDhms

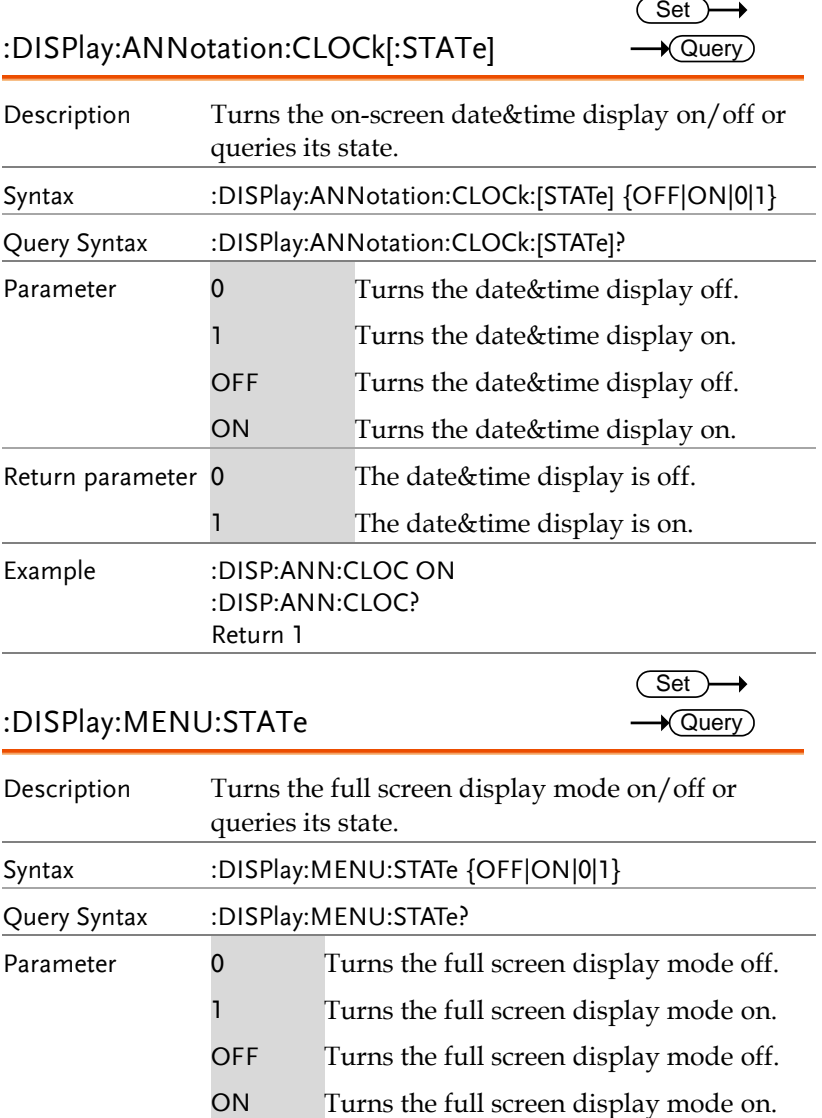

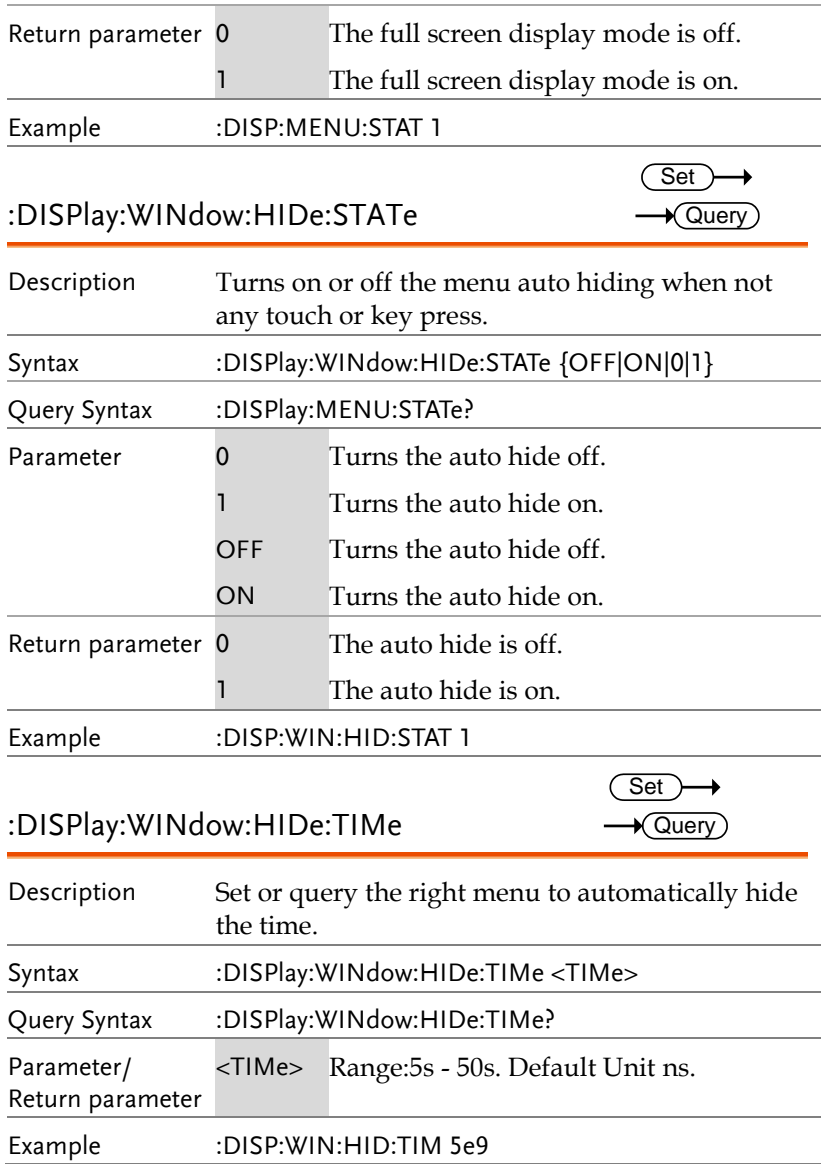

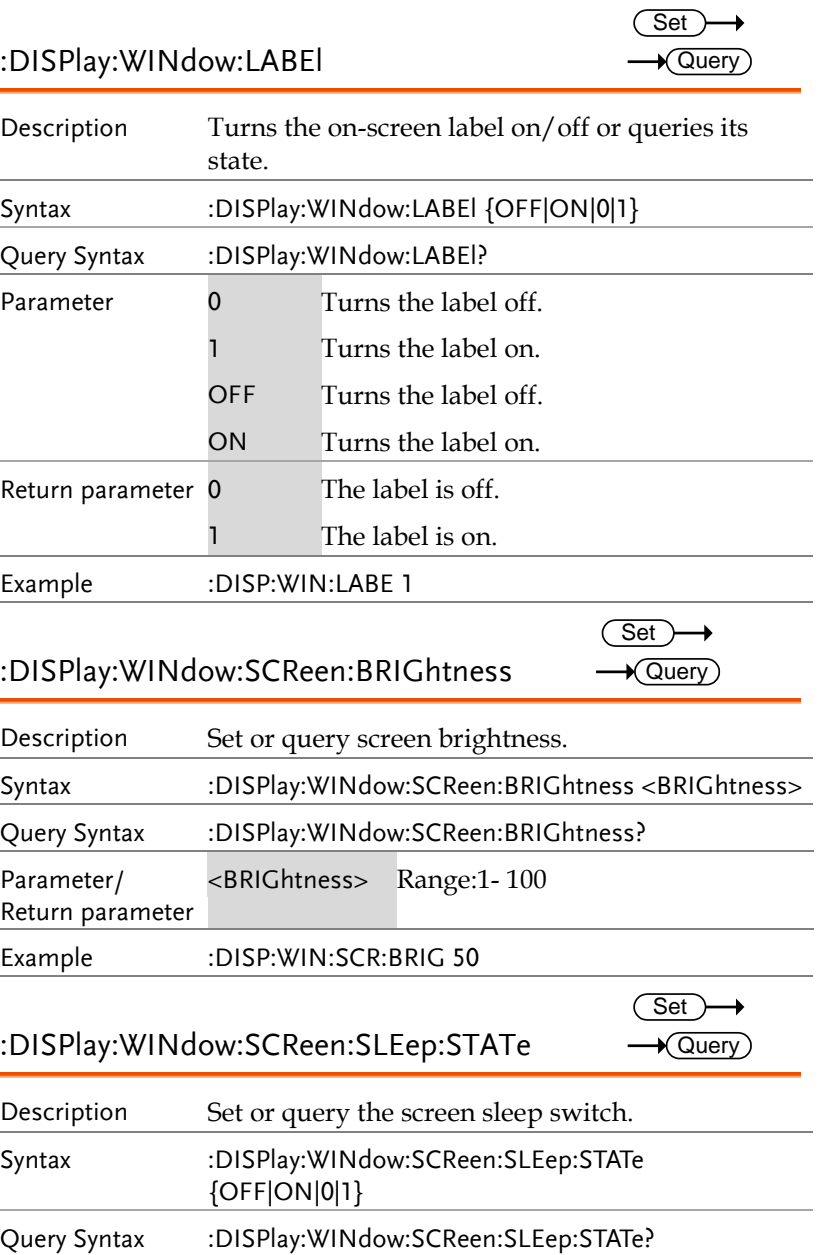

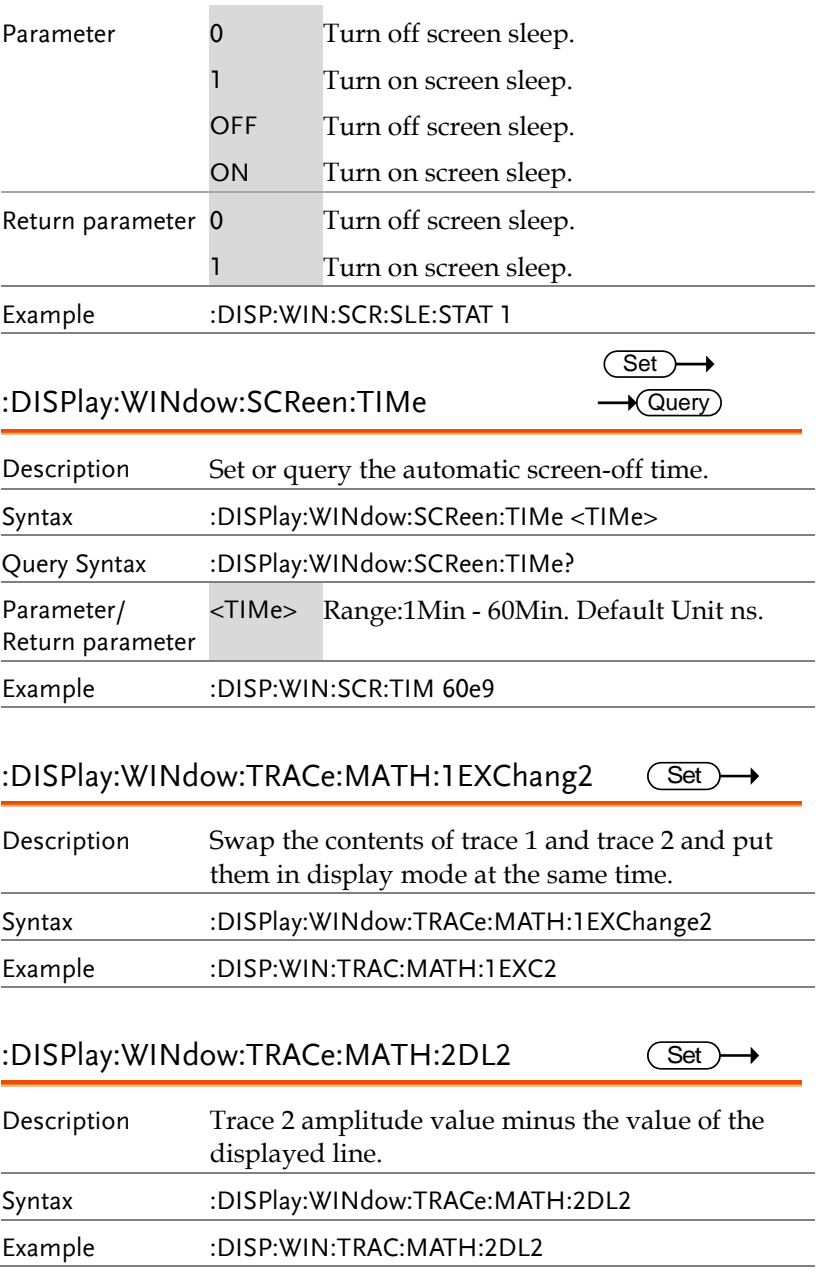

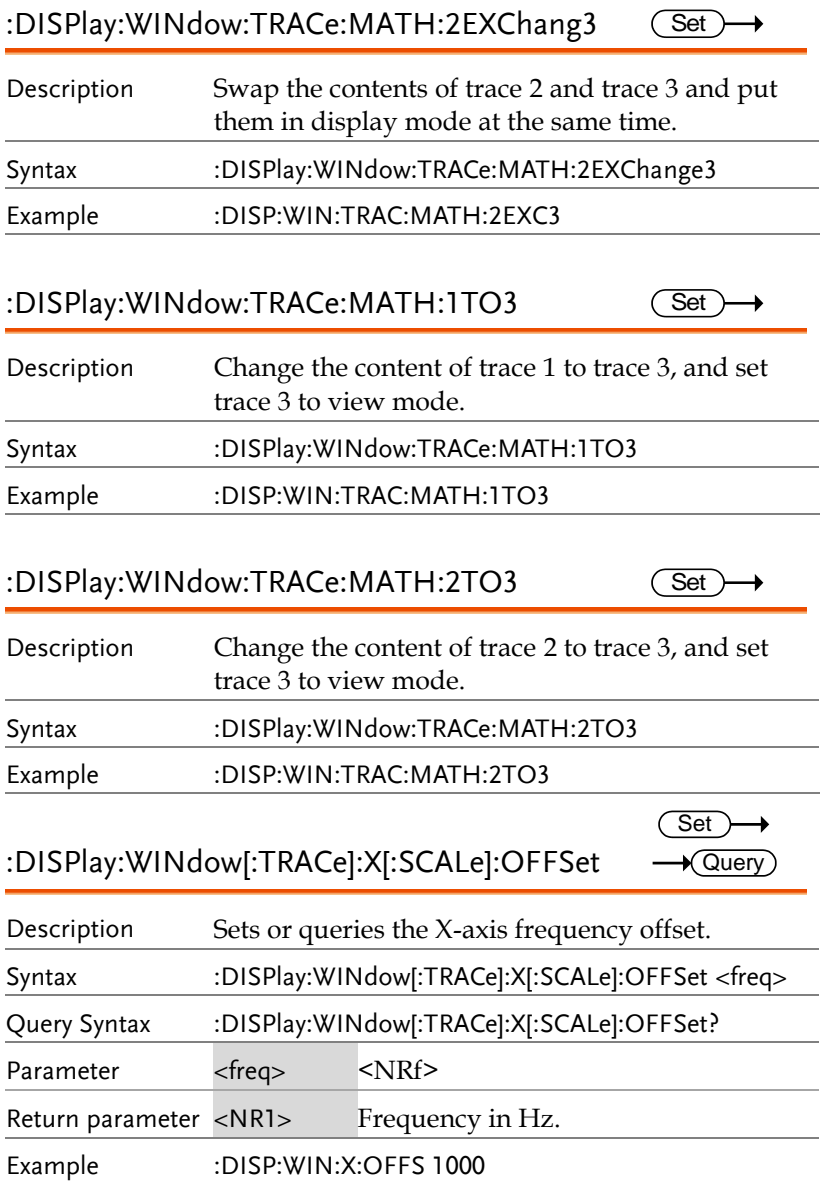
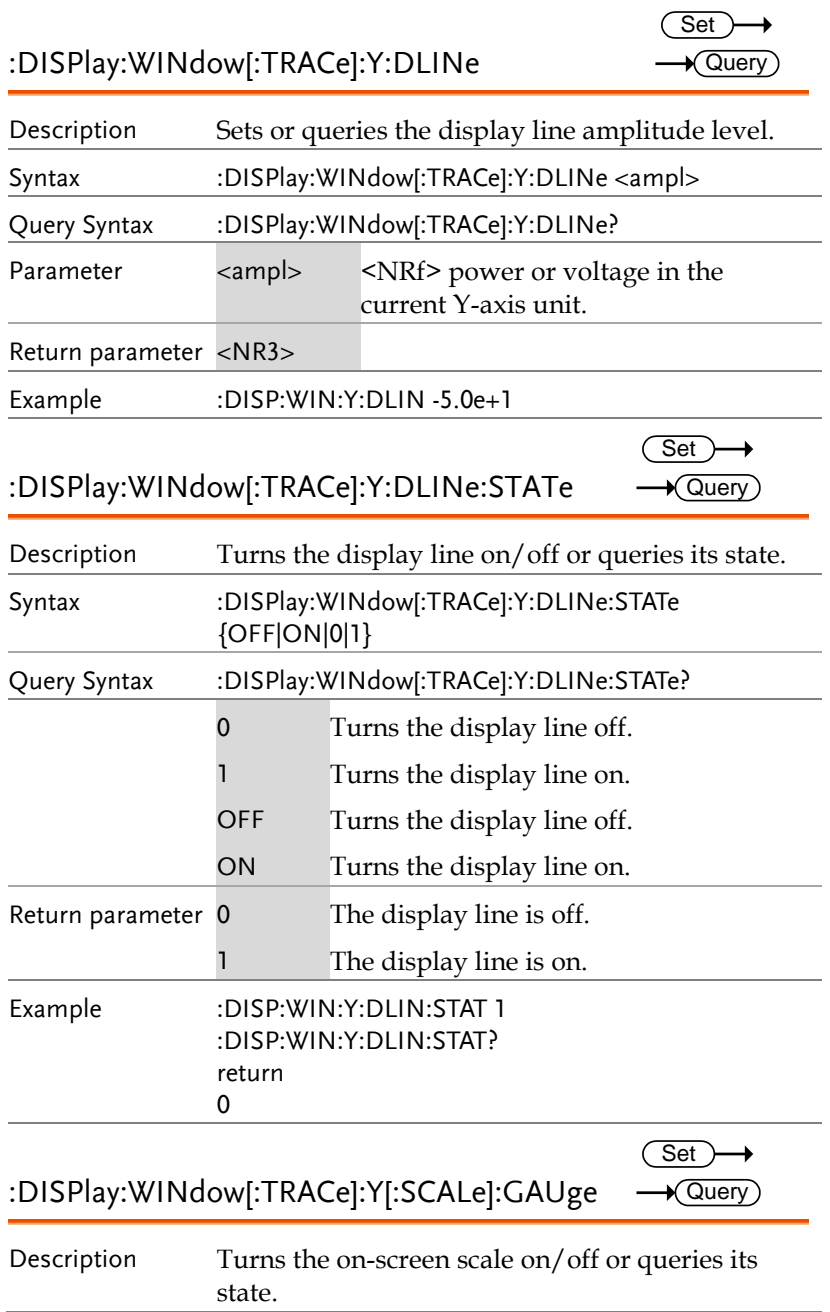

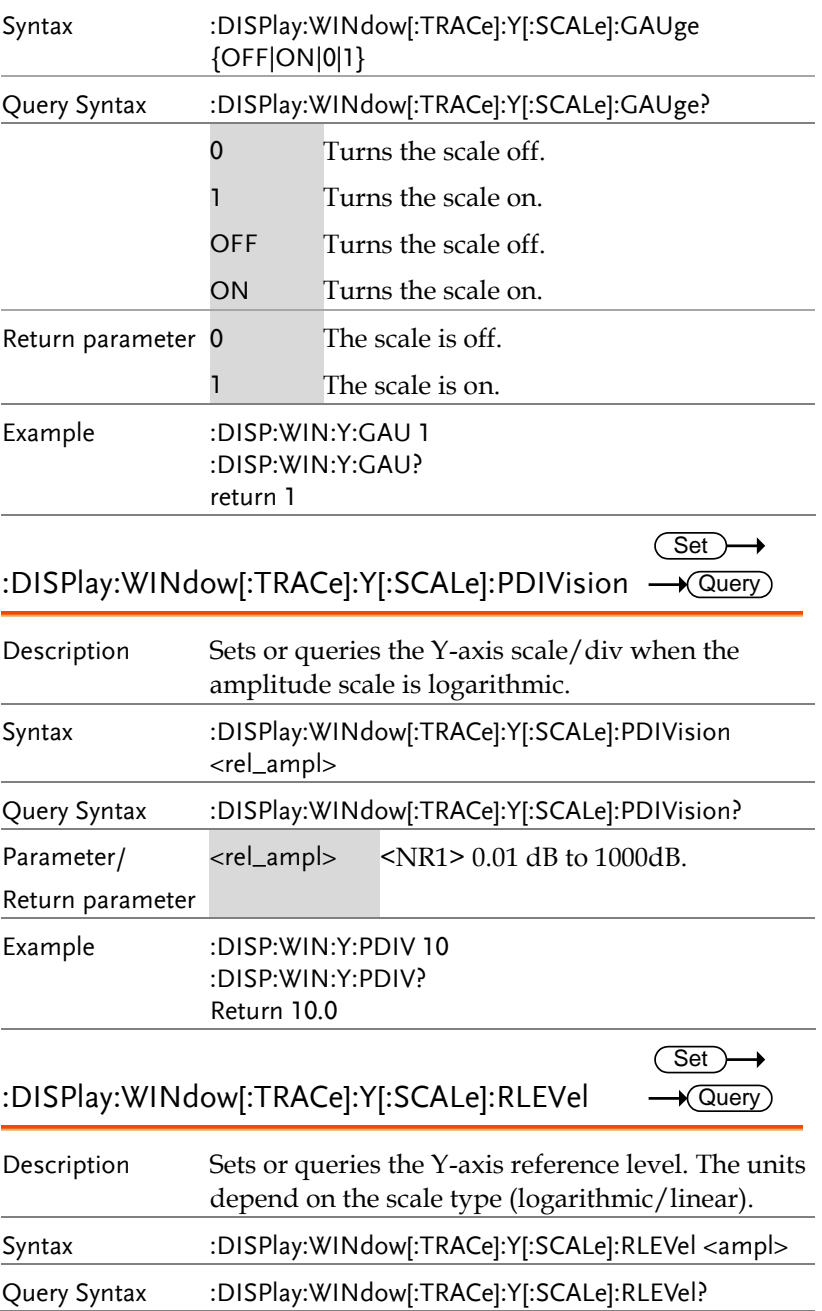

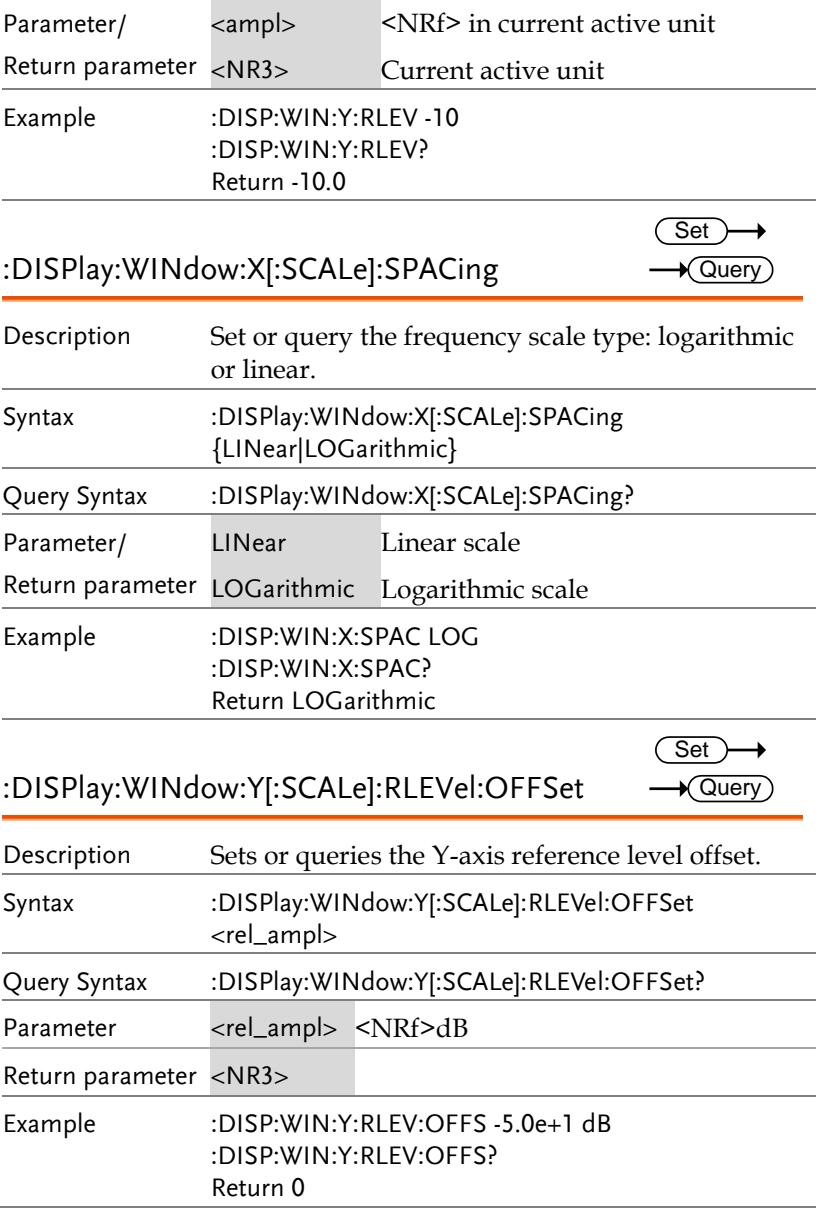

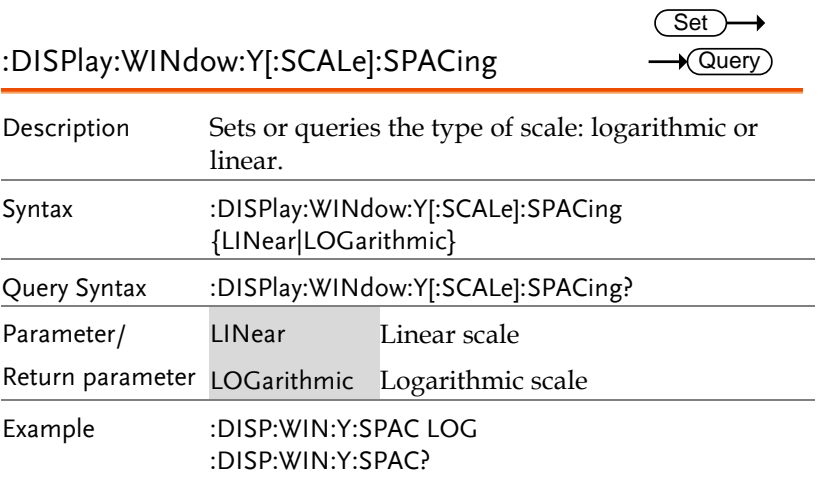

Return LOGarithmic

### INITiate Commands

:INITiate:CONTinuous........................................................75

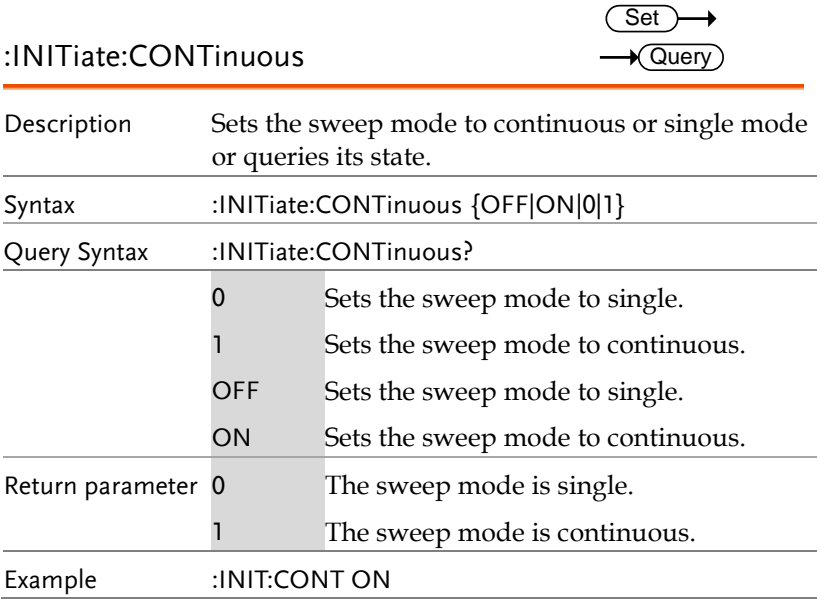

#### MMEMory Commands

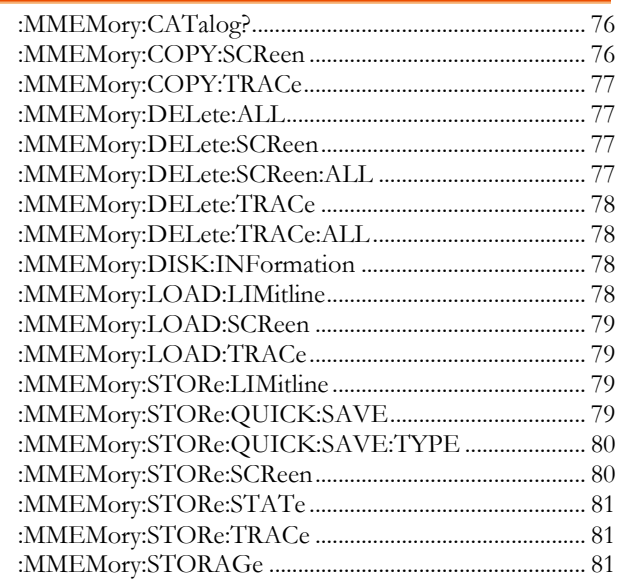

### :MMEMory:CATalog?

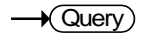

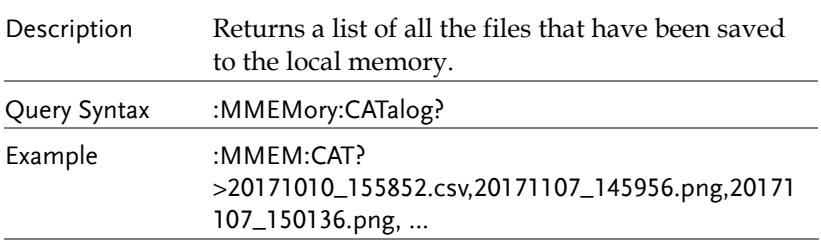

#### :MMEMory:COPY:SCReen Set )-→ Description Exports the screen file to PC software. Syntax :MMEMory:COPY:SCReen <file\_name> Parameter <file\_name> XXX.png

### **REMOTE CONTROL**

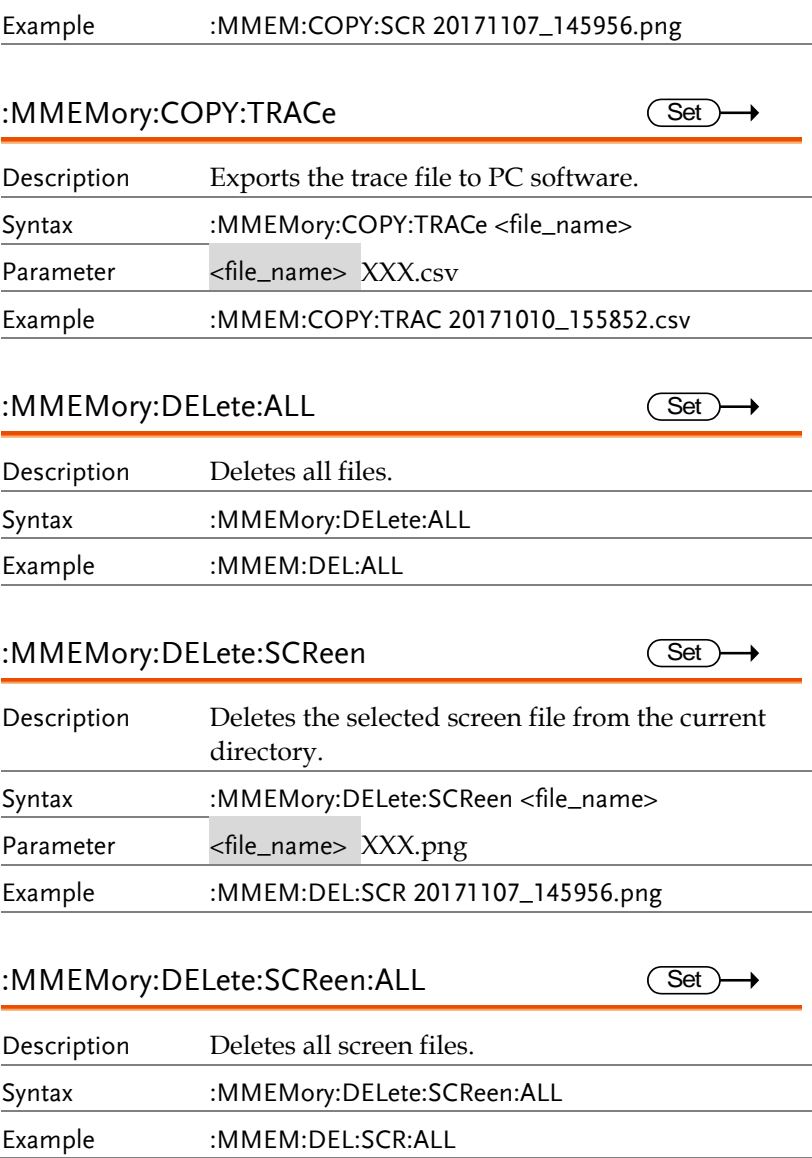

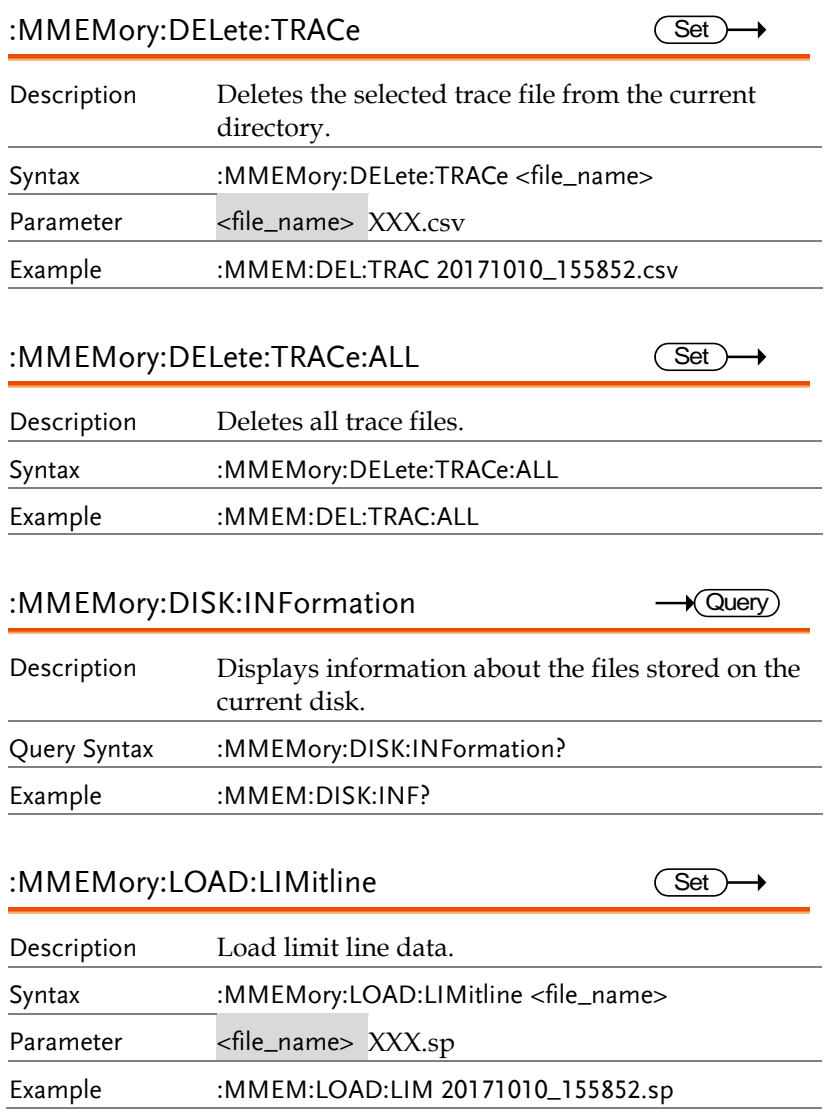

 $\overline{\text{Set}}$ 

 $\rightarrow$ 

**Set** 

→

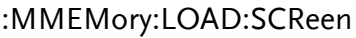

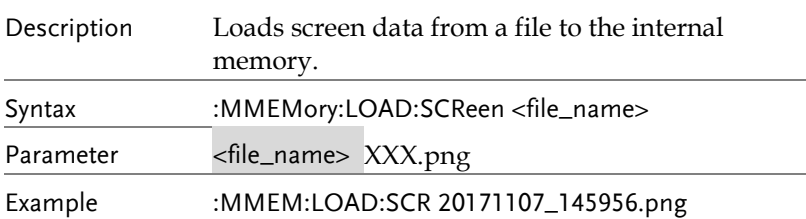

### :MMEMory:LOAD:TRACe

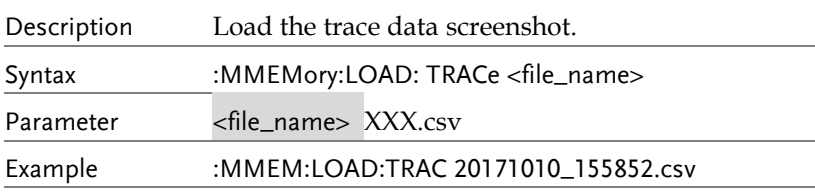

### :MMEMory:STORe:LIMitline

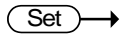

 $\overline{\text{Set}}$ 

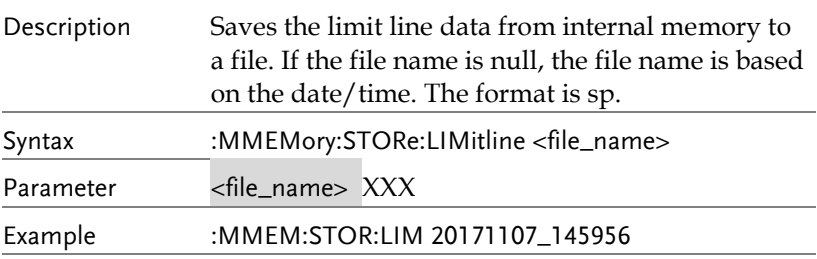

### :MMEMory:STORe:QUICK:SAVE

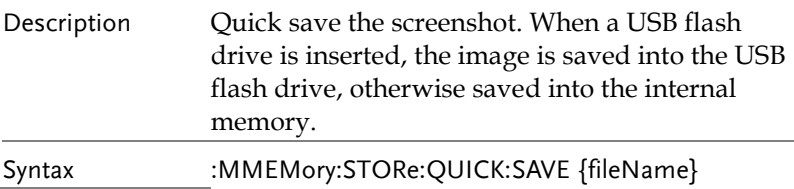

Example :MMEM:STOR:QUICK:SAVE

:MMEM:STOR:QUICK:SAVE 123

:MMEMory:STORe:QUICK:SAVE:TYPE

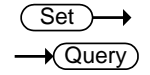

Set )

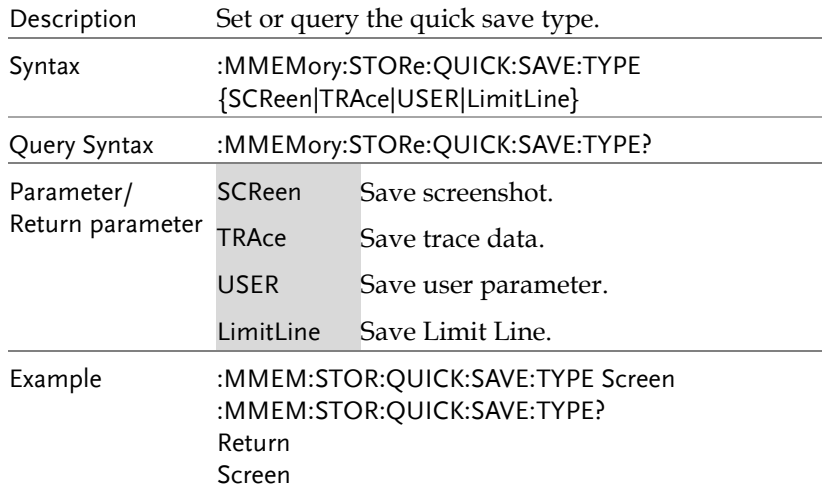

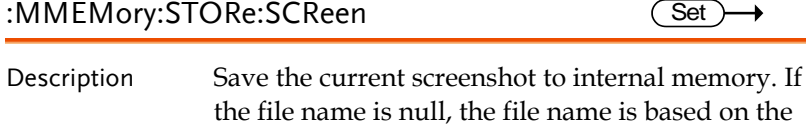

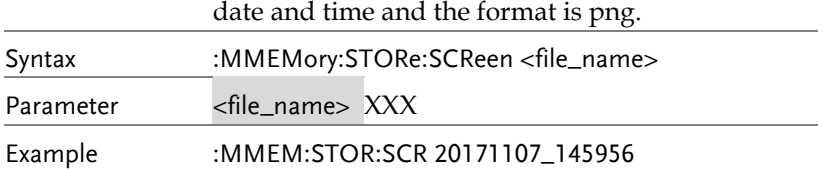

 $\overline{\text{Set}}$ 

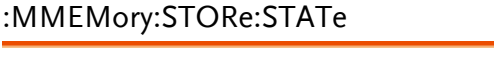

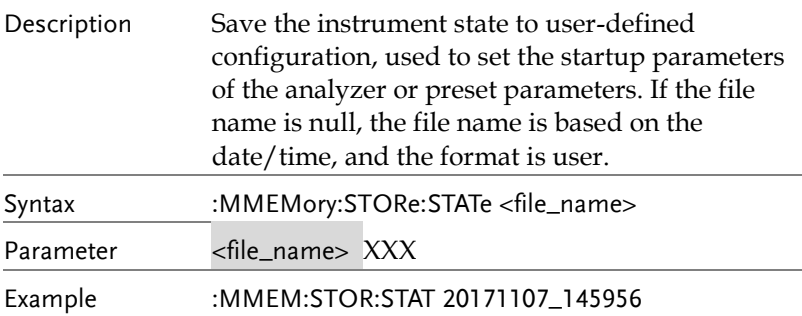

### :MMEMory:STORe:TRACe

 $\overline{\text{Set}}$ 

Set  $\sqrt{$ Query

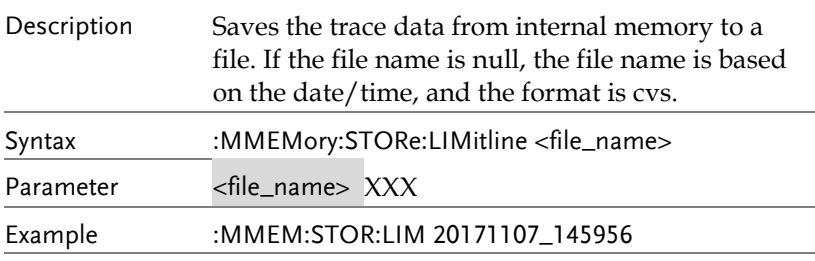

### :MMEMory:STORAGe

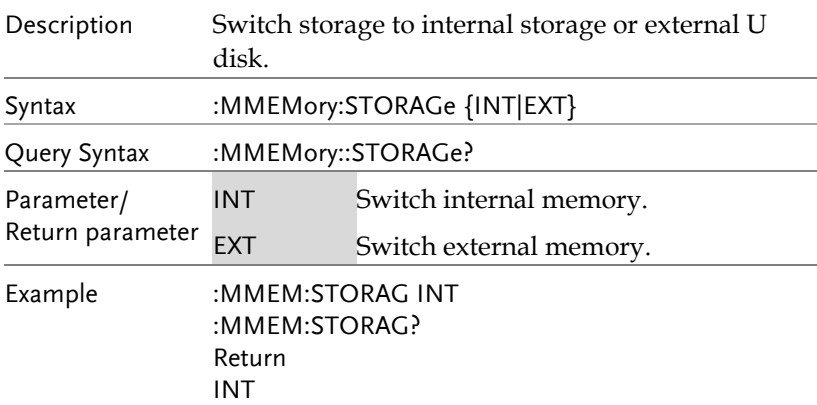

### OUTPut Commands

[:SOURce]:OUTPut:TRACk[:STATe] .............................. 82

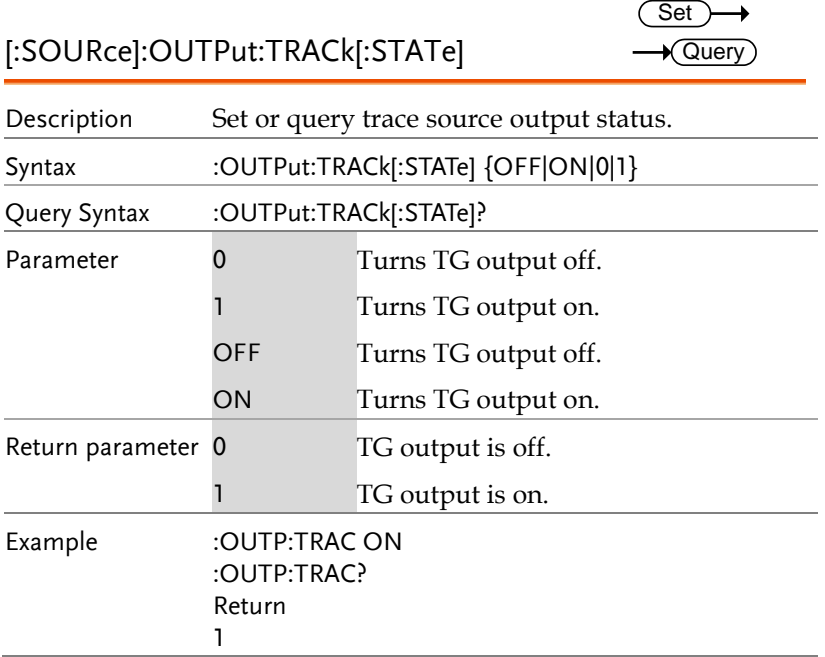

### SENSe Commands

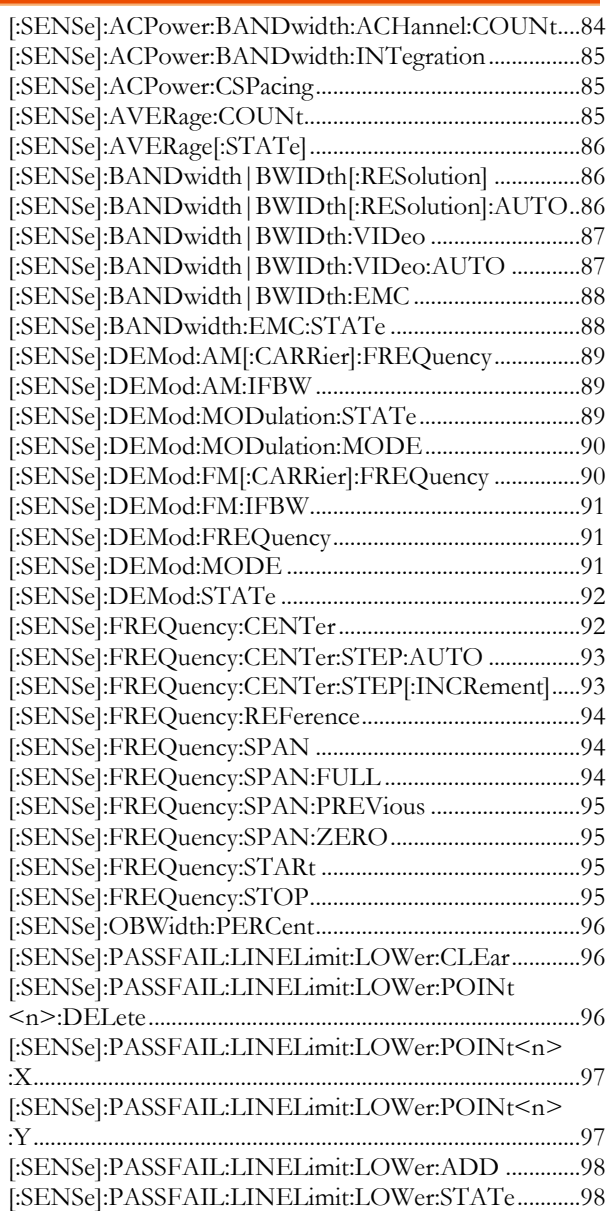

 $\overline{\text{Set}}$ 

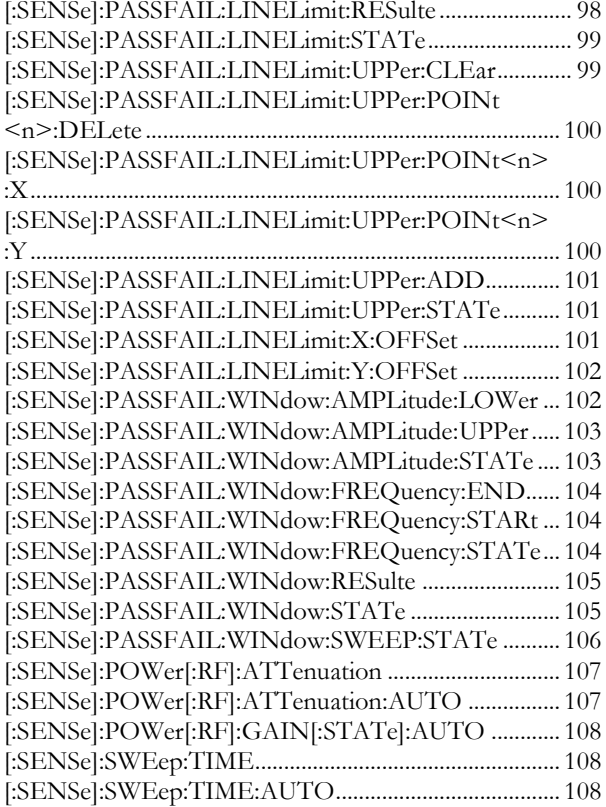

### [:SENSe]:ACPower:BANDwidth:ACHannel:COUNt Query

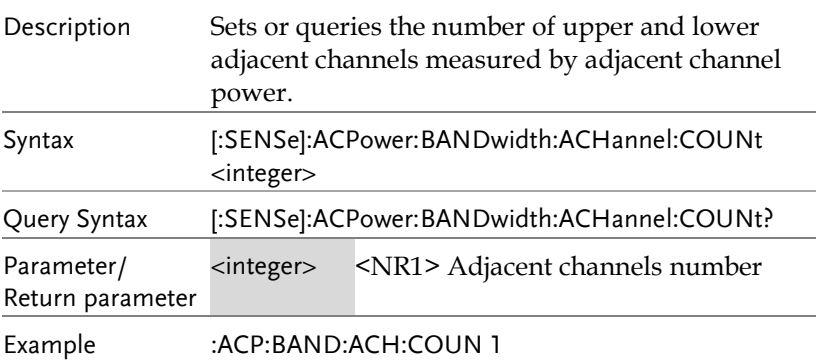

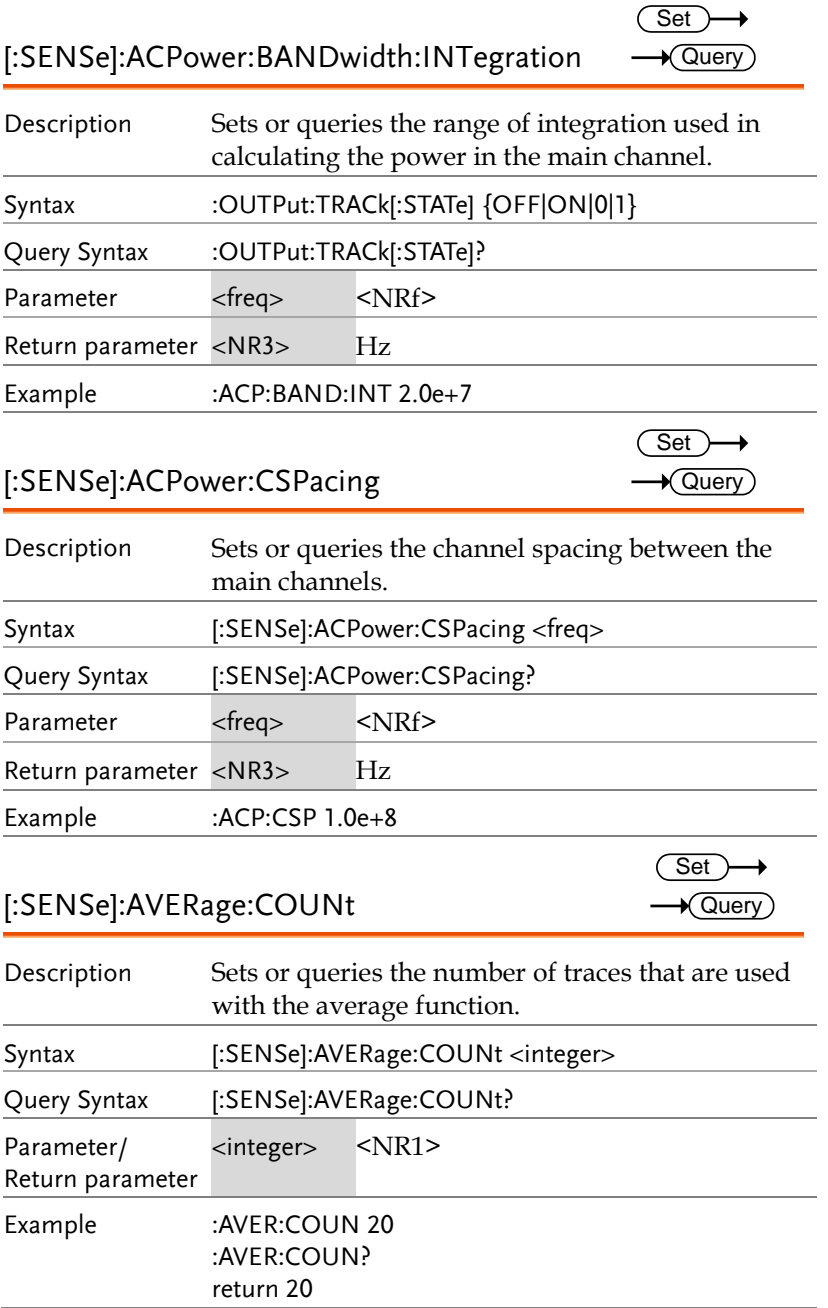

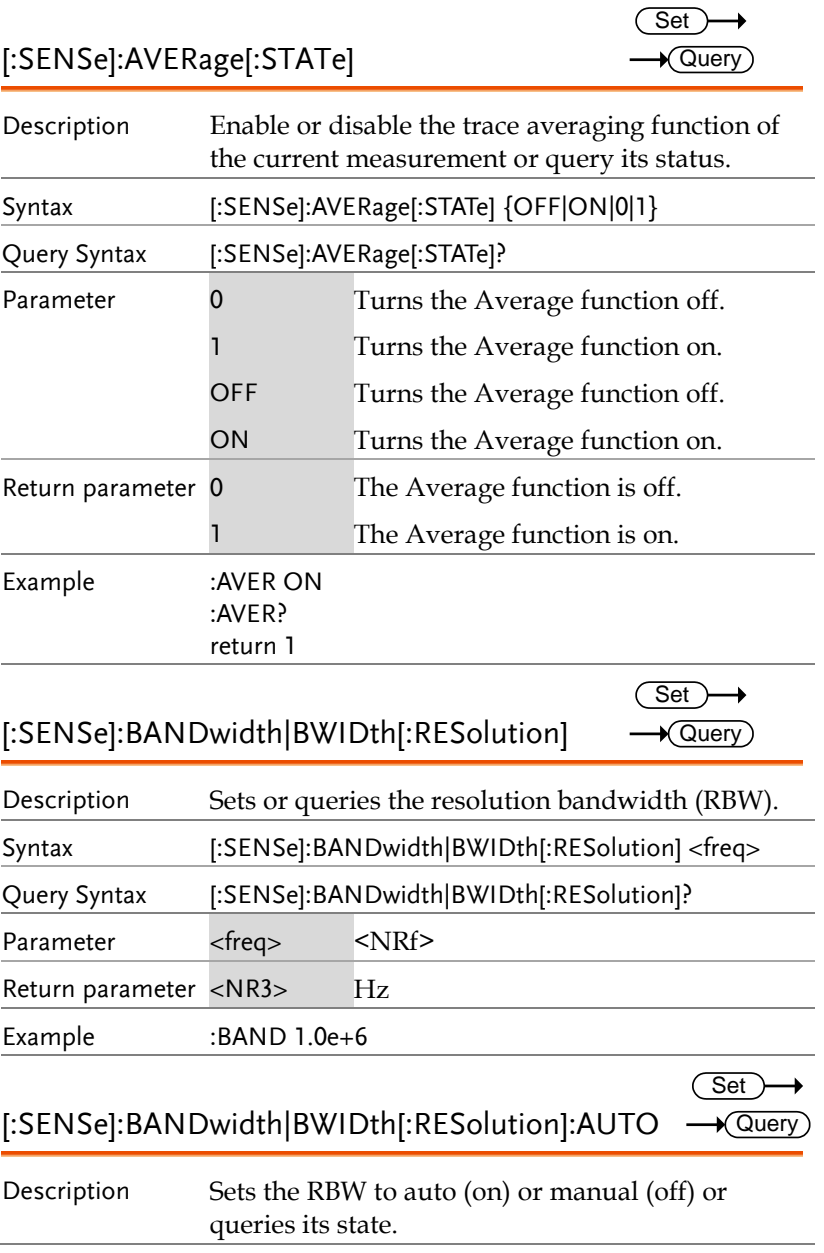

#### **REMOTE CONTROL**

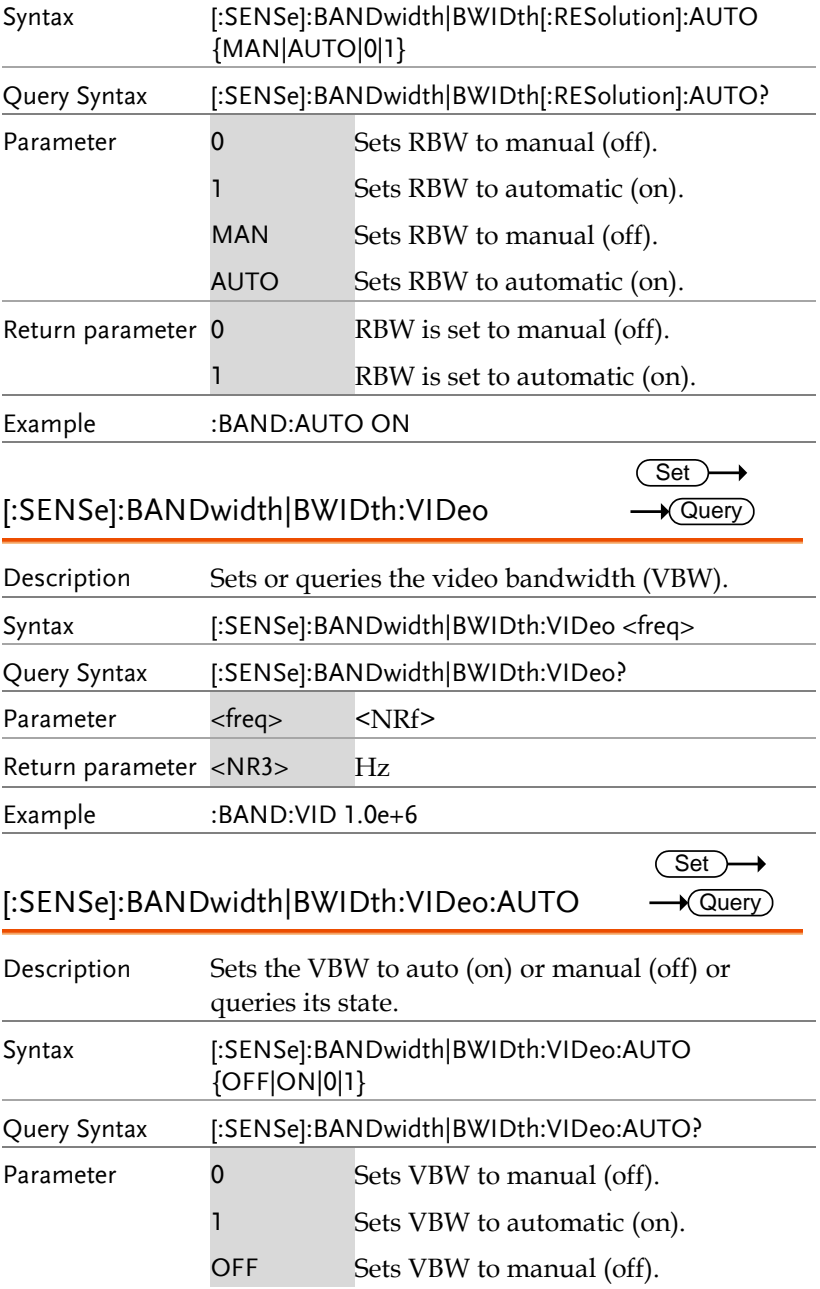

**GSP-8000 Programming Manual**

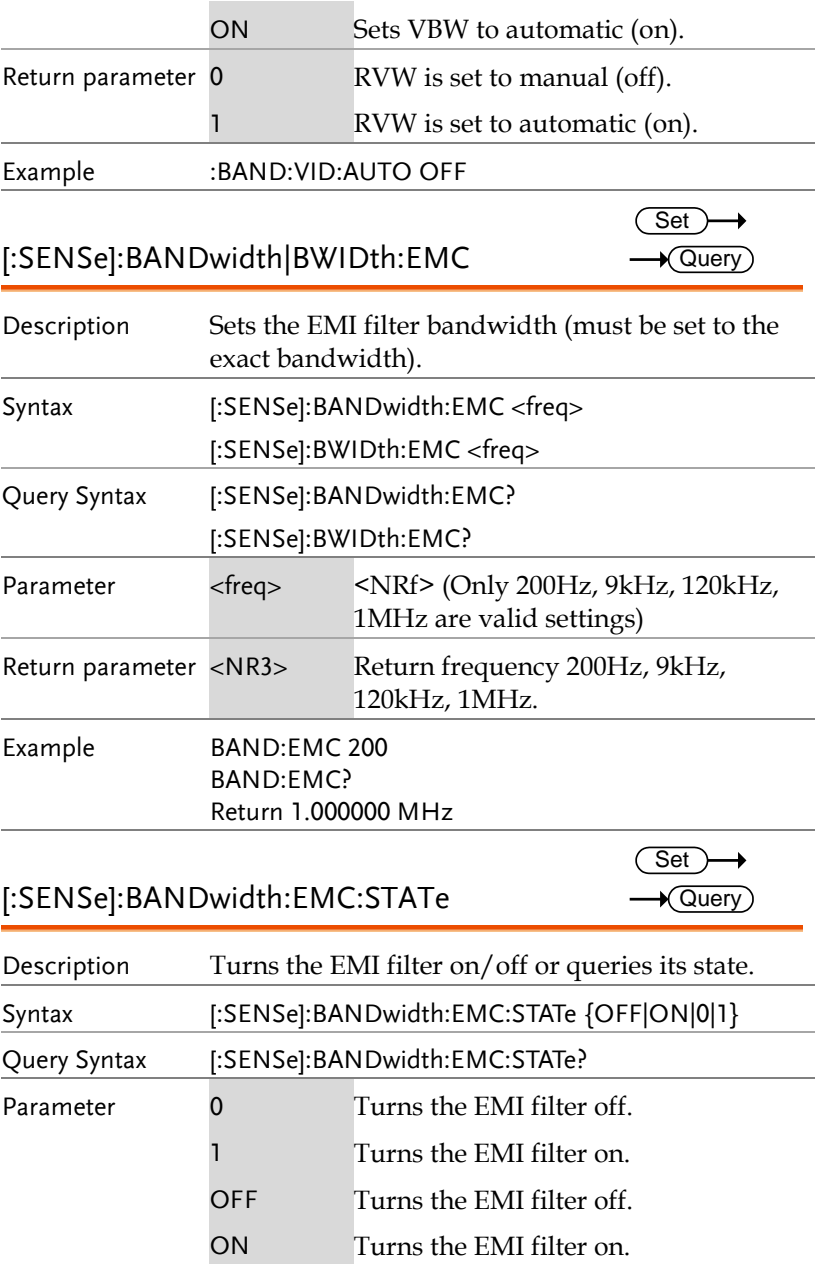

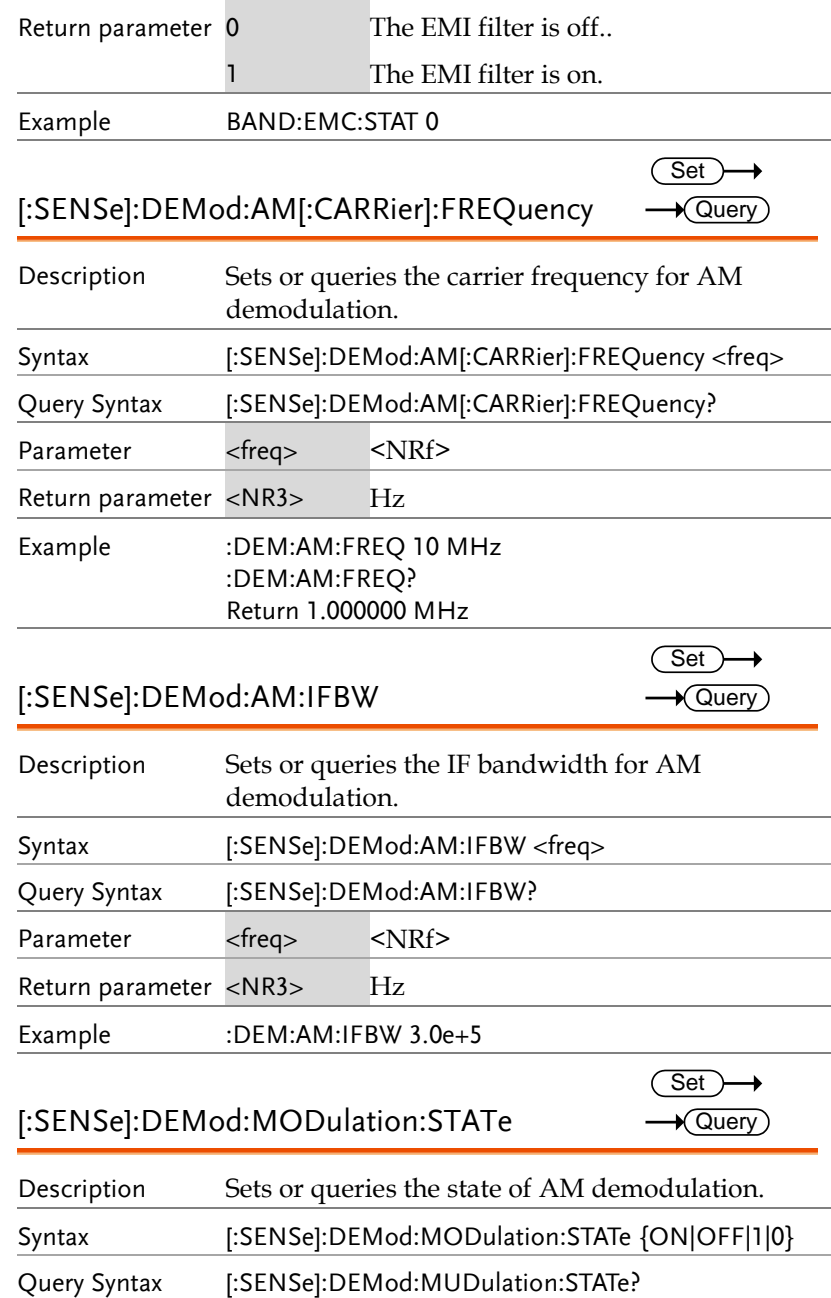

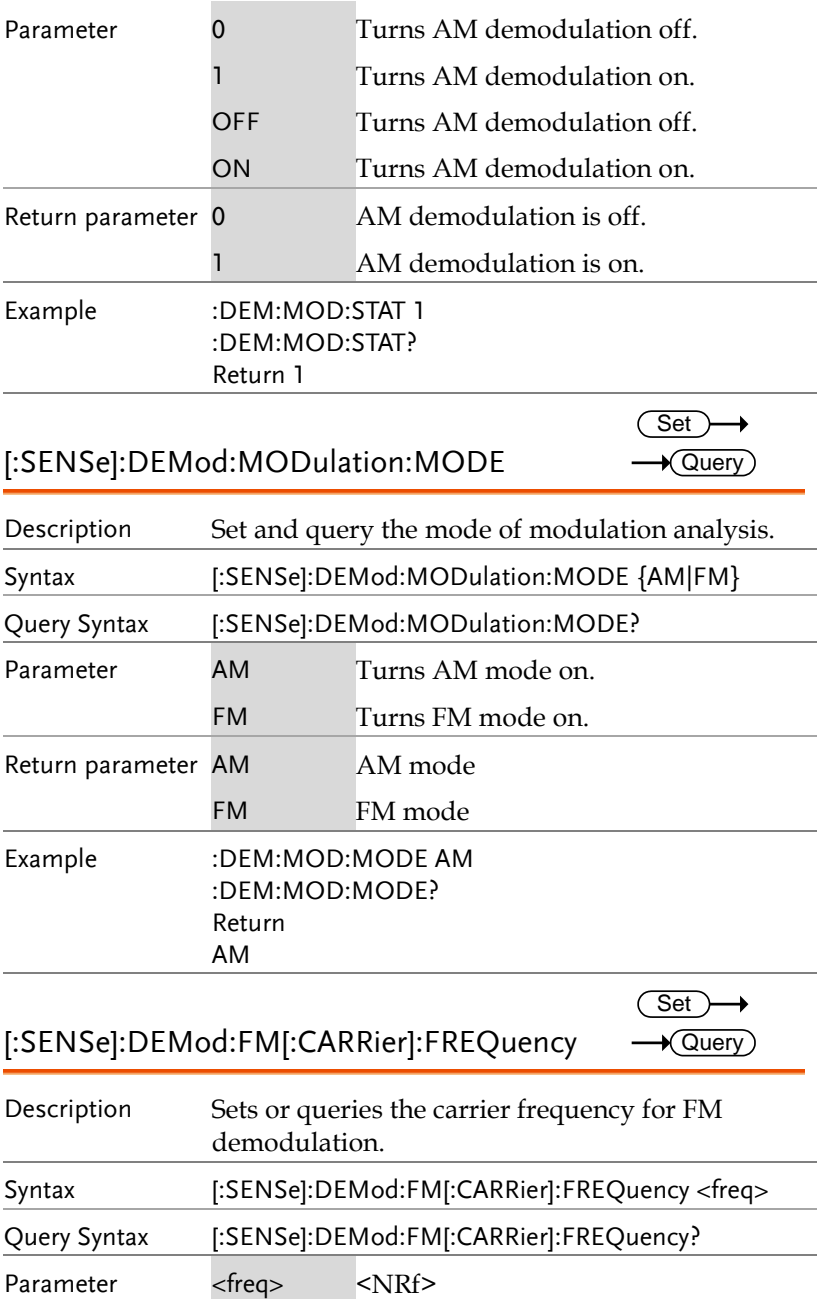

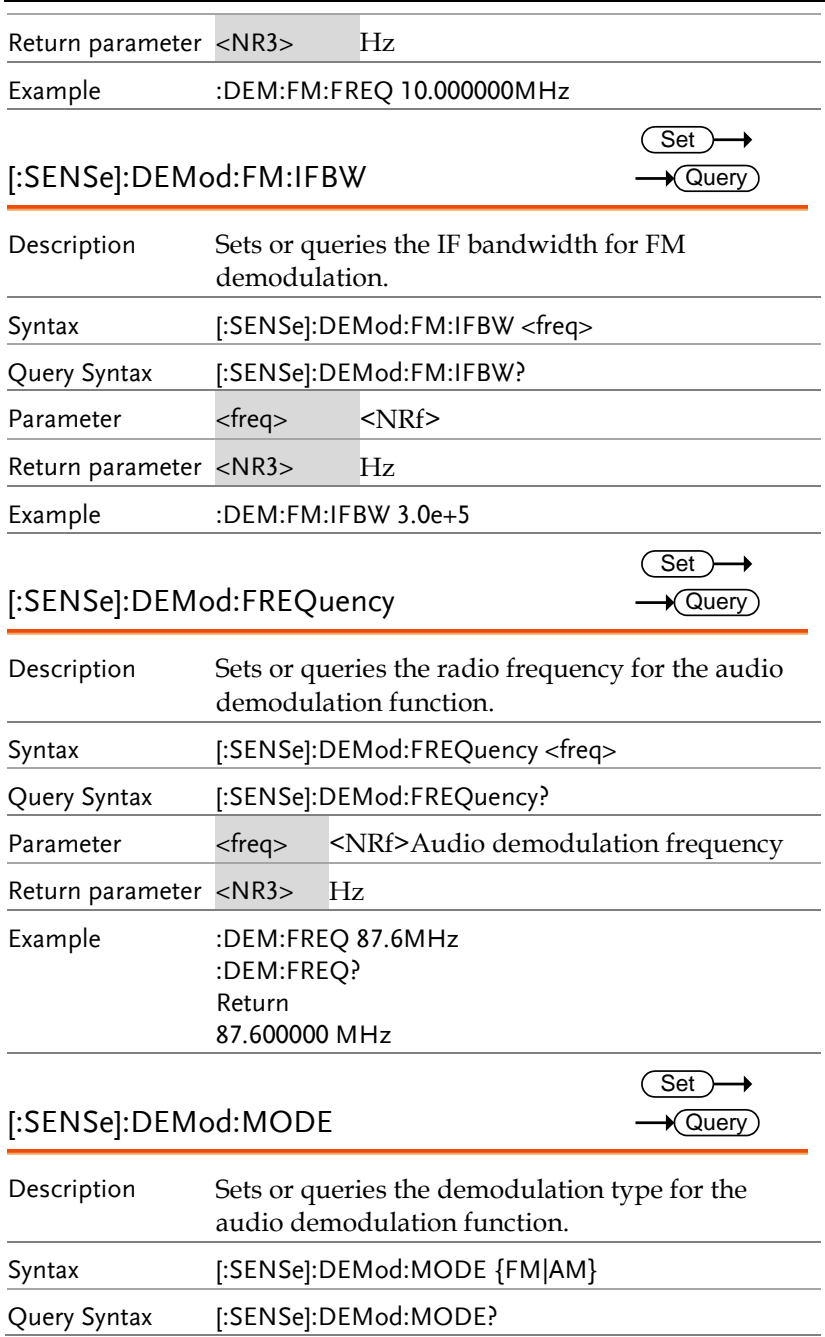

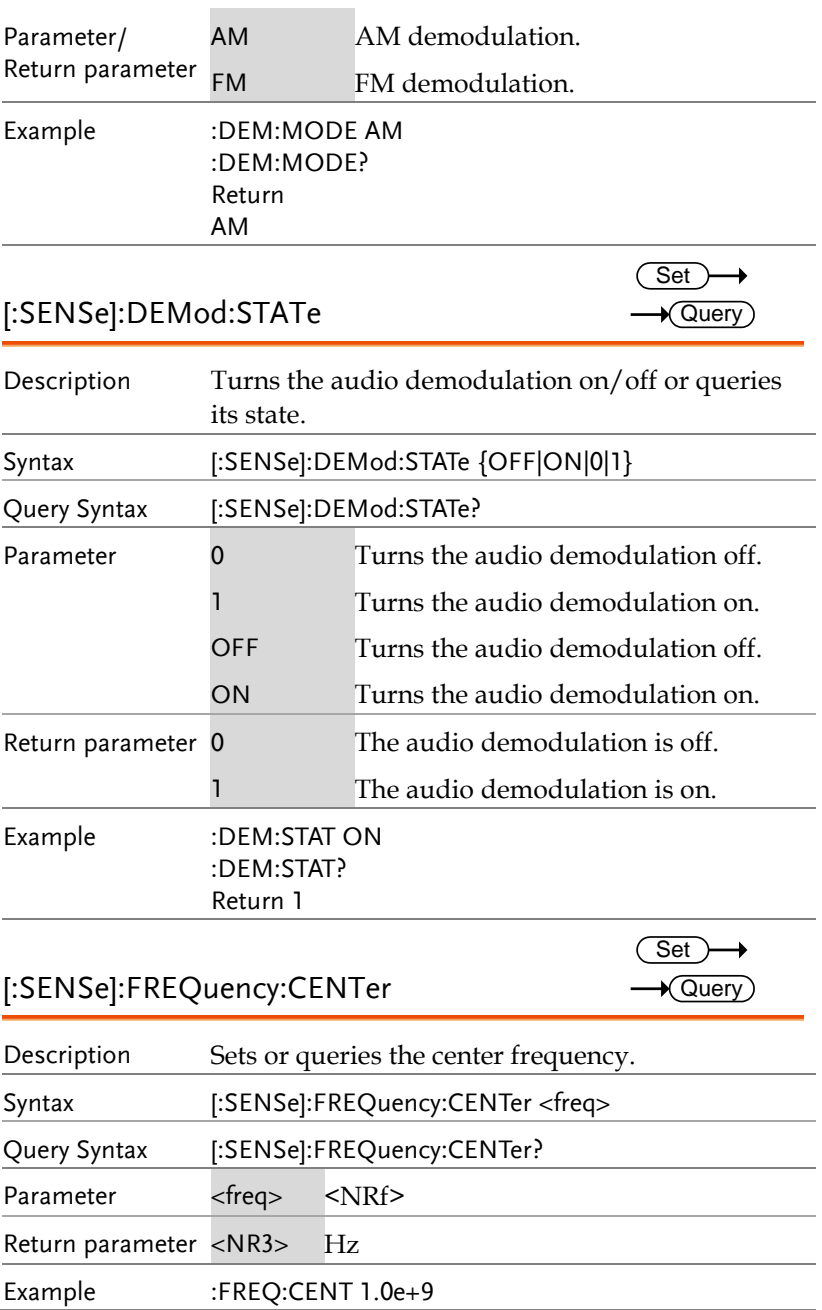

[:SENSe]:FREQuency:CENTer:STEP:AUTO

 $\overline{\text{Set}}$  $\rightarrow$  Query

 $\overline{\text{Set}}$ 

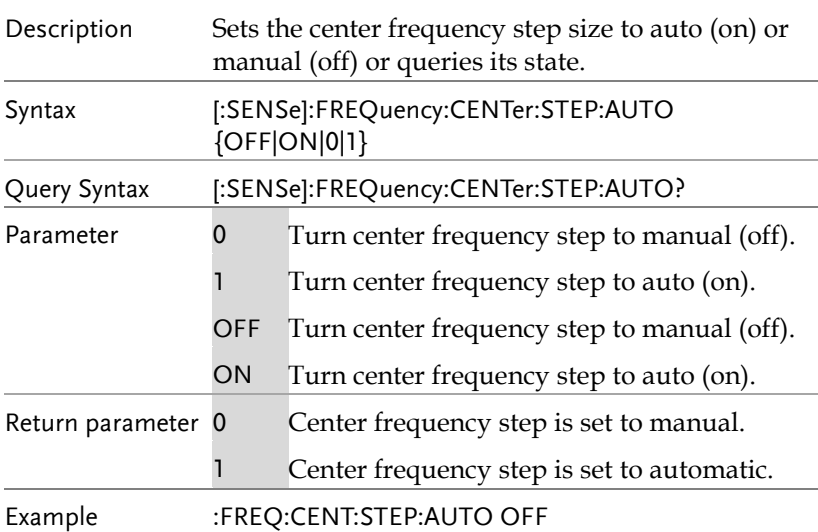

[:SENSe]:FREQuency:CENTer:STEP[:INCRement] Query

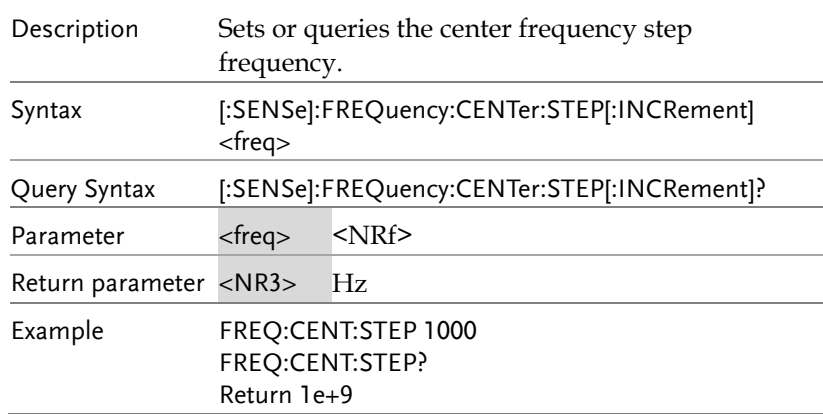

[:SENSe]:FREQuency:REFerence

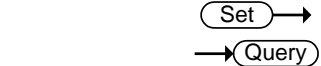

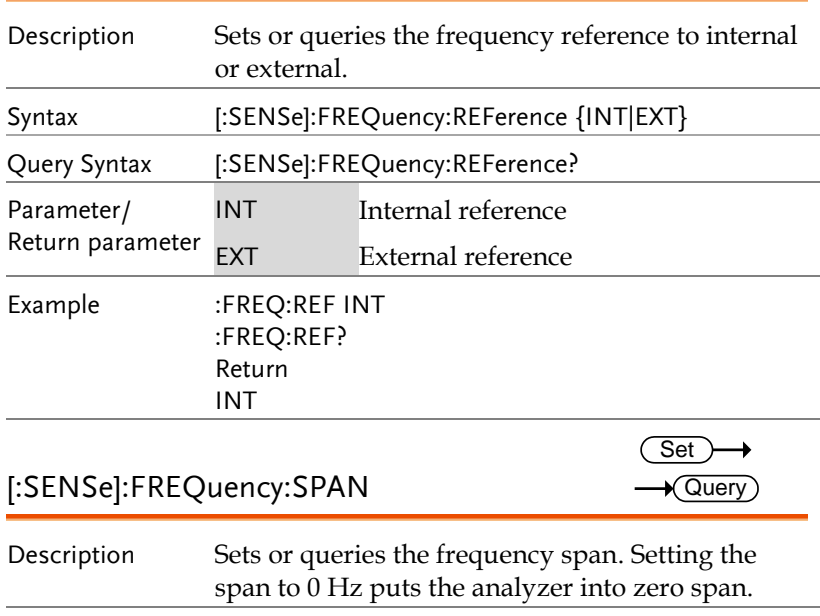

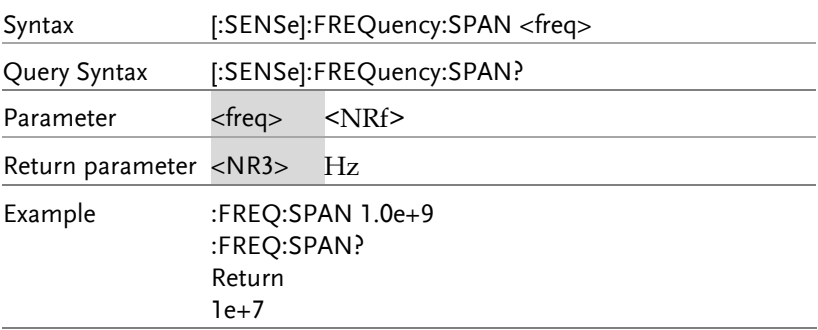

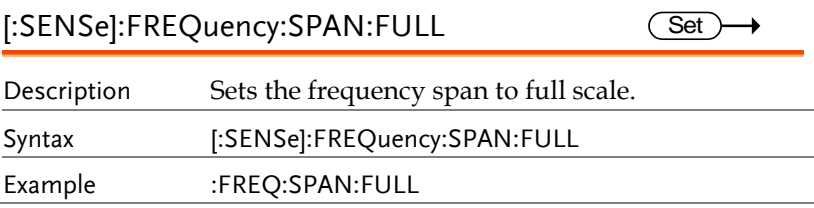

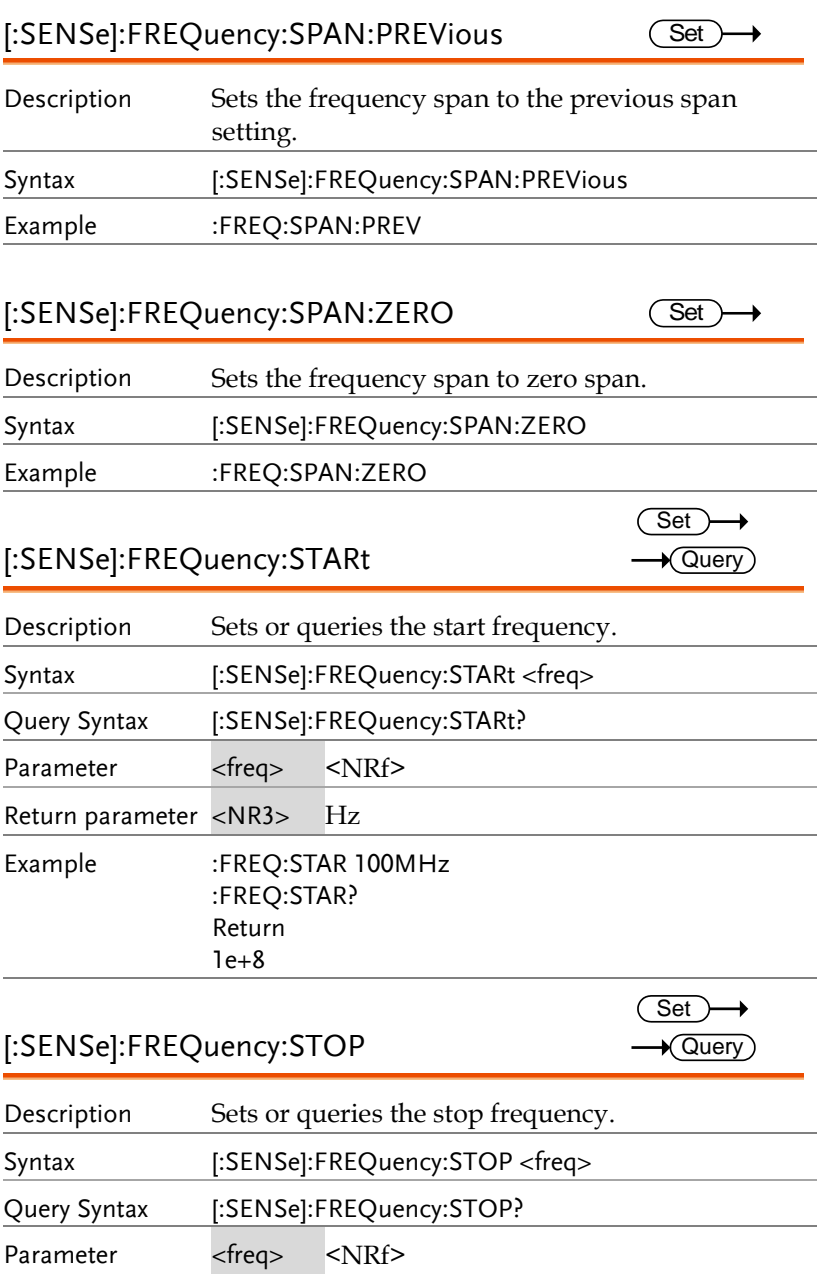

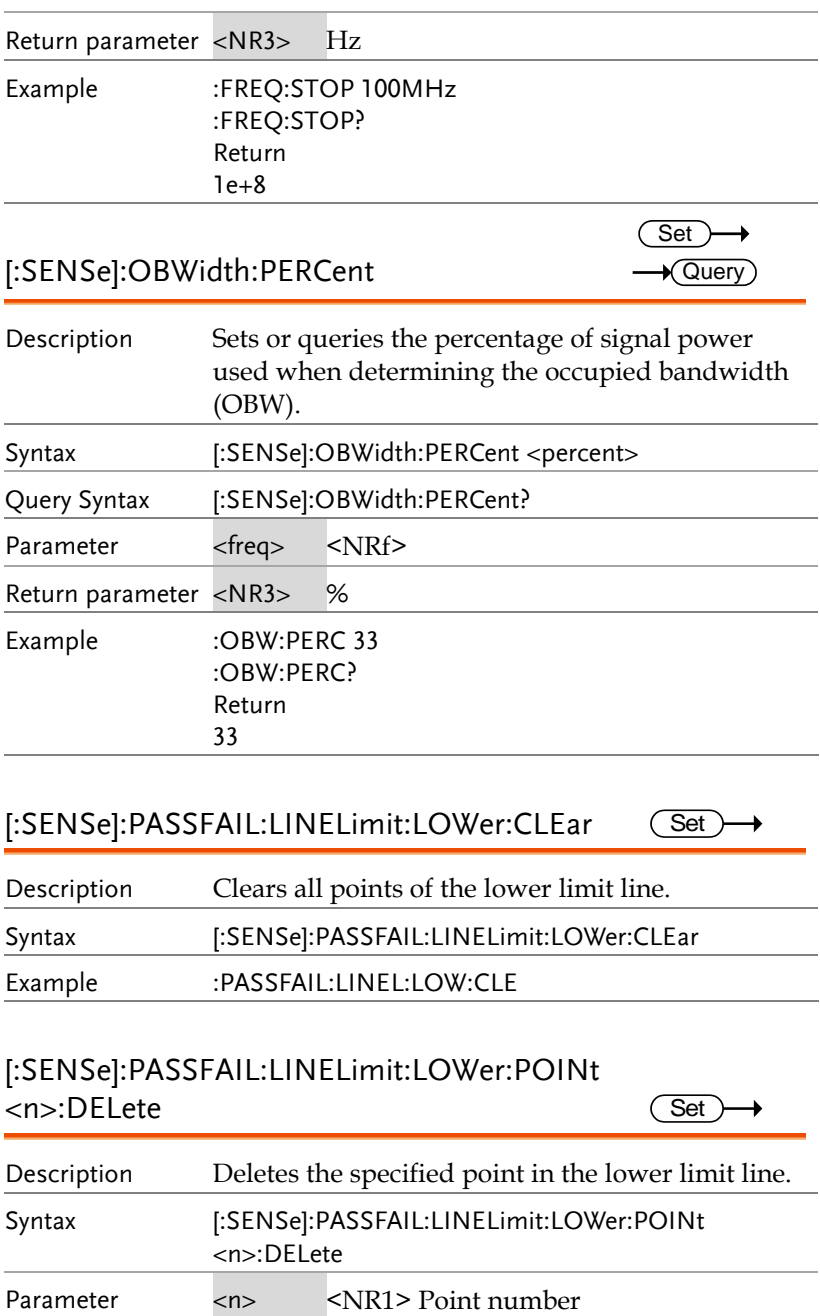

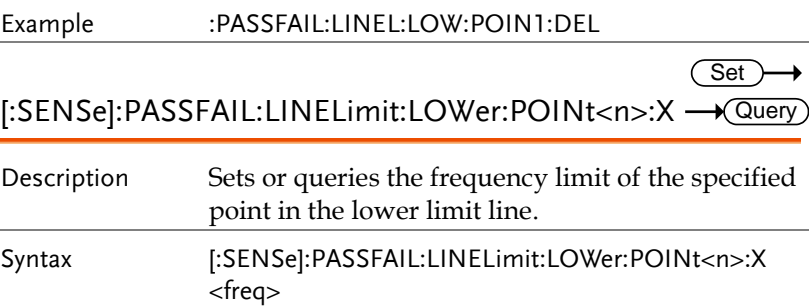

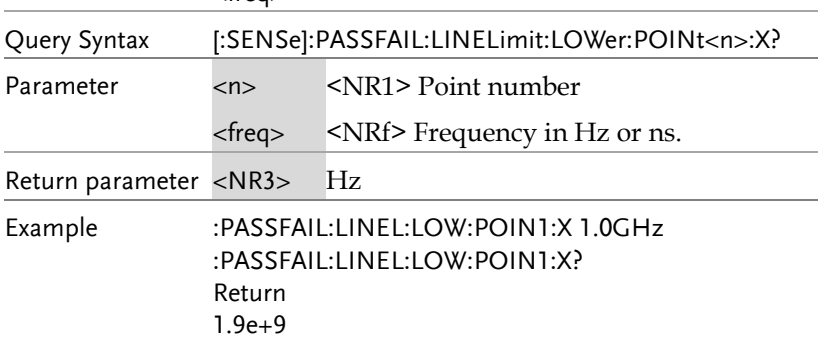

 $\overline{\text{Set}}$  $\rightarrow$ 

[:SENSe]:PASSFAIL:LINELimit:LOWer:POINt<n>:Y →@uery

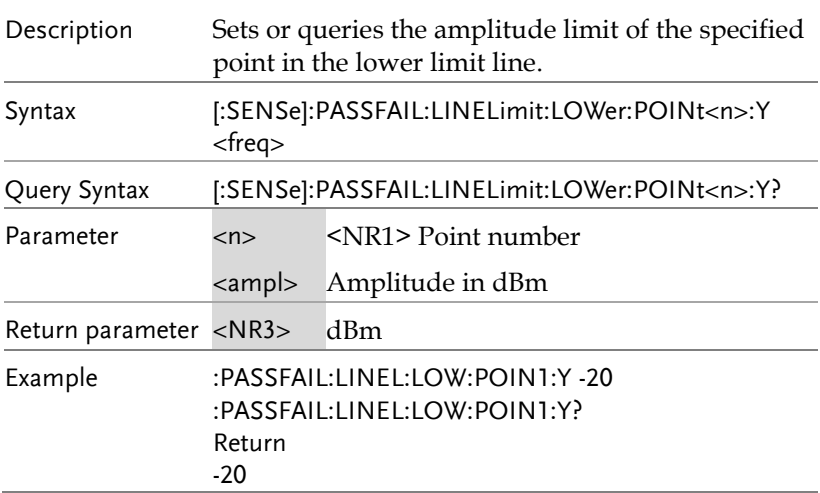

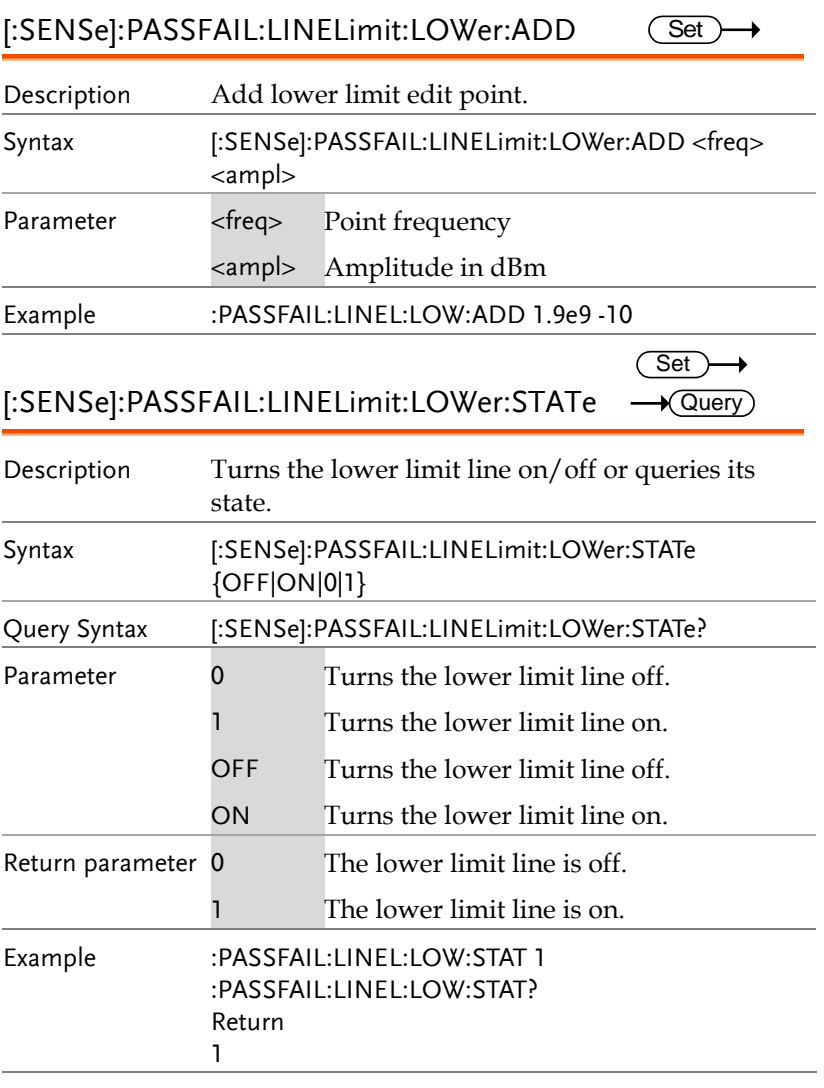

#### [:SENSe]:PASSFAIL:LINELimit:RESulte?  $\rightarrow$  Query)

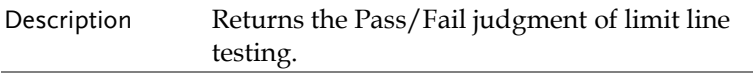

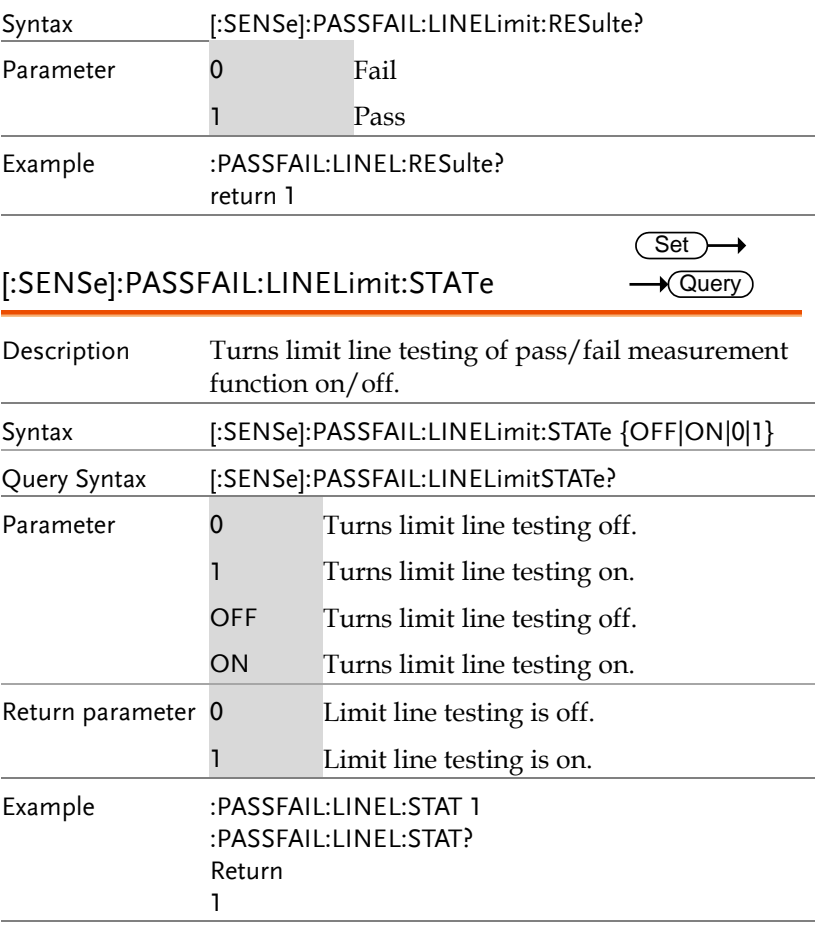

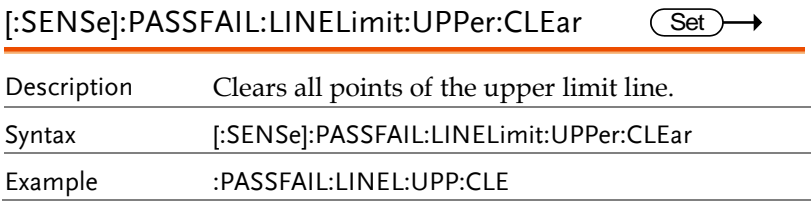

Set >

### [:SENSe]:PASSFAIL:LINELimit:UPPer:POINt <n>:DELete

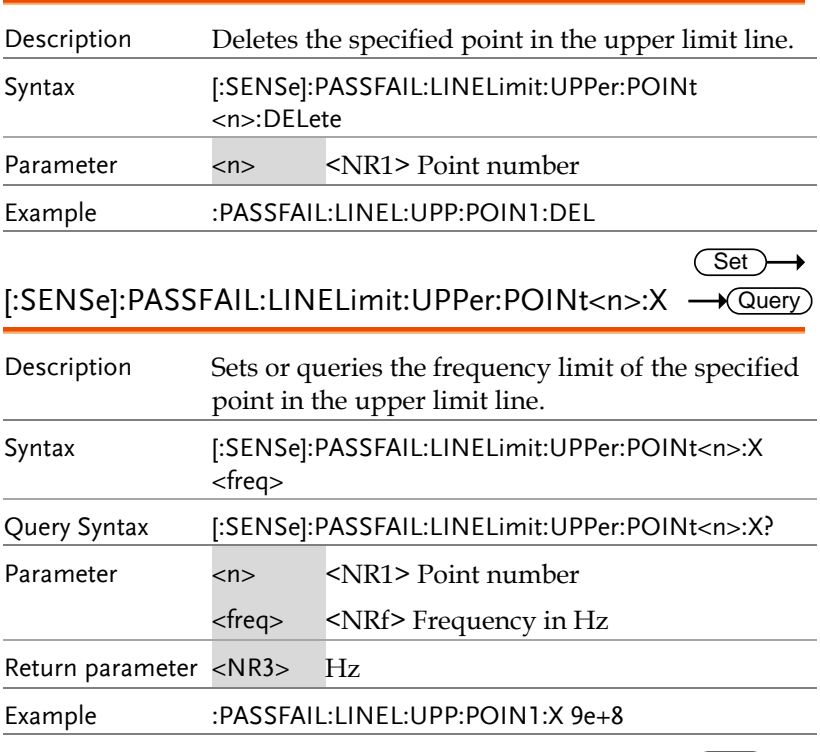

 $Set \rightarrow$ 

[:SENSe]:PASSFAIL:LINELimit:UPPer:POINt<n>:Y Query

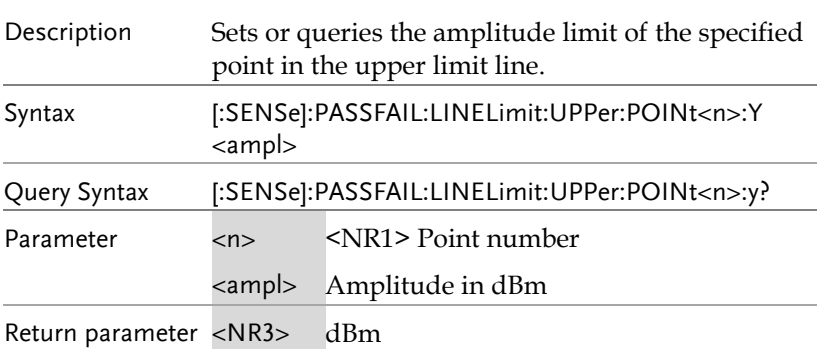

## Example :PASSFAIL:LINEL:UPP:POIN1:Y -10

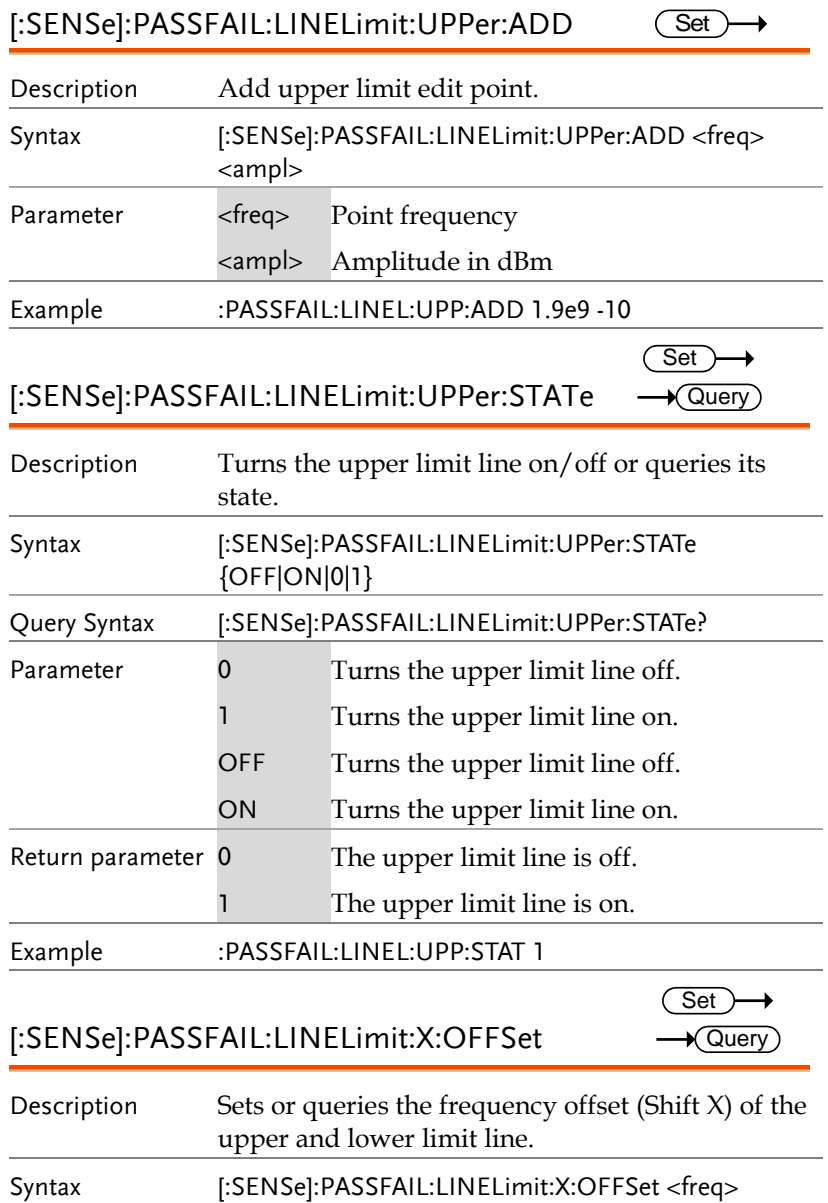

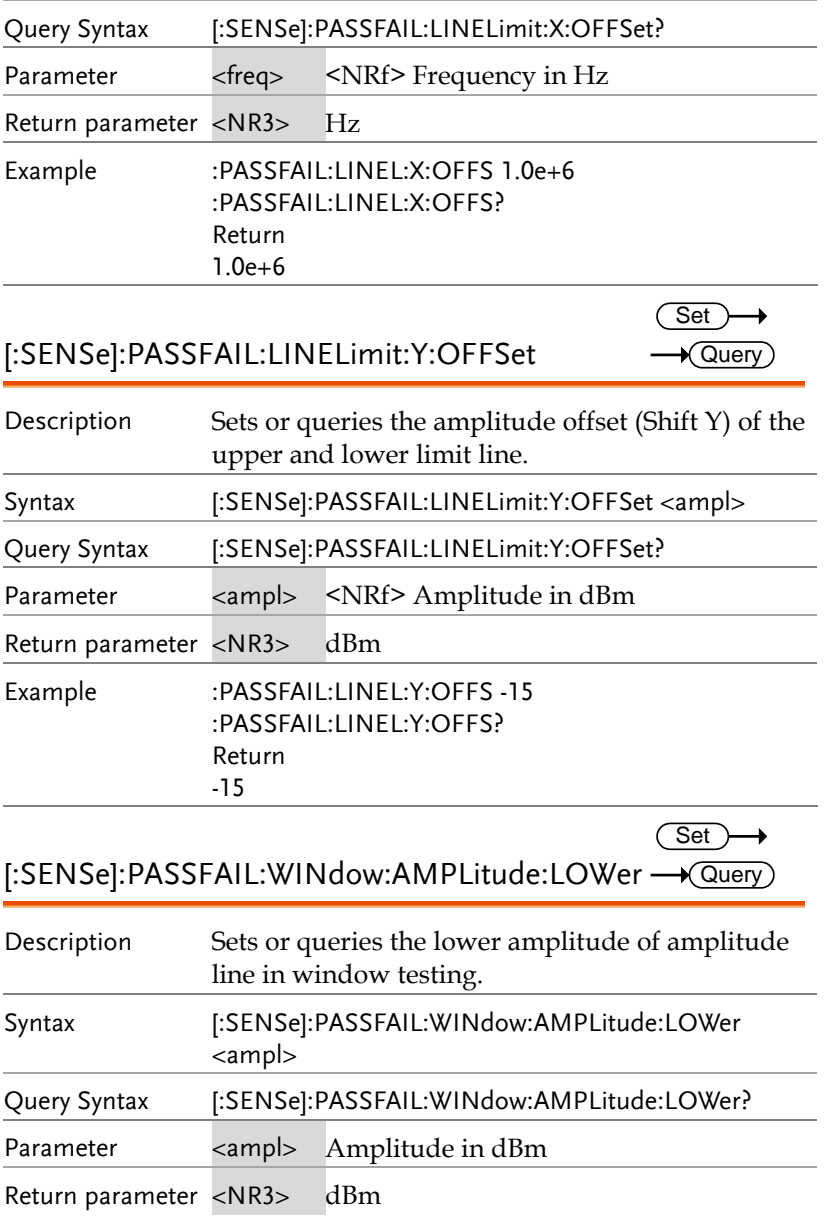

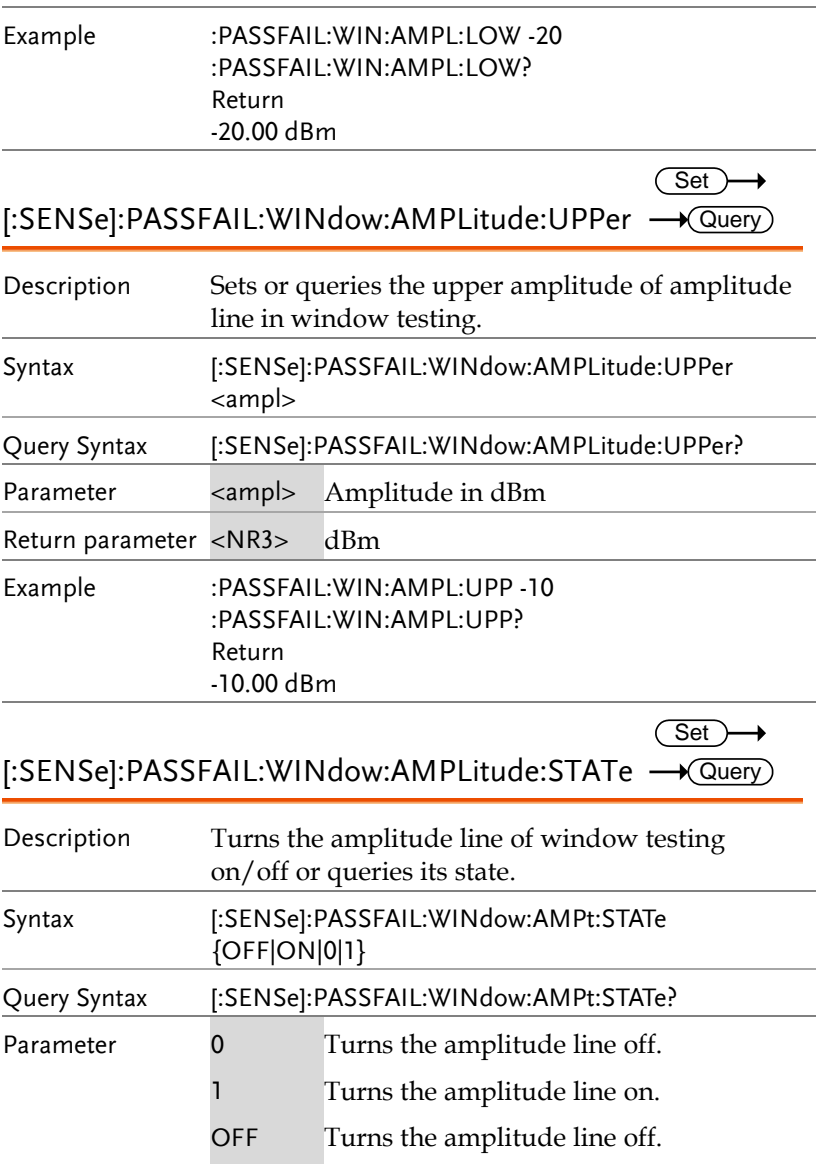

ON Turns the amplitude line on.

1 The amplitude line is on.

Return parameter 0 The amplitude line is off.

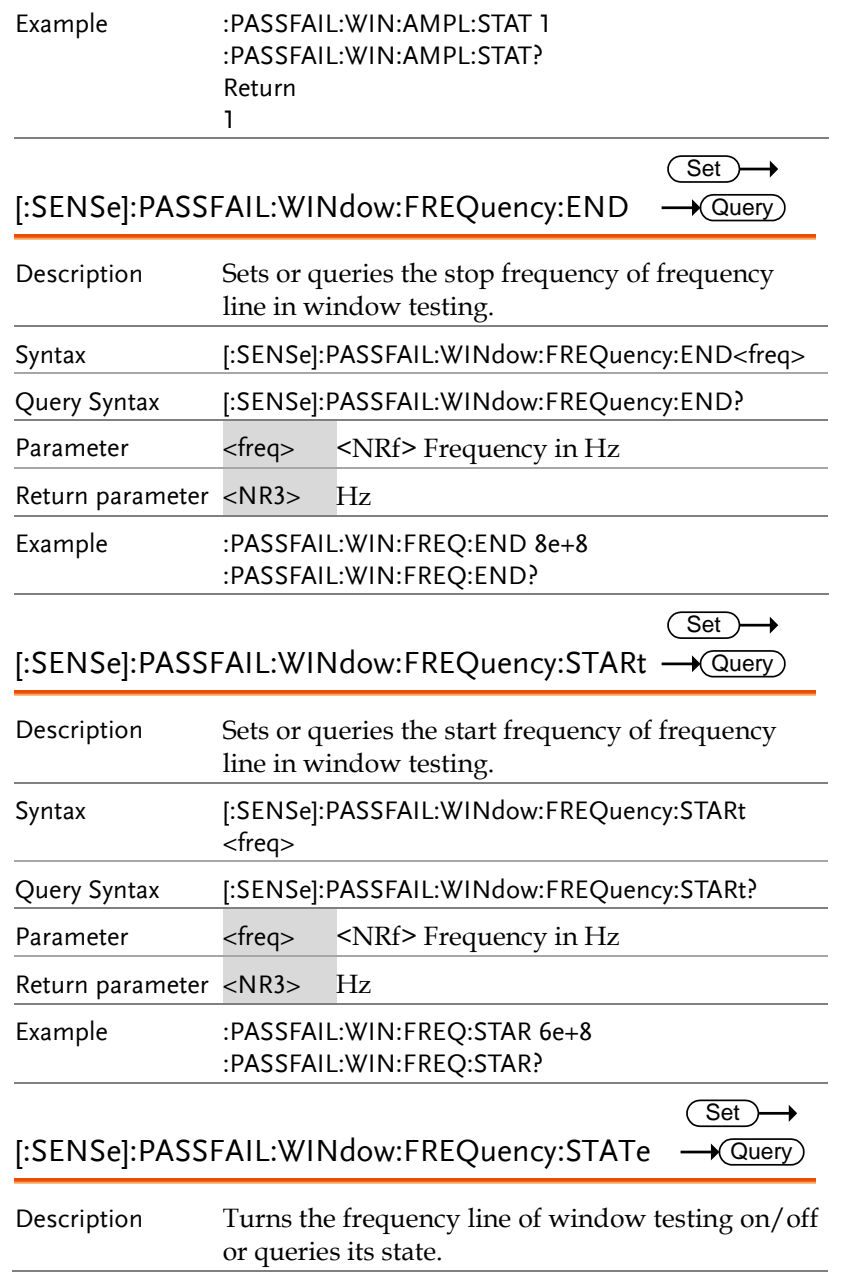

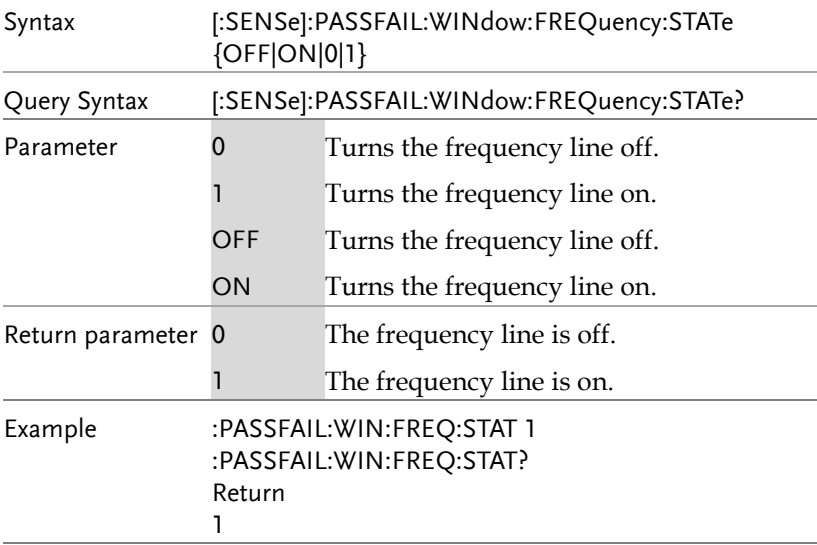

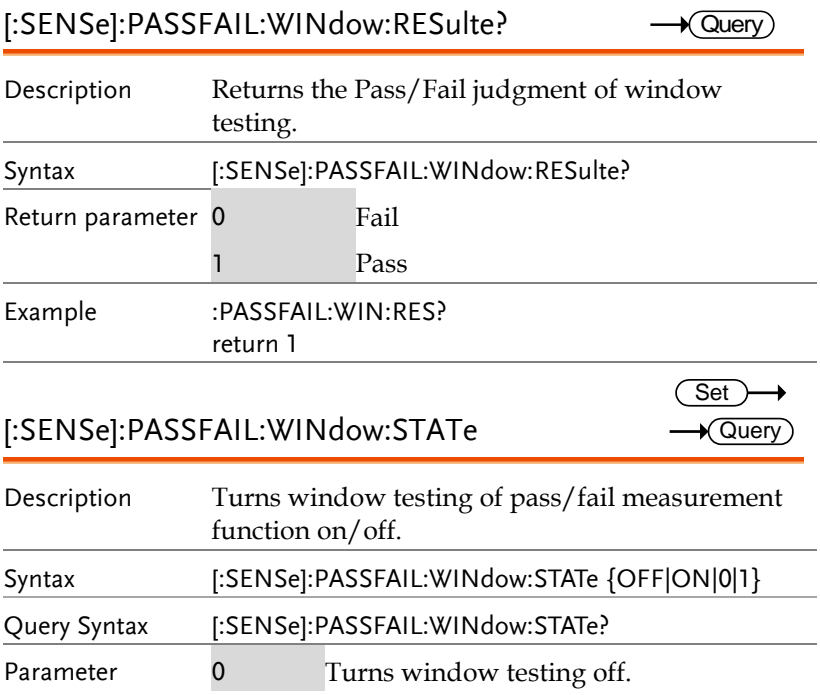

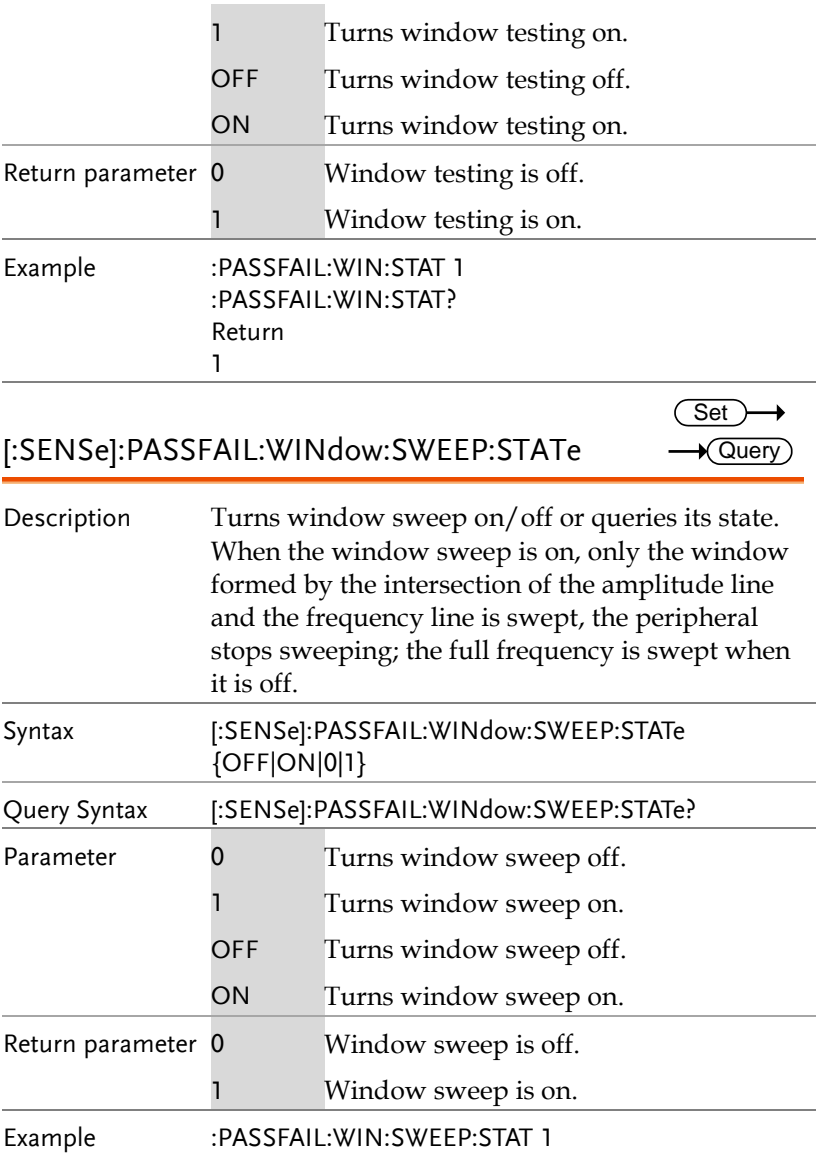
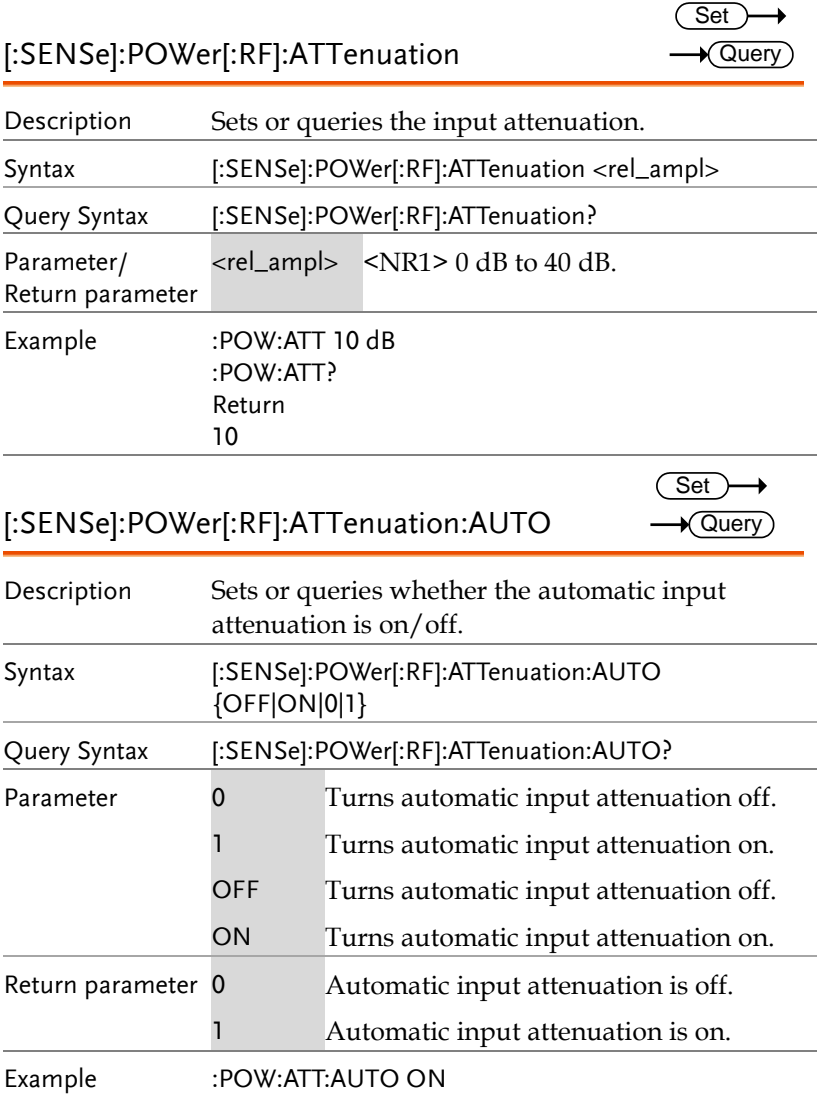

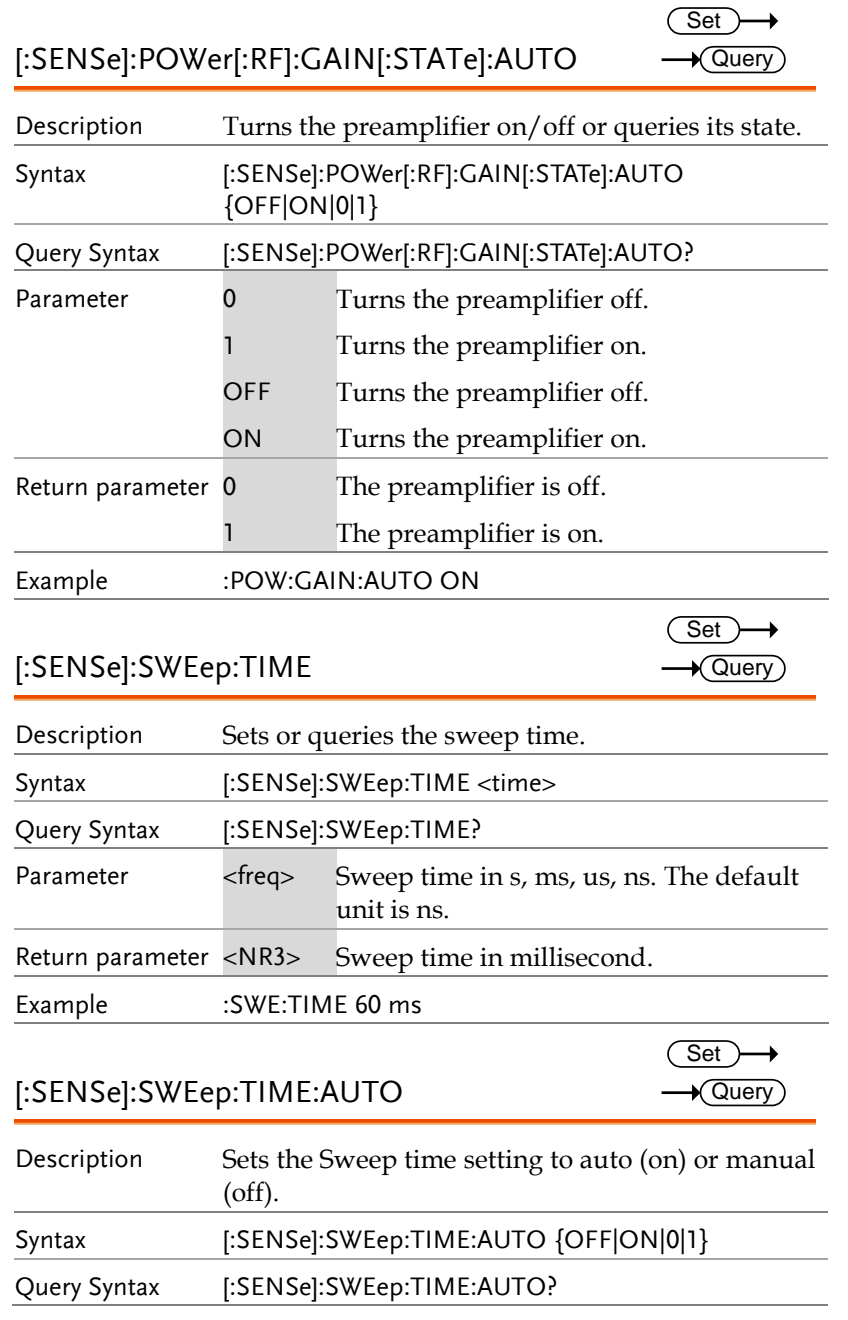

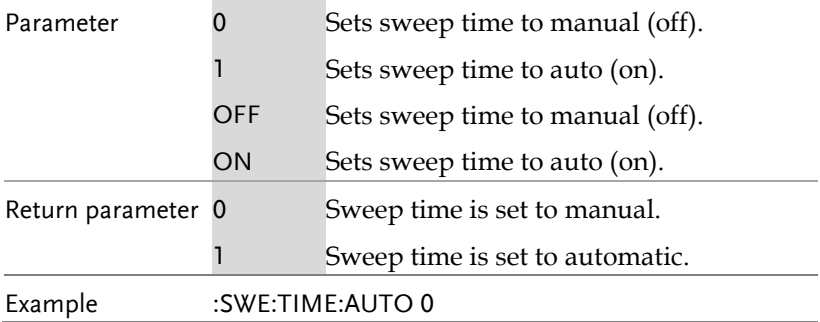

#### SOURce Commands

:SOURce:POWer:TRACk[:POWer]................................ 110

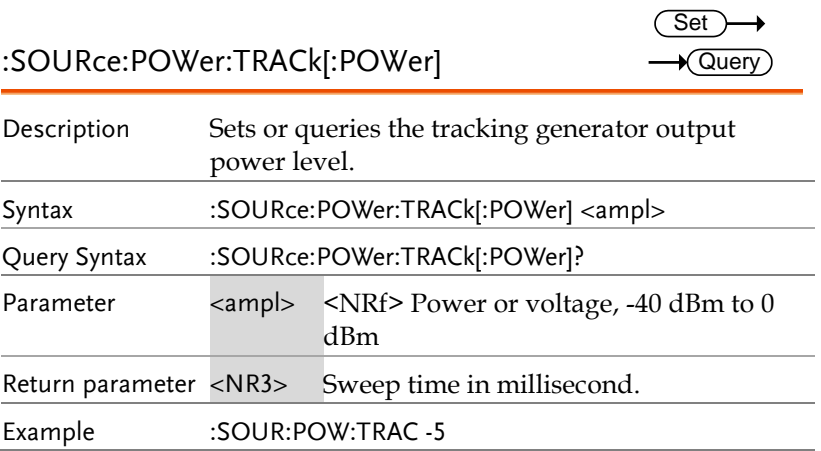

### SYSTem Commands

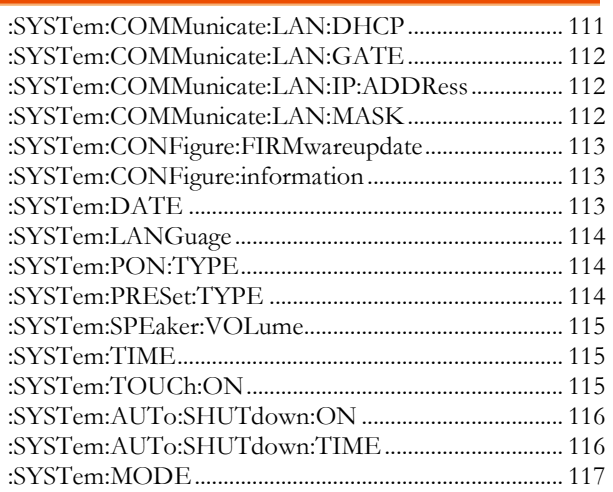

#### :SYSTem:COMMunicate:LAN:DHCP

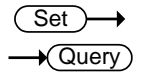

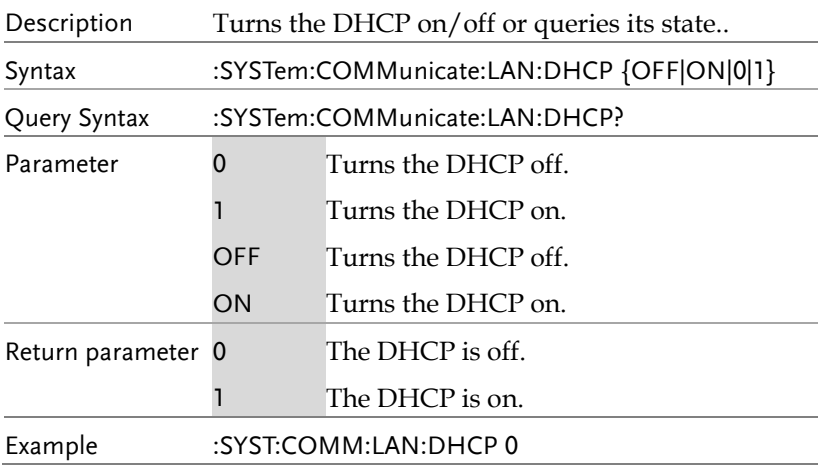

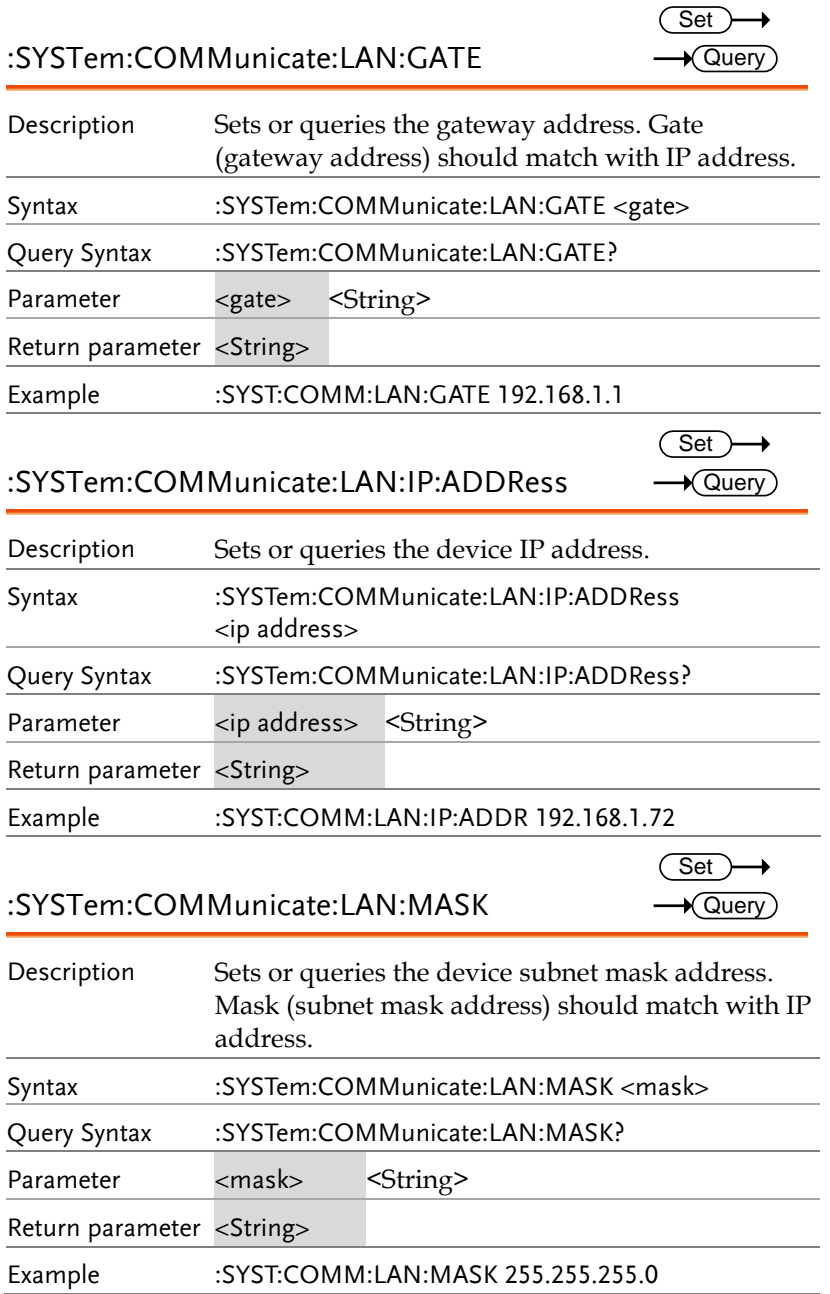

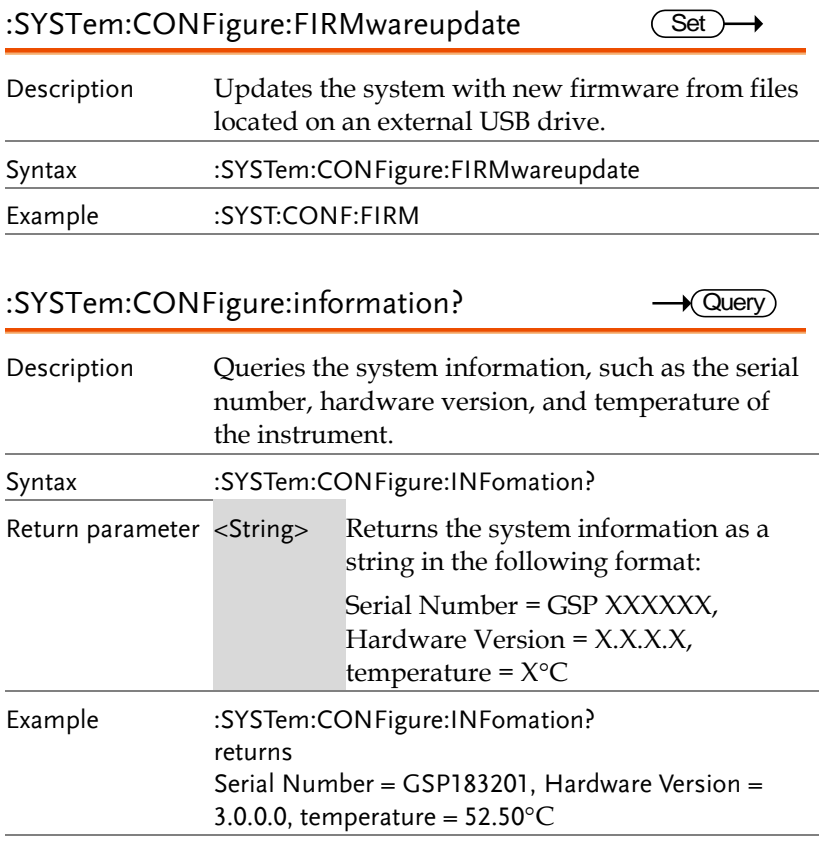

#### :SYSTem:DATE

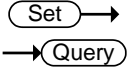

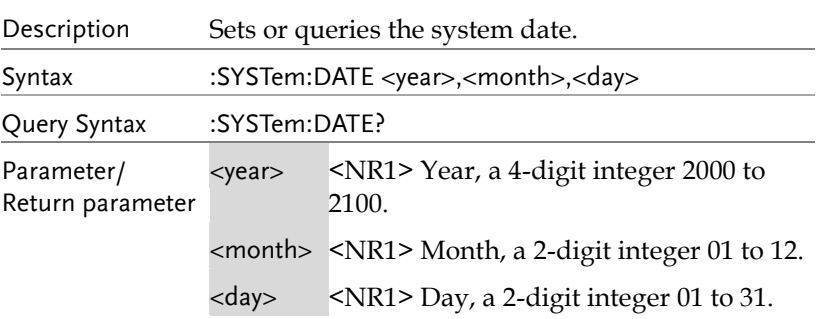

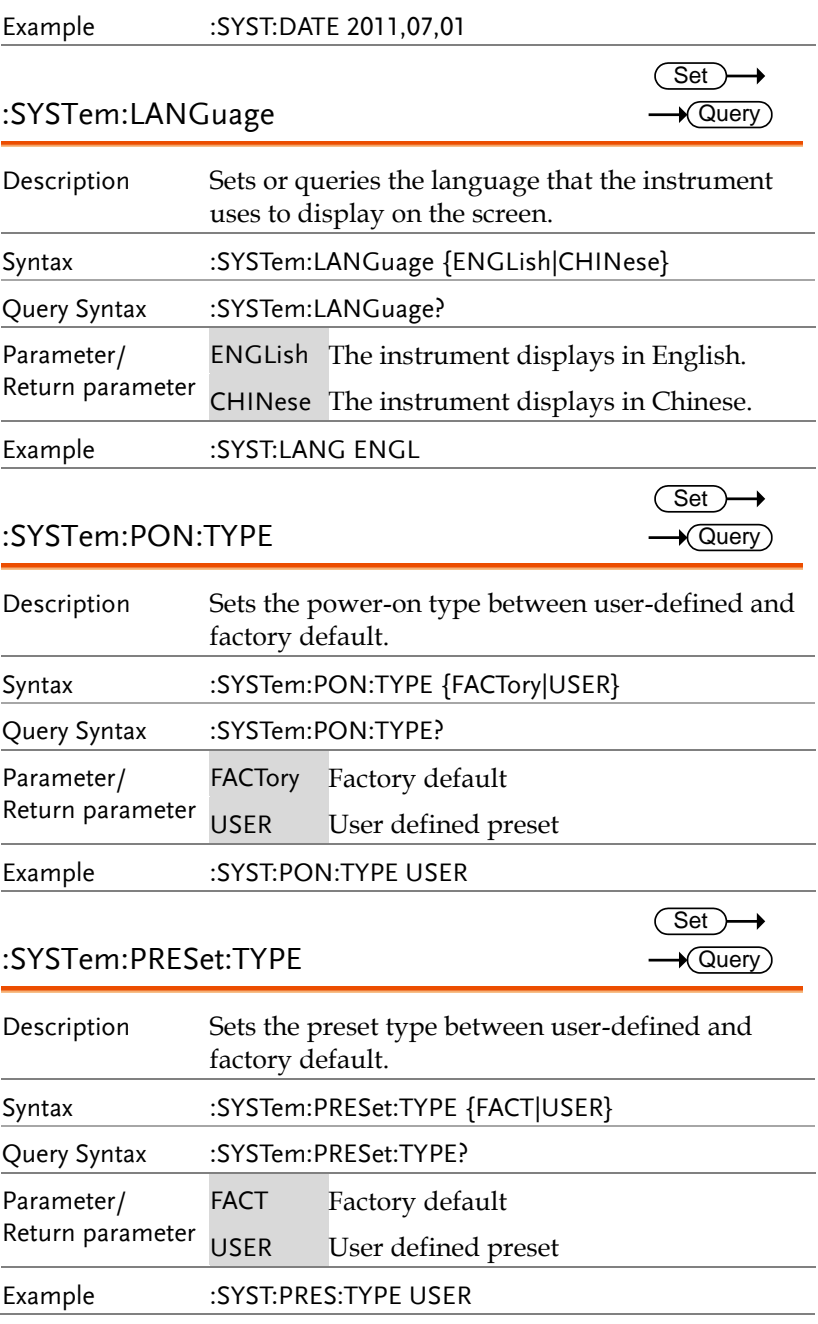

 $\overline{\text{Set}}$  $\rightarrow$  Query)

> Set )  $\rightarrow$  Query

:SYSTem:SPEaker:VOLume

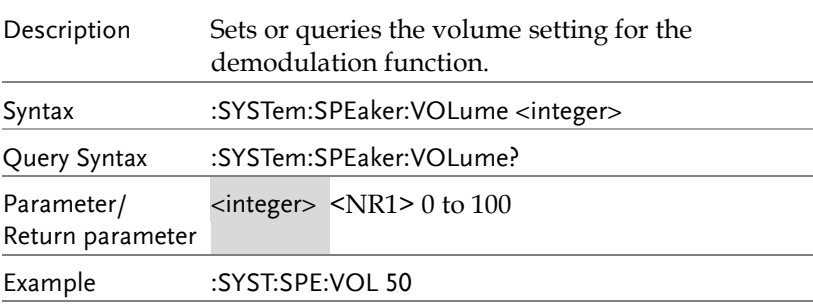

#### :SYSTem:TIME

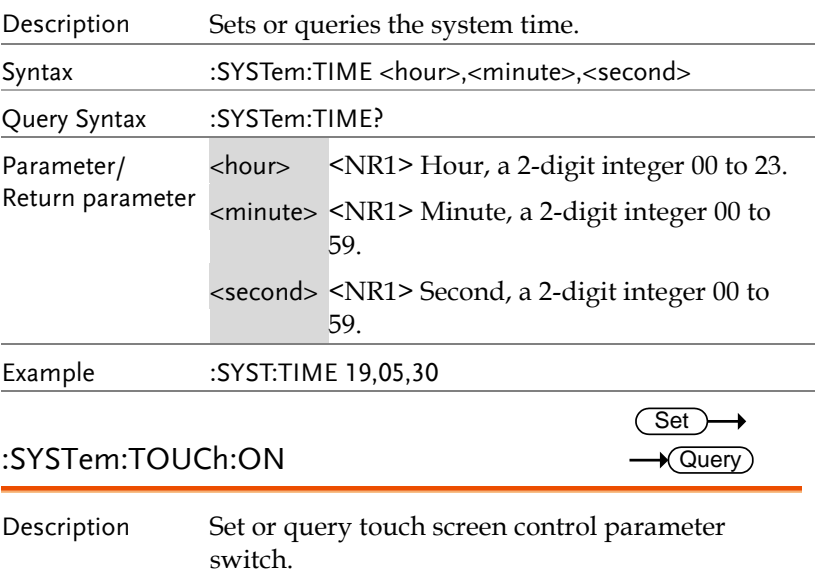

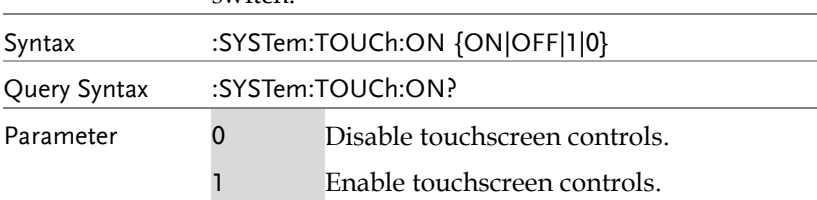

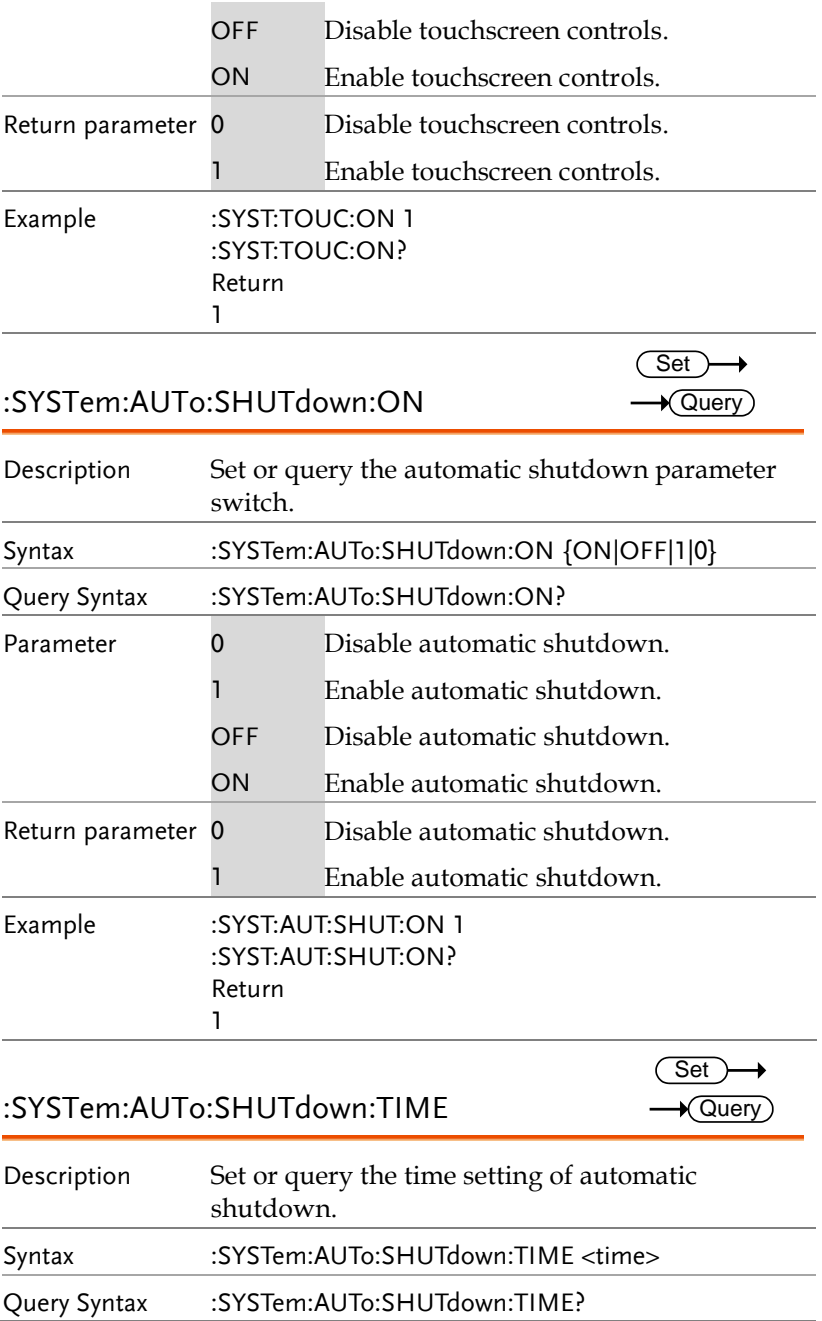

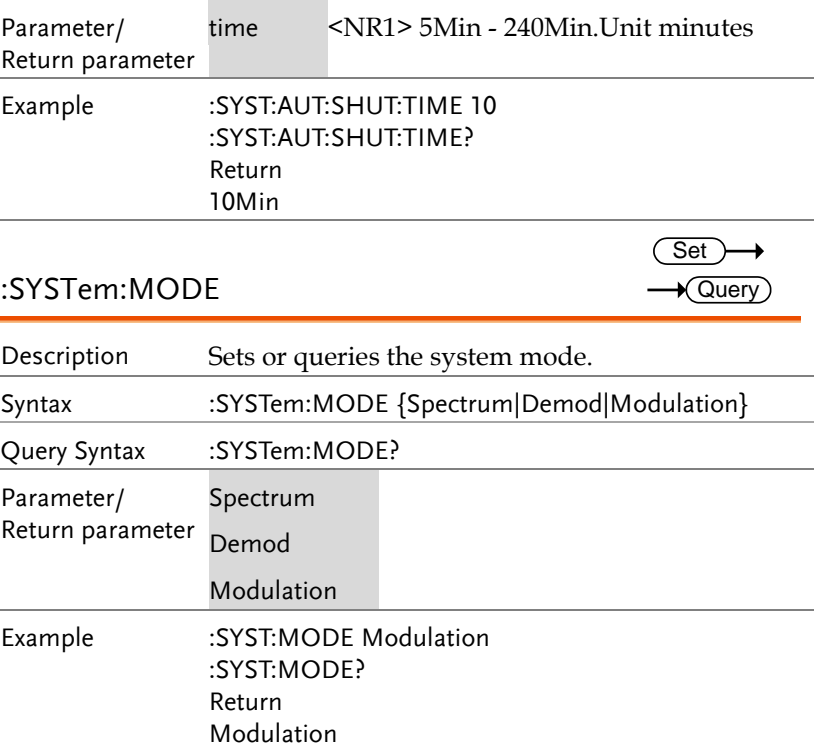

### TRACe Commands

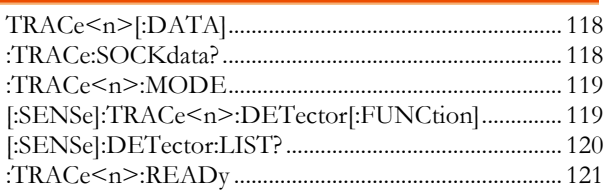

## TRACe<n>[:DATA]?

 $\rightarrow$  Query

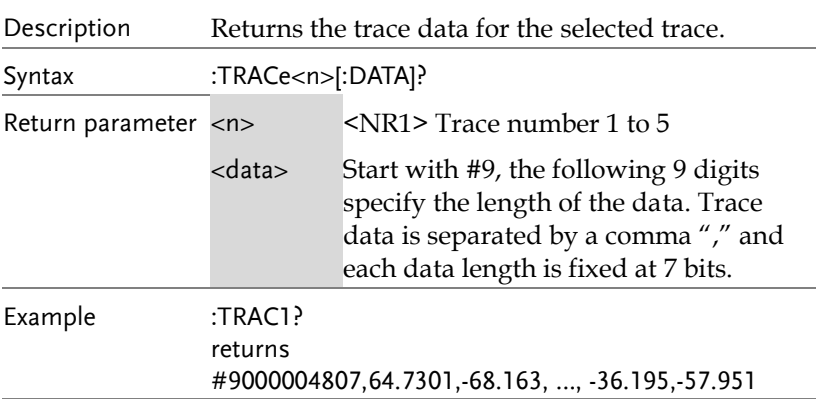

#### :TRACe:SOCKdata?

 $\rightarrow$  Query)

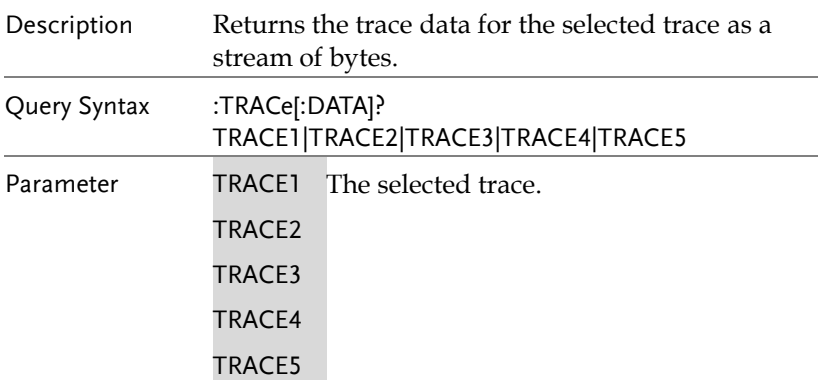

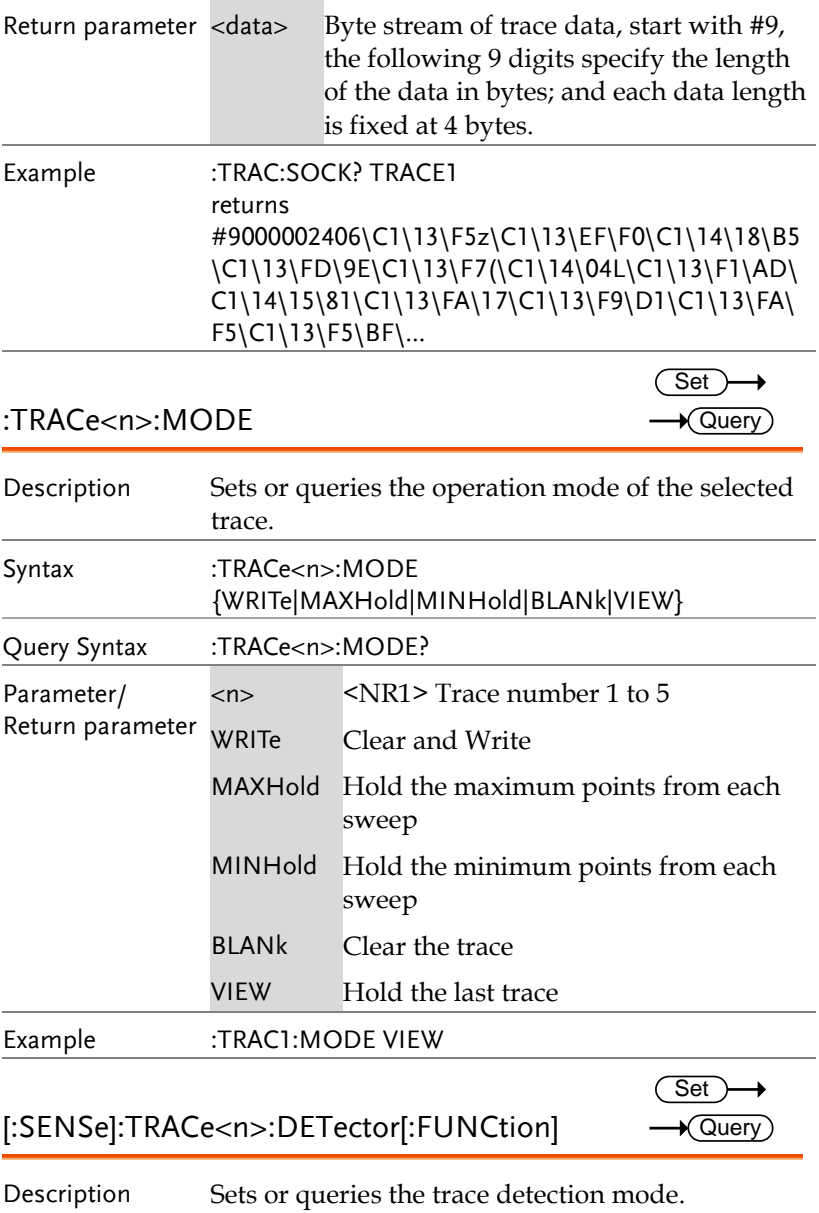

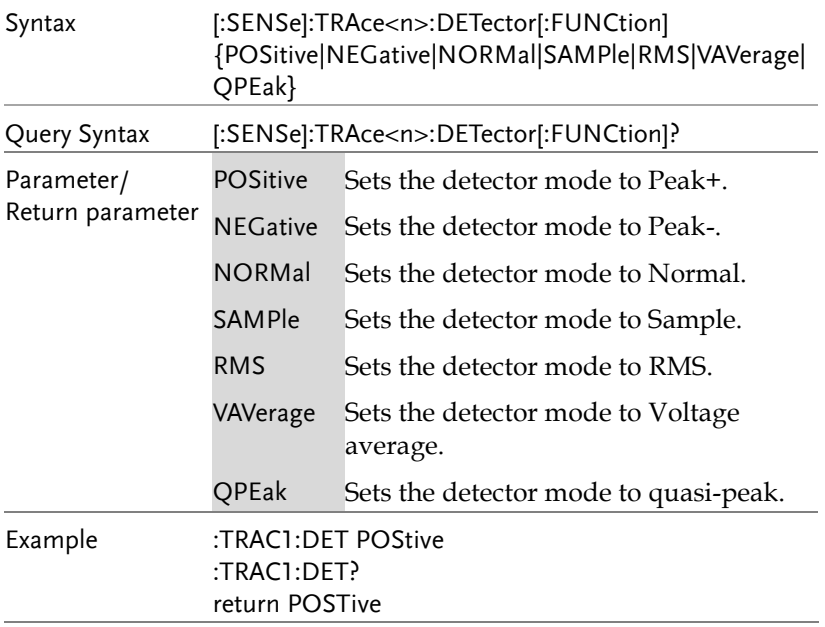

## [:SENSe]:DETector:LIST?

 $\rightarrow$  Query

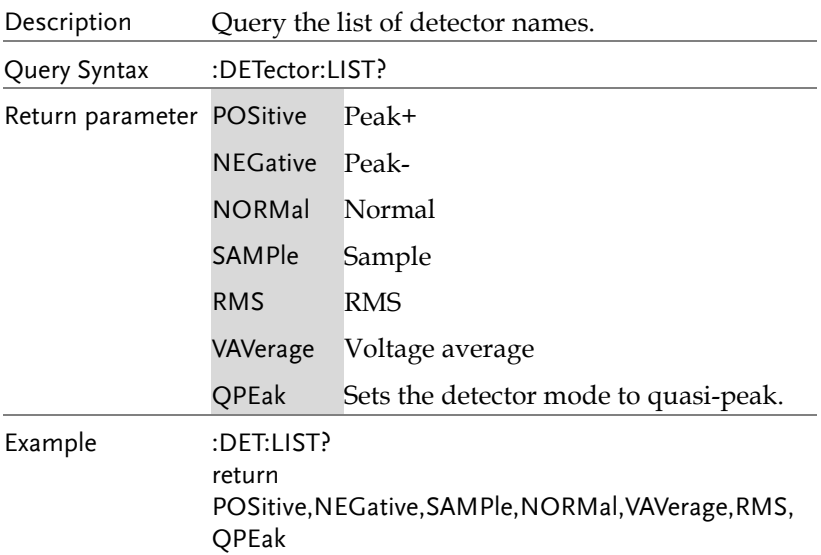

## :TRACe<n>:READy?

 $\rightarrow$  Query)

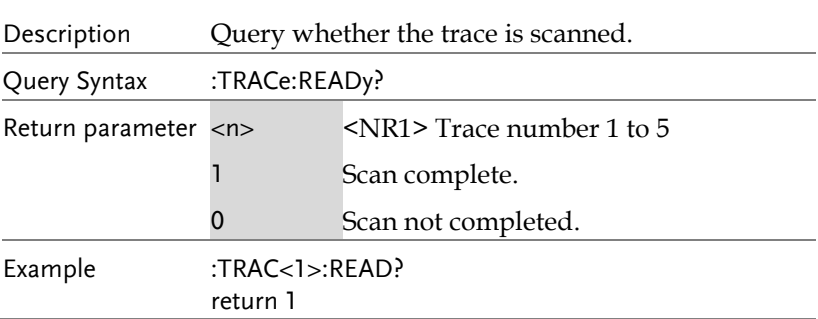

Set

## TRIGger Commands

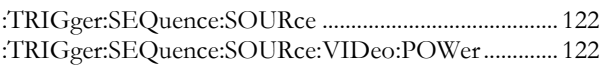

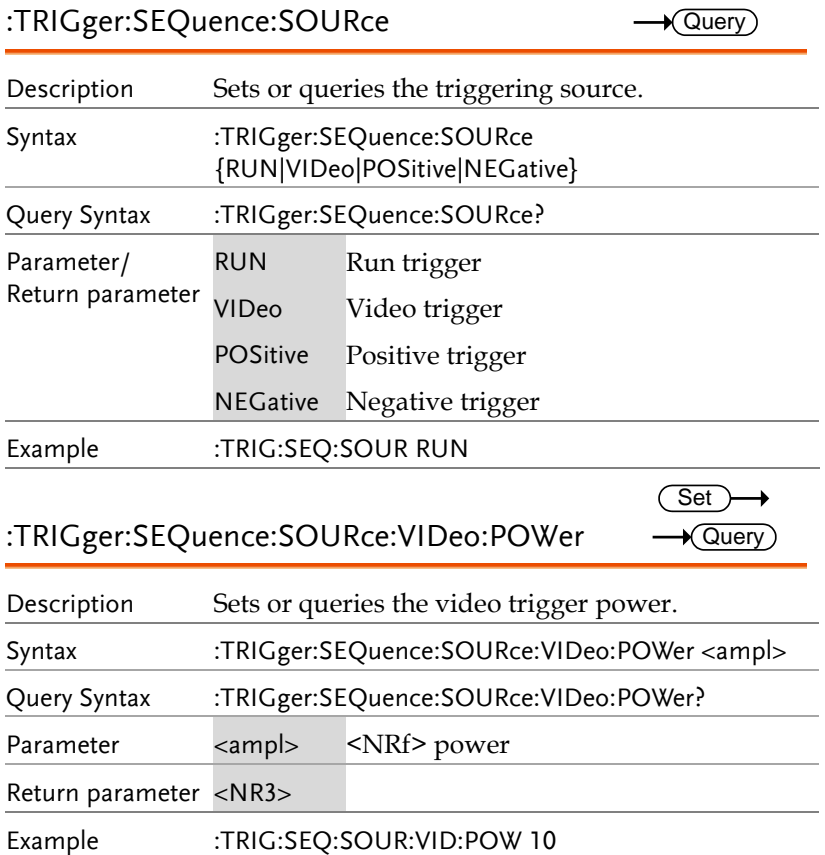

#### UDISK Commands

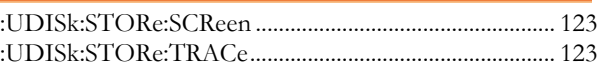

#### :UDISk:STORe:SCReen **Set** → Description Save the current snapshot to the spectrum folder automatically created on the USB storage device. If the file name is blank, the file name is based on the date/time, and the format is png. Syntax :UDISk:STORe:SCReen <file\_name> Example :UDIS:STOR:SCR 20171107\_145956

#### :UDISk:STORe:TRACe

**Set** 

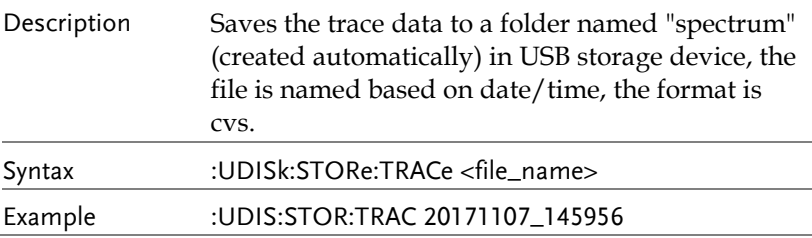

### UNIT Commands

:UNIT:POWer..................................................................... 124

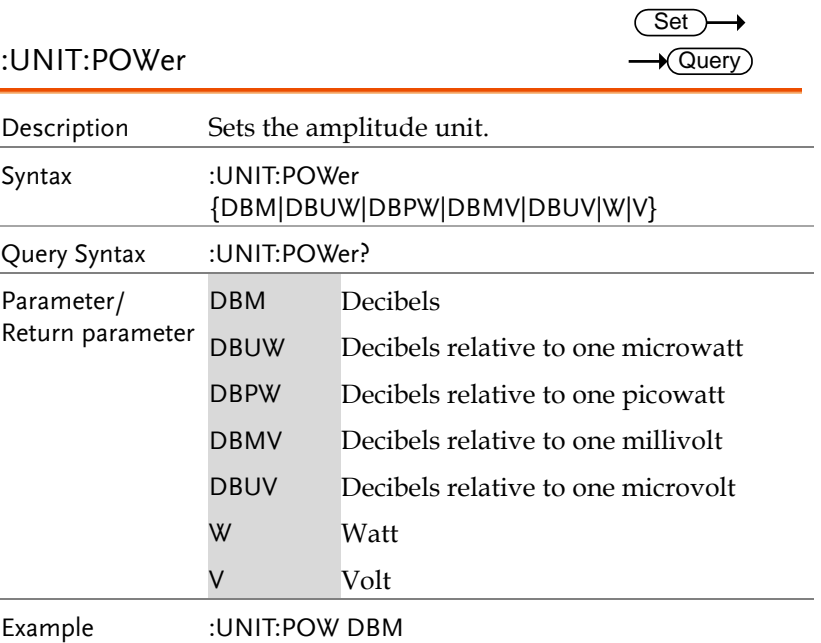

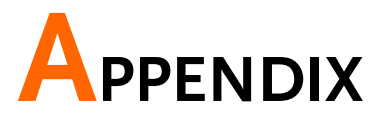

# ASCII to Binary Coded Decimal Table

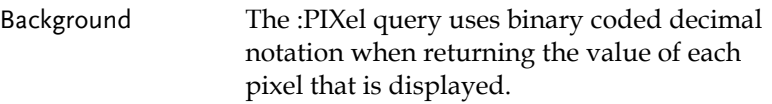

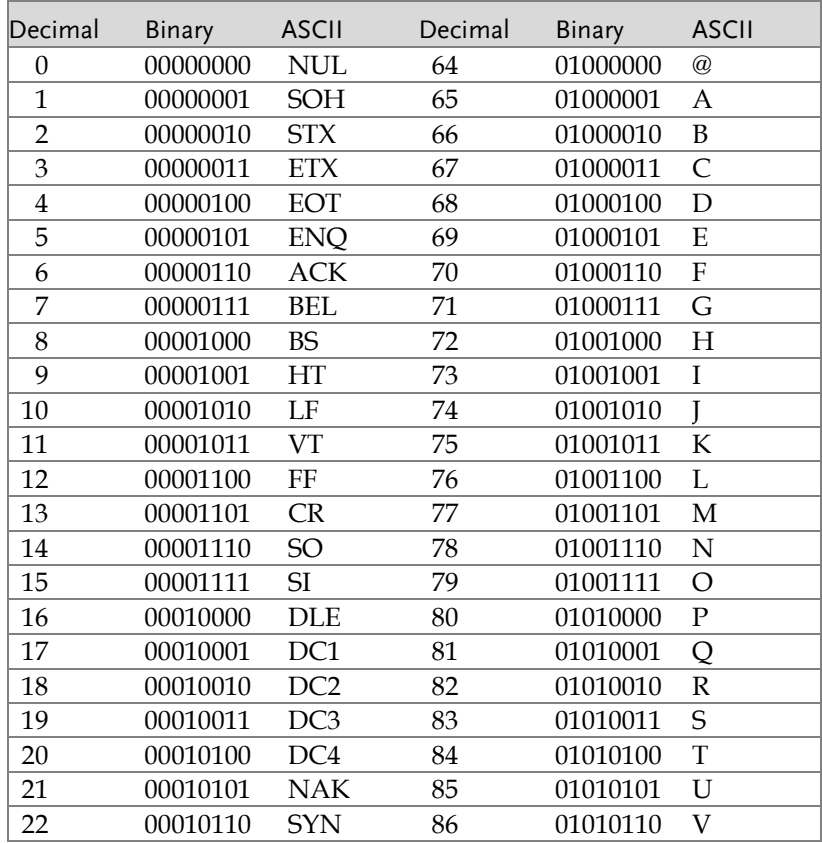

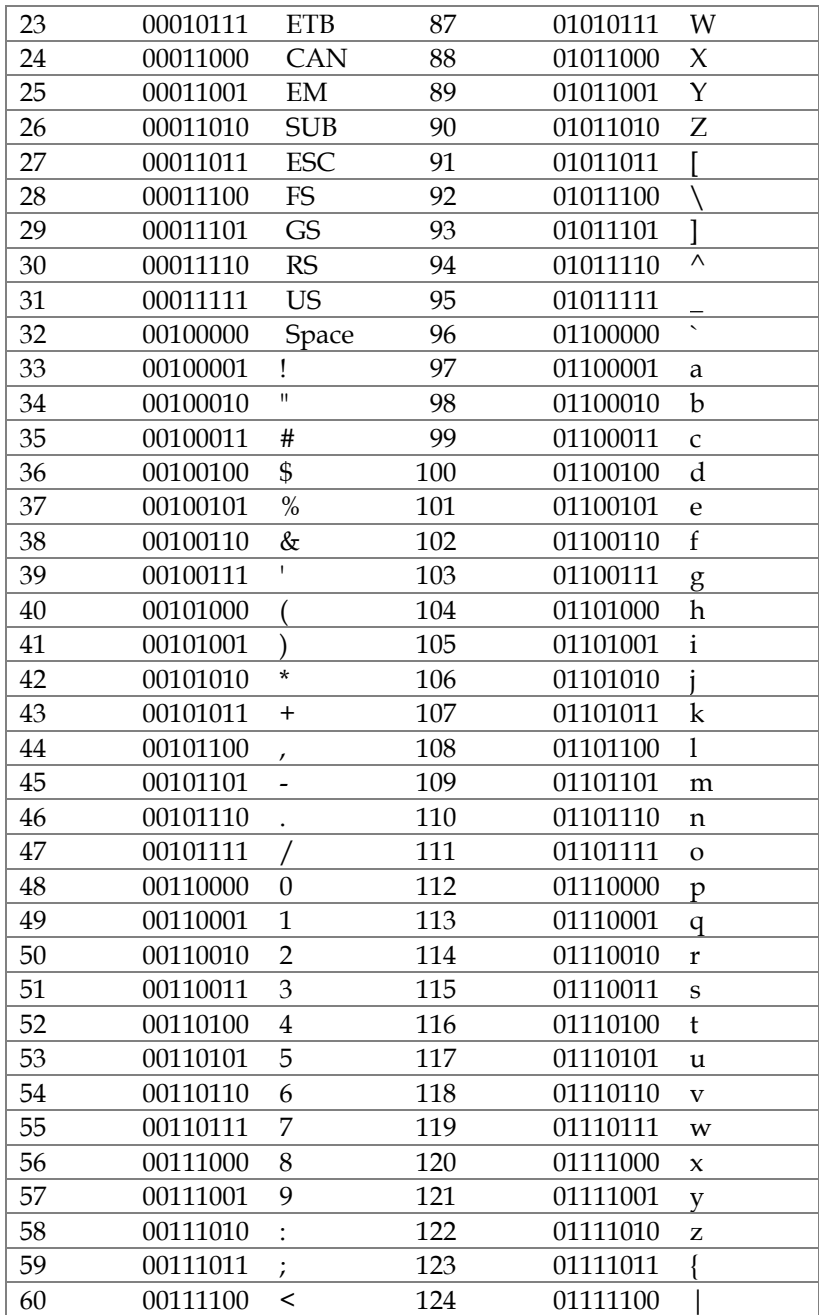

#### **APPENDIX**

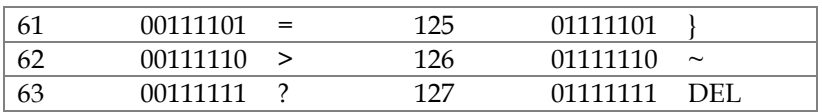